# **VIPA System 200V**

## **CPU | Handbuch**  HB97D\_CPU | RD\_21x-2CM03 | Rev. 15/14 April 2015

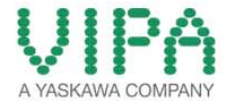

#### **Copyright © VIPA GmbH. All Rights Reserved.**

Dieses Dokument enthält geschützte Informationen von VIPA und darf außer in Übereinstimmung mit anwendbaren Vereinbarungen weder offengelegt noch benutzt werden.

Dieses Material ist durch Urheberrechtsgesetze geschützt. Ohne schriftliches Einverständnis von VIPA und dem Besitzer dieses Materials darf dieses Material weder reproduziert, verteilt, noch in keiner Form von keiner Einheit (sowohl VIPA-intern als auch -extern) geändert werden, es sei denn in Übereinstimmung mit anwendbaren Vereinbarungen, Verträgen oder Lizenzen.

Zur Genehmigung von Vervielfältigung oder Verteilung wenden Sie sich bitte an: VIPA, Gesellschaft für Visualisierung und Prozessautomatisierung mbH Ohmstraße 4, D-91074 Herzogenaurach, Germany Tel.: +49 (91 32) 744 -0 Fax.: +49 9132 744 1864 EMail: info@vipa.de http://www.vipa.com

#### **Hinweis**

Es wurden alle Anstrengungen unternommen, um sicherzustellen, dass die in diesem Dokument enthaltenen Informationen zum Zeitpunkt der Veröffentlichung vollständig und richtig sind. Das Recht auf Änderungen der Informationen bleibt jedoch vorbehalten.

Die vorliegende Kundendokumentation beschreibt alle heute bekannten Hardware-Einheiten und Funktionen. Es ist möglich, dass Einheiten beschrieben sind, die beim Kunden nicht vorhanden sind. Der genaue Lieferumfang ist im jeweiligen Kaufvertrag beschrieben.

#### **EG-Konformitätserklärung**

Hiermit erklärt VIPA GmbH, dass die Produkte und Systeme mit den grundlegenden Anforderungen und den anderen relevanten Vorschriften übereinstimmen.

Die Übereinstimmung ist durch CE-Zeichen gekennzeichnet.

#### **Informationen zur Konformitätserklärung**

Für weitere Informationen zur CE-Kennzeichnung und Konformitätserklärung wenden Sie sich bitte an Ihre Landesvertretung der VIPA GmbH.

#### **Warenzeichen**

VIPA, SLIO, System 100V, System 200V, System 300V, System 300S, System 400V, System 500S und Commander Compact sind eingetragene Warenzeichen der VIPA Gesellschaft für Visualisierung und Prozessautomatisierung mbH.

SPEED7 ist ein eingetragenes Warenzeichen der profichip GmbH.

SIMATIC, STEP, SINEC, TIA Portal, S7-300 und S7-400 sind eingetragene Warenzeichen der Siemens AG.

Microsoft und Windows sind eingetragene Warenzeichen von Microsoft Inc., USA.

Portable Document Format (PDF) und Postscript sind eingetragene Warenzeichen von Adobe Systems, Inc.

Alle anderen erwähnten Firmennamen und Logos sowie Marken- oder Produktnamen sind Warenzeichen oder eingetragene Warenzeichen ihrer jeweiligen Eigentümer.

#### **Dokument-Support**

Wenden Sie sich an Ihre Landesvertretung der VIPA GmbH, wenn Sie Fehler anzeigen oder inhaltliche Fragen zu diesem Dokument stellen möchten. Ist eine solche Stelle nicht erreichbar, können Sie VIPA über folgenden Kontakt erreichen:

VIPA GmbH, Ohmstraße 4, 91074 Herzogenaurach, Germany

Telefax: +49 9132 744 1204 EMail: documentation@vipa.de

#### **Technischer Support**

Wenden Sie sich an Ihre Landesvertretung der VIPA GmbH, wenn Sie Probleme mit dem Produkt haben oder Fragen zum Produkt stellen möchten. Ist eine solche Stelle nicht erreichbar, können Sie VIPA über folgenden Kontakt erreichen:

VIPA GmbH, Ohmstraße 4, 91074 Herzogenaurach, Germany

Telefon: +49 9132 744 1150 (Hotline) EMail: support@vipa.de

## **Inhaltsverzeichnis**

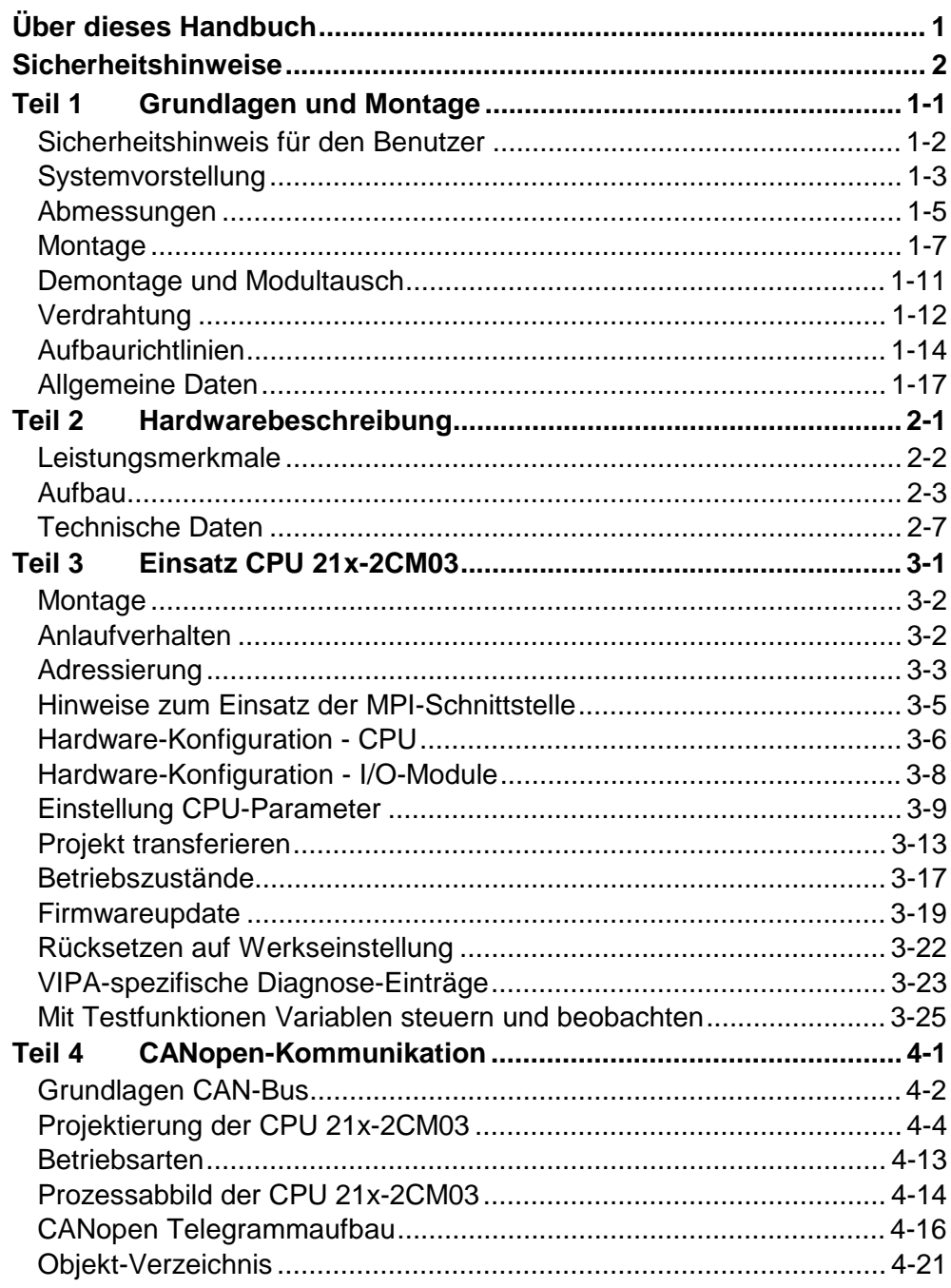

## <span id="page-4-0"></span>**Über dieses Handbuch**

Das Handbuch beschreibt die CPU 21x-2CM03 aus dem System 200V von VIPA. Hier finden Sie alle Informationen, die für Inbetriebnahme und Betrieb erforderlich sind.

#### **Teil 1: Grundlagen und Montage Überblick**

Kernthema dieses Kapitels ist die Vorstellung des System 200V von VIPA. Hier finden Sie alle Informationen, die für den Aufbau und die Verdrahtung einer Steuerung aus den Komponenten des System 200V erforderlich sind. Neben den Abmessungen sind hier auch die allgemeinen technischen Daten des System 200V aufgeführt.

#### **Teil 2: Hardwarebeschreibung**

Hier wird näher auf die Hardware-Komponenten der CPU eingegangen. Die Technischen Daten finden Sie am Ende des Kapitels.

#### **Teil 3: Einsatz CPU 21x-2CM03**

In diesem Kapitel ist der Einsatz der CPU im System 200V beschrieben. Die Beschreibung bezieht sich hierbei auf die CPU direkt und auf den Einsatz in Verbindung mit Peripherie-Modulen, die sich zusammen mit der CPU auf einer Profilschiene befinden und über den Rückwandbus verbunden sind.

#### **Teil 4: CANopen-Kommunikation**

Inhalt dieses Kapitels ist der Einsatz der CPU 21x-2CM03 unter CANopen. Sie erhalten hier alle Informationen, die zum Einsatz des integrierten CAN-Masters erforderlich sind.

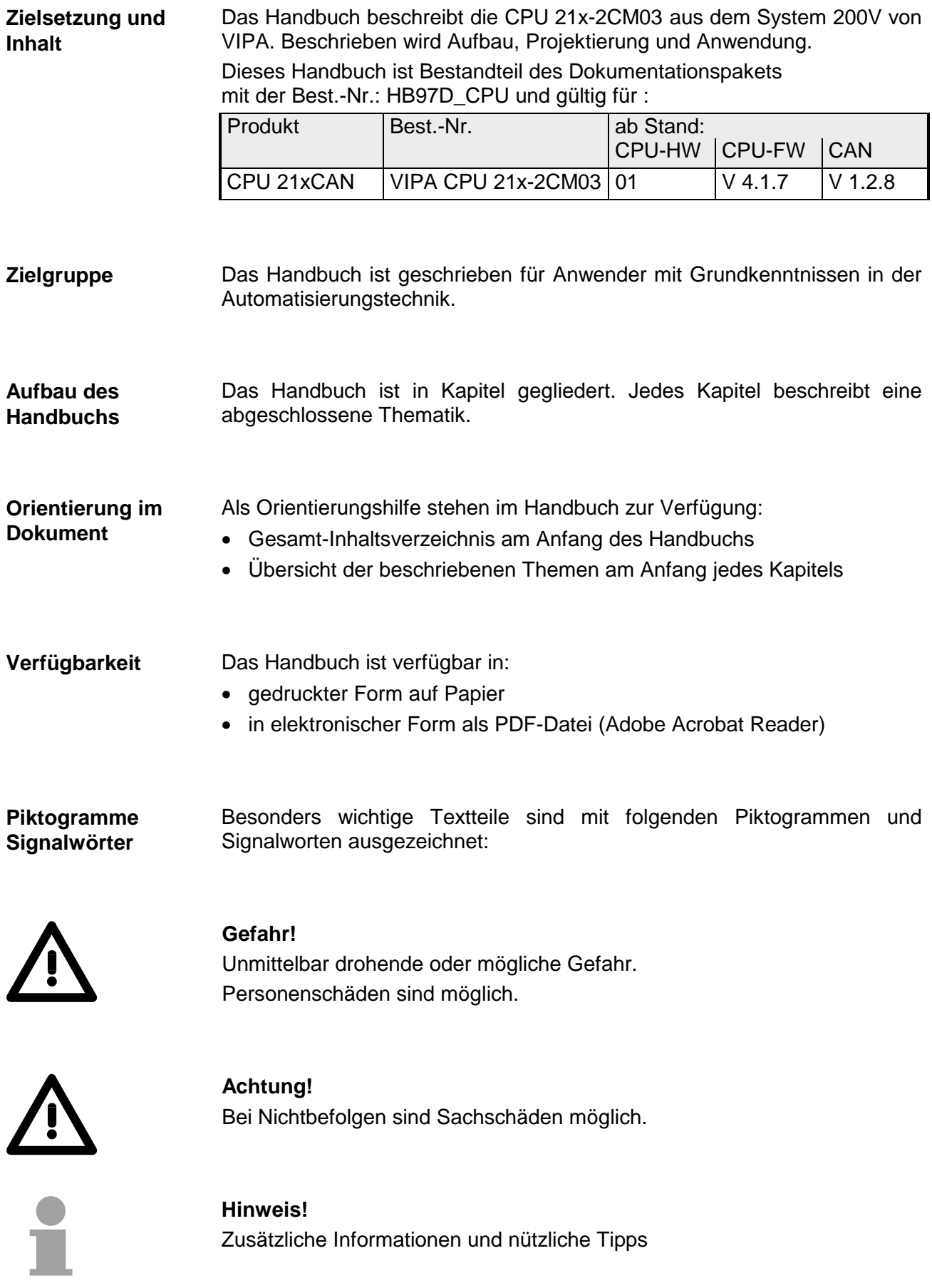

## <span id="page-6-0"></span>**Sicherheitshinweise**

**Bestimmungsgemäße Verwendung** 

Die CPU 21x ist konstruiert und gefertigt für:

- alle VIPA System-200V-Komponenten
- Kommunikation und Prozesskontrolle
- Allgemeine Steuerungs- und Automatisierungsaufgaben
- den industriellen Einsatz
- den Betrieb innerhalb der in den technischen Daten spezifizierten Umgebungsbedingungen
- den Einbau in einen Schaltschrank

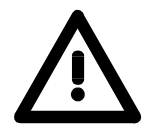

#### **Gefahr!**

Das Gerät ist nicht zugelassen für den Einsatz

• in explosionsgefährdeten Umgebungen (EX-Zone)

#### **Dokumentation**

Handbuch zugänglich machen für alle Mitarbeiter in

- Projektierung
- Installation
- Inbetriebnahme
- Betrieb

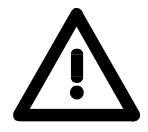

#### **Vor Inbetriebnahme und Betrieb der in diesem Handbuch beschriebenen Komponenten unbedingt beachten:**

- Hardware-Änderungen am Automatisierungssystem nur im spannungslosen Zustand vornehmen!
- Anschluss und Hardware-Änderung nur durch ausgebildetes Elektro-Fachpersonal
- Nationale Vorschriften und Richtlinien im jeweiligen Verwenderland beachten und einhalten (Installation, Schutzmaßnahmen, EMV ...)

#### **Zur Entsorgung des Geräts nationale Vorschriften beachten! Entsorgung**

## <span id="page-8-0"></span>**Teil 1 Grundlagen und Montage**

Kernthema dieses Kapitels ist die Vorstellung des System 200V von VIPA. Hier finden Sie alle Informationen, die für den Aufbau und die Verdrahtung einer Steuerung aus den Komponenten des System 200V erforderlich sind. Neben den Abmessungen sind hier auch die allgemeinen technischen Daten des System 200V aufgeführt. **Übersicht** 

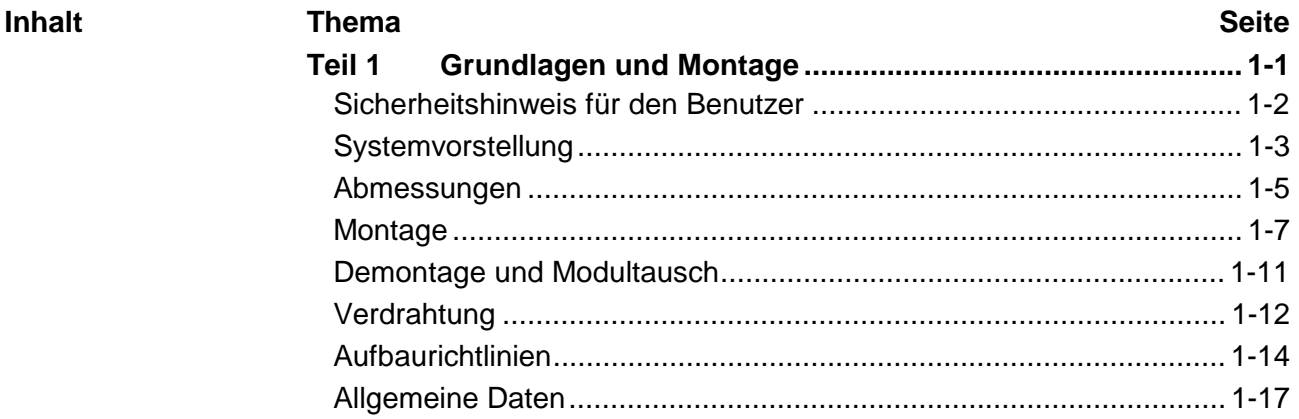

### <span id="page-9-0"></span>**Sicherheitshinweis für den Benutzer**

**Handhabung elektrostatisch gefährdeter Baugruppen** 

VIPA-Baugruppen sind mit hochintegrierten Bauelementen in MOS-Technik bestückt. Diese Bauelemente sind hoch empfindlich gegenüber Überspannungen, die z.B. bei elektrostatischer Entladung entstehen.

Zur Kennzeichnung dieser gefährdeten Baugruppen wird nachfolgendes Symbol verwendet:

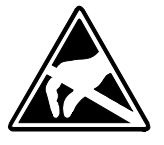

Das Symbol befindet sich auf Baugruppen, Baugruppenträgern oder auf Verpackungen und weist so auf elektrostatisch gefährdete Baugruppen hin. Elektrostatisch gefährdete Baugruppen können durch Energien und Spannungen zerstört werden, die weit unterhalb der Wahrnehmungsgrenze des Menschen liegen. Hantiert eine Person, die nicht elektrisch entladen ist, mit elektrostatisch gefährdeten Baugruppen, können Spannungen auftreten und zur Beschädigung von Bauelementen führen und so die Funktionsweise der Baugruppen beeinträchtigen oder die Baugruppe unbrauchbar machen. Auf diese Weise beschädigte Baugruppen werden in den wenigsten Fällen sofort als fehlerhaft erkannt. Der Fehler kann sich erst nach längerem Betrieb einstellen.

Durch statische Entladung beschädigte Bauelemente können bei Temperaturänderungen, Erschütterungen oder Lastwechseln zeitweilige Fehler zeigen.

Nur durch konsequente Anwendung von Schutzeinrichtungen und verantwortungsbewusste Beachtung der Handhabungsregeln lassen sich Funktionsstörungen und Ausfälle an elektrostatisch gefährdeten Baugruppen wirksam vermeiden.

Verwenden Sie für den Versand immer die Originalverpackung. **Versenden von** 

**Baugruppen** 

**Messen und Ändern von elektrostatisch gefährdeten Baugruppen**

Bei Messungen an elektrostatisch gefährdeten Baugruppen sind folgende Dinge zu beachten:

- Potentialfreie Messgeräte sind kurzzeitig zu entladen.
- Verwendete Messgeräte sind zu erden.

Bei Änderungen an elektrostatisch gefährdeten Baugruppen ist darauf zu achten, dass ein geerdeter Lötkolben verwendet wird.

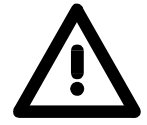

#### **Achtung!**

Bei Arbeiten mit und an elektrostatisch gefährdeten Baugruppen ist auf ausreichende Erdung des Menschen und der Arbeitsmittel zu achten.

## <span id="page-10-0"></span>**Systemvorstellung**

### **Übersicht**

Das System 200V ist ein modular aufgebautes Automatisierungssystem für die Montage auf einer 35mm Profilschiene. Mittels der Peripherie-Module in 4-, 8- und 16-Kanalausführung können Sie dieses System passgenau an Ihre Automatisierungsaufgaben adaptieren.

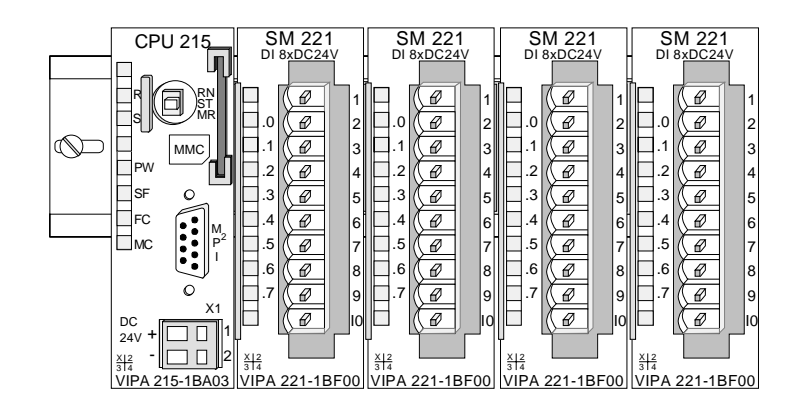

#### Komponenten

Das System 200V besteht aus folgenden Komponenten:

- *Kopfmodule* wie CPU und Buskoppler
- *Peripheriemodule* wie I/O-, Funktions- und Kommunikationsmodule
- *Netzteile*
- *Erweiterungsmodule*

### **Kopfmodule**

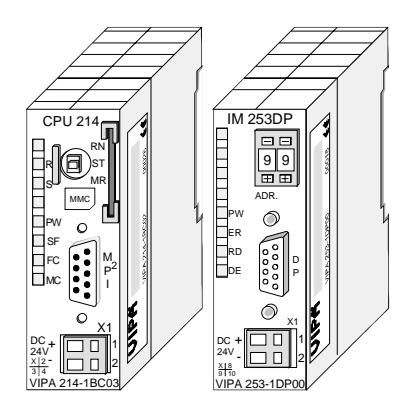

Beim Kopfmodul sind CPU bzw. Bus-Interface und DC 24V Spannungsversorgung in ein Gehäuse integriert.

Über die integrierte Spannungsversorgung werden sowohl CPU bzw. Bus-Interface als auch die Elektronik der angebunden Peripheriemodule versorgt.

### **Peripheriemodule**

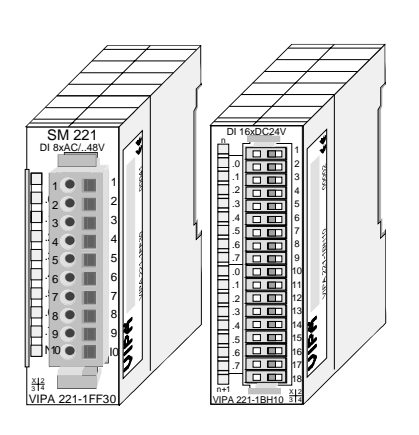

Die einzelnen Module werden direkt auf eine 35mm-Profilschiene montiert und über Busverbinder, die vorher in die Profilschiene eingelegt werden, an das Kopfmodul gekoppelt.

Die meisten Peripheriemodule besitzen einen 10- bzw. 18poligen Steckverbinder. Über diesen Steckverbinder werden Signal- und Versorgungsleitungen mit den Modulen verbunden.

#### **Netzteile**

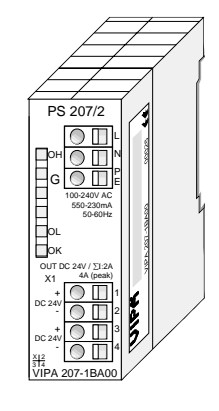

**Erweiterungsmodule** 

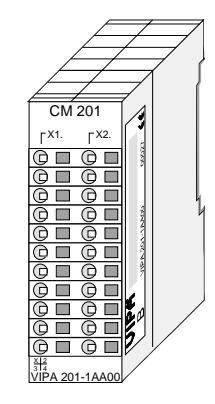

Die DC 24V Spannungsversorgung kann im System 200V entweder extern oder über eigens hierfür entwickelte Netzteile erfolgen.

Das Netzteil kann zusammen mit dem System 200V Modulen auf die Profilschiene montiert werden. Es besitzt keine Verbindung zum Rückwandbus.

Die Erweiterungsmodule sind unter anderem Ergänzungs-Module für 2- oder 3-Draht Installation.

Die Module haben keine Verbindung zum Rückwandbus.

#### **Aufbau/Maße**

- Profilschiene 35mm
- Maße Grundgehäuse: 1fach breit: (HxBxT) in mm: 76x25,4x74 in Zoll: 3x1x3 2fach breit: (HxBxT) in mm: 76x50,8x74 in Zoll: 3x2x3

#### **Montage**

Bitte beachten Sie, dass Sie Kopfmodule nur auf Steckplatz 2 bzw. 1 und 2 (wenn doppelt breit) stecken dürfen.

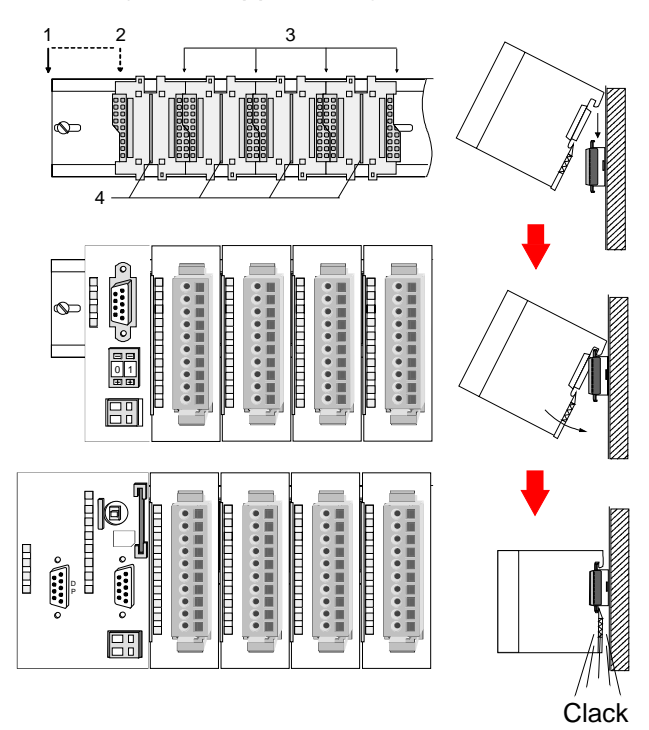

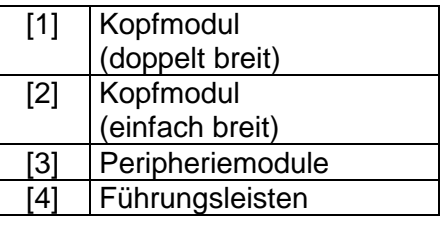

#### **Hinweis**

Sie können maximal 32 Module stecken, hierbei ist zu beachten, dass der **Summenstrom** von **3,5A** am Rückwandbus nicht überschritten wird!

Bitte montieren Sie Module mit hoher Stromaufnahme direkt neben das Kopfmodul.

## <span id="page-12-0"></span>**Abmessungen**

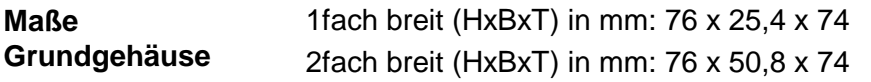

#### **Montagemaße**

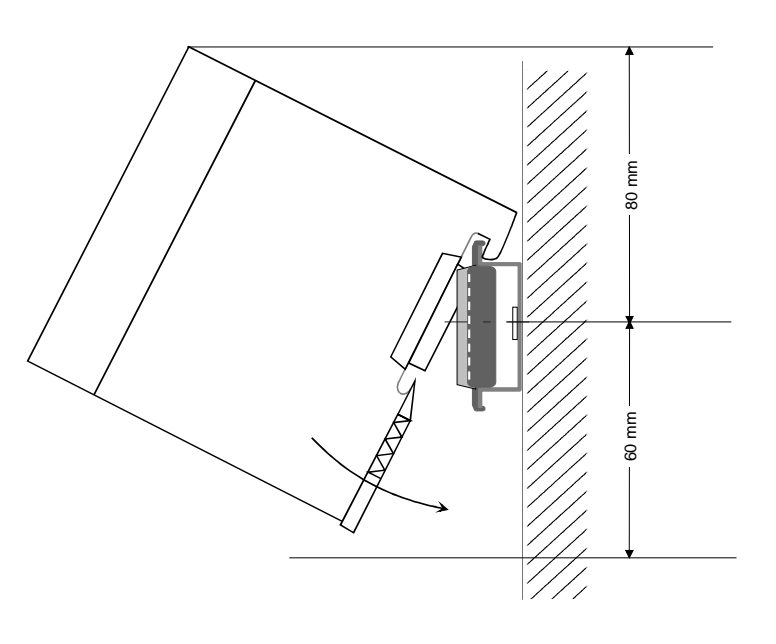

#### **Maße montiert und verdrahtet**

Ein- / Ausgabemodule

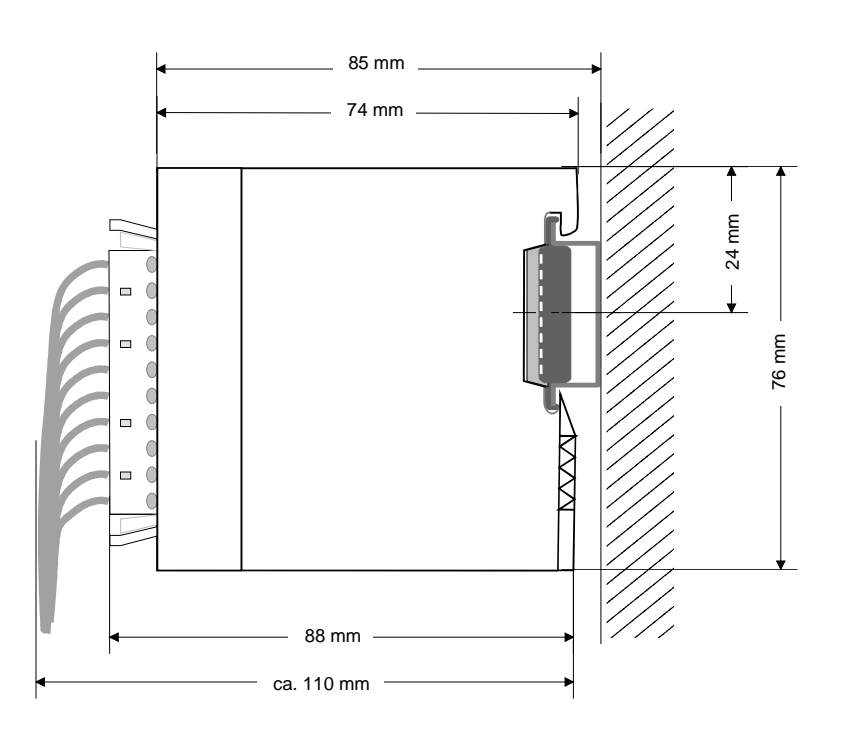

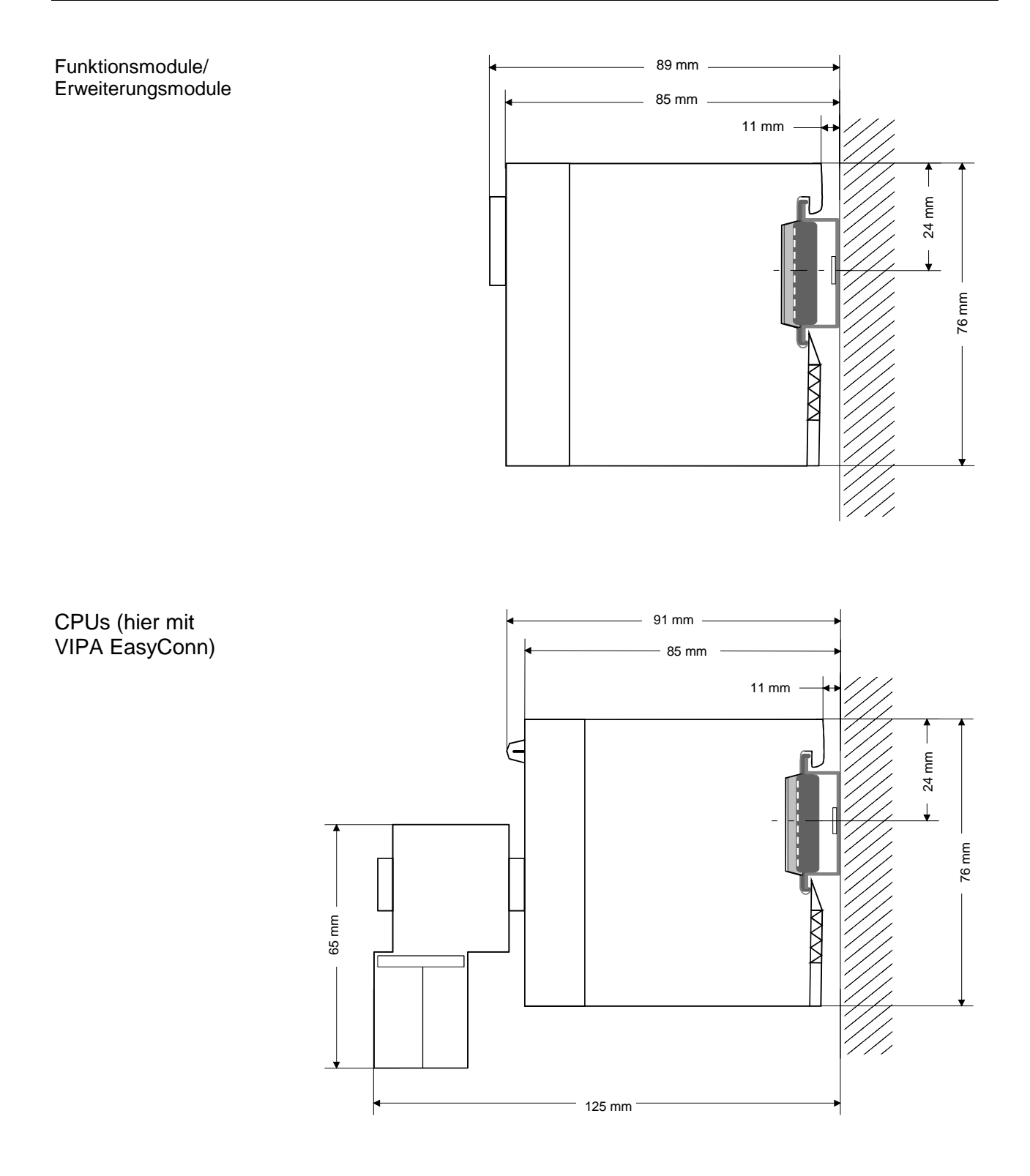

### <span id="page-14-0"></span>**Montage**

- Die einzelnen Module werden direkt auf eine 35mm-Profilschiene montiert und über Rückwandbus-Verbinder verbunden. Vor der Montage ist der Rückwandbus-Verbinder in die Profilschiene einzulegen. **Allgemein**
- Für die Montage können Sie folgende 35mm-Profilschienen verwenden: **Profilschiene**

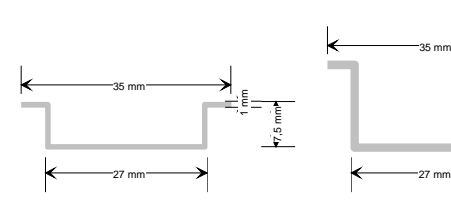

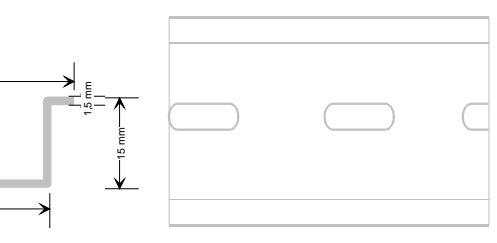

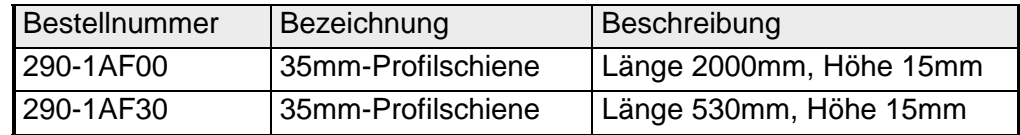

#### Für die Kommunikation der Module untereinander wird beim System 200V ein Rückwandbus-Verbinder eingesetzt. Die Rückwandbusverbinder sind isoliert und bei VIPA in 1-, 2-, 4- oder 8facher Breite erhältlich. Nachfolgend sehen Sie einen 1fach und einen 4fach Busverbinder: **Busverbinder**

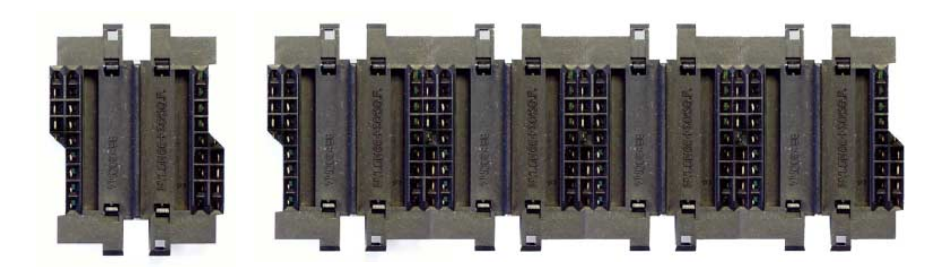

Der Busverbinder wird in die Profilschiene eingelegt, bis dieser sicher einrastet, so dass die Bus-Anschlüsse aus der Profilschiene herausschauen.

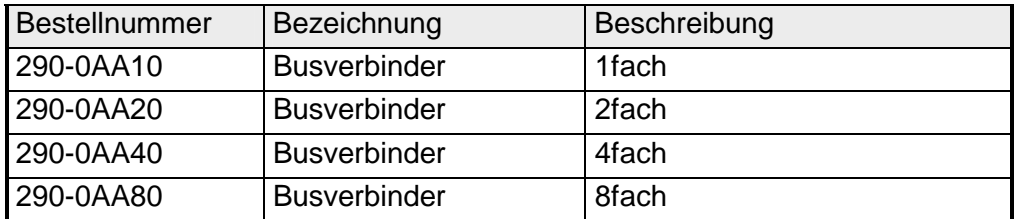

#### **Montage auf Profilschiene**

Die nachfolgende Skizze zeigt einen 4fach-Busverbinder in einer Profilschiene und die Steckplätze für die Module.

Die einzelnen Modulsteckplätze sind durch Führungsleisten abgegrenzt.

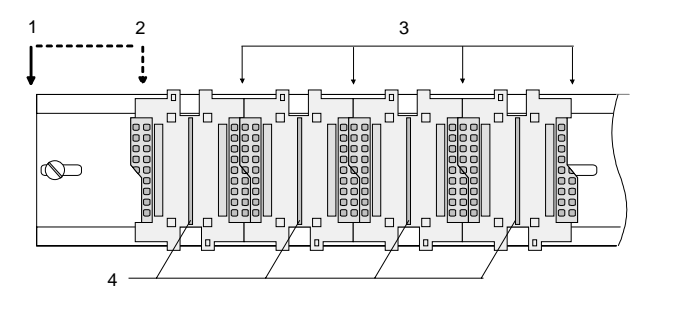

- [1] Kopfmodul (doppelt breit)
- [2] Kopfmodul (einfach breit)
- [3] Peripheriemodule
- [4] Führungsleisten

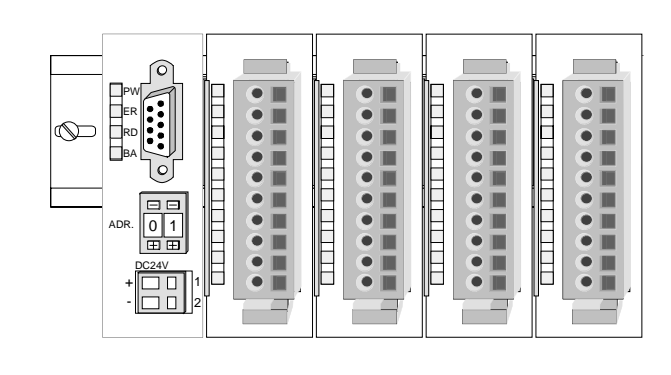

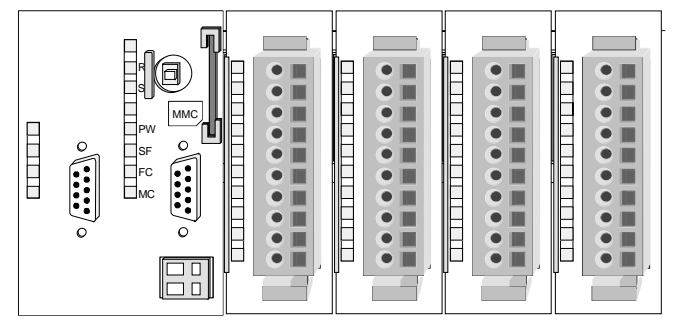

**Montage unter Berücksichtigung der Stromaufnahme**

- Verwenden Sie möglichst lange Busverbinder.
- Ordnen Sie Module mit hohem Stromverbrauch direkt rechts neben Ihrem Kopfmodul an. Im Service-Bereich von www.vipa.com finden Sie alle Stromaufnahmen des System 200V in einer Liste zusammengefasst.

#### **Montagemöglichkeiten**

waagrechter Aufbau

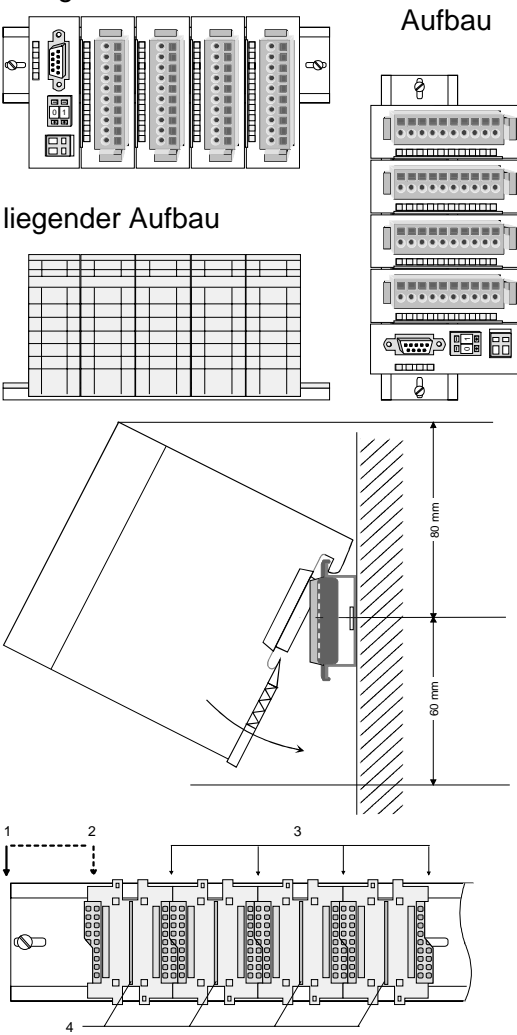

senkrechter Beachten Sie bitte die hierbei zulässigen Umgebungstemperaturen:

- waagrechter Aufbau: von 0 bis 60°C
- senkrechter Aufbau: von 0 bis 40°C
- liegender Aufbau: von 0 bis 40°C

Der waagrechte Aufbau beginnt immer links mit einem Kopfmodul. Rechts daneben sind die Peripherie-Module zu stecken.

Es dürfen bis zu 32 Peripherie-Module gesteckt werden.

### **Bitte bei der Montage beachten!**

- Schalten Sie die Stromversorgung aus bevor Sie Module stecken bzw. abziehen!
- Halten Sie ab der Mitte der Profilschiene nach oben einen Montageabstand von mindestens 80mm und nach unten von 60mm ein.
- Eine Zeile wird immer von links nach rechts aufgebaut und beginnt immer mit einem Kopfmodul.
- [1] Kopfmodul (doppelt breit)
- [2] Kopfmodul (einfach breit)
- [3] Peripheriemodule
- [4] Führungsleisten
- Module müssen immer direkt nebeneinander gesteckt werden. Lücken sind nicht zulässig, da ansonsten der Rückwandbus unterbrochen ist.
- Ein Modul ist erst dann gesteckt und elektrisch verbunden, wenn es hörbar einrastet.
- Steckplätze rechts nach dem letzten Modul dürfen frei bleiben.

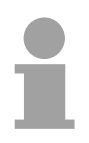

### **Hinweis!**

Am Rückwandbus dürfen sich maximal 32 Module befinden. Hierbei darf der **Summenstrom** von **3,5A darf** nicht überschritten werden!

#### **Montage Vorgehensweise**

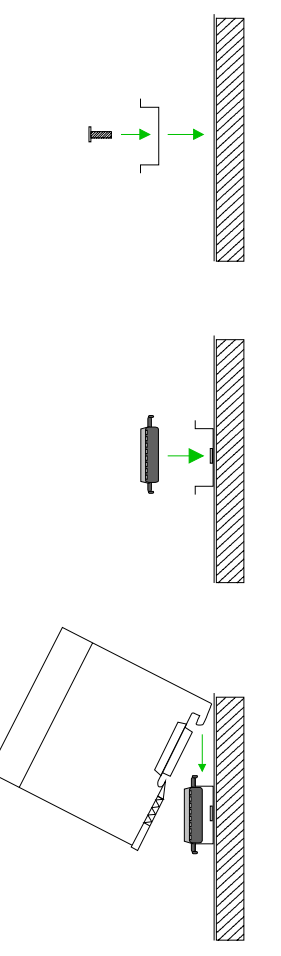

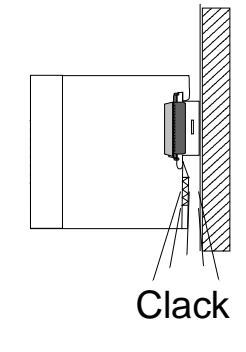

- Montieren Sie die Profilschiene. Bitte beachten Sie, dass Sie ab der Mitte der Profilschiene nach oben einen Modul-Montageabstand von mindestens 80mm und nach unten von 60mm einhalten.
- Drücken Sie den Busverbinder in die Profilschiene, bis dieser sicher einrastet, so dass die Bus-Anschlüsse aus der Profilschiene herausschauen. Sie haben nun die Grundlage zur Montage Ihrer Module.
- Beginnen Sie ganz links mit dem Kopfmodul, wie CPU, PC oder Buskoppler und stecken Sie rechts daneben Ihre Peripherie-Module.

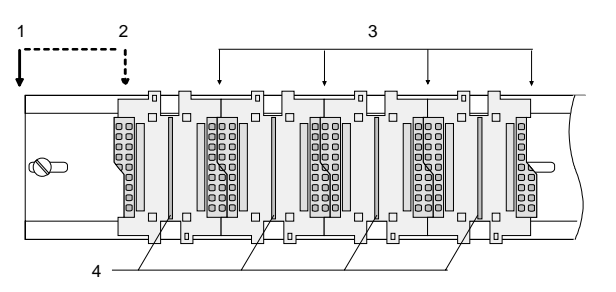

- [1] Kopfmodul (doppelt breit)
- [2] Kopfmodul (einfach breit)
- [3] Peripheriemodule
- [4] Führungsleisten
- Setzen Sie das zu steckende Modul von oben in einem Winkel von ca. 45 Grad auf die Profilschiene und drehen Sie das Modul nach unten, bis es hörbar auf der Profilschiene einrastet. Nur bei eingerasteten Modulen ist eine Verbindung zum Rückwandbus sichergestellt.

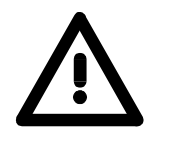

#### **Achtung!**

Module dürfen nur im spannungslosen Zustand gesteckt bzw. gezogen werden!

### <span id="page-18-0"></span>**Demontage und Modultausch**

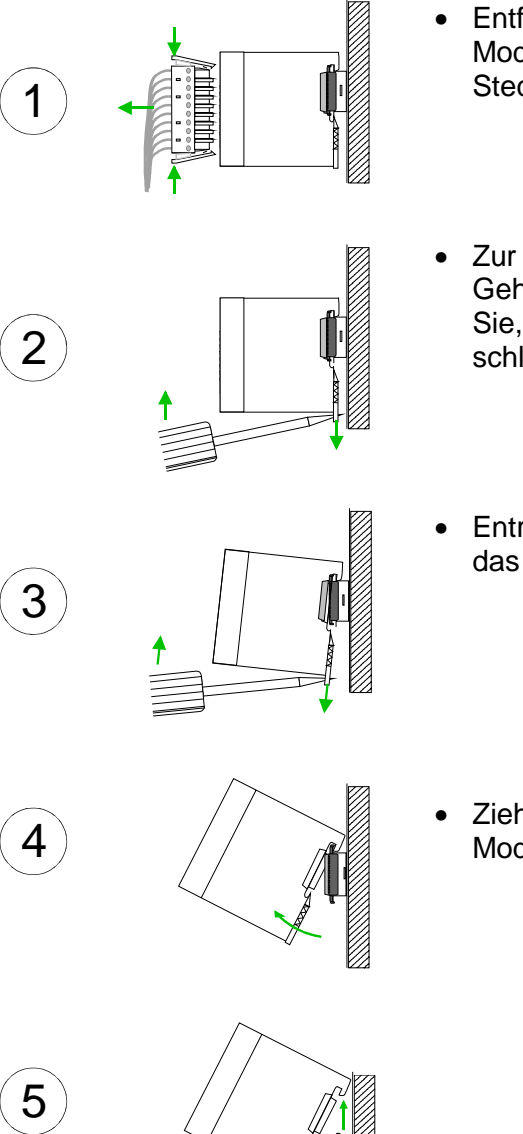

- Entfernen Sie falls vorhanden die Verdrahtung an dem Modul, indem Sie die beiden Verriegelungshebel am Steckverbinder betätigen und den Steckverbinder abziehen.
- Zur Demontage des Moduls befindet sich am Gehäuseunterteil eine gefederter Demontageschlitz. Stecken Sie, wie gezeigt, einen Schraubendreher in den Demontageschlitz.
- Entriegeln Sie durch Druck des Schraubendrehers nach oben das Modul.
- Ziehen Sie nun das Modul nach vorn und ziehen Sie das Modul mit einer Drehung nach oben ab.

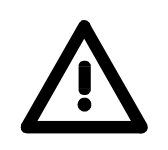

#### **Achtung!**

Module dürfen nur im spannungslosen Zustand gesteckt bzw. gezogen werden!

Bitte beachten Sie, dass durch die Demontage von Modulen der Rückwandbus an der entsprechenden Stelle unterbrochen wird!

## <span id="page-19-0"></span>**Verdrahtung**

**Übersicht** 

Die meisten Peripherie-Module besitzen einen 10poligen bzw. 18poligen Steckverbinder. Über diesen Steckverbinder werden Signal- und Versorgungsleitungen mit den Modulen verbunden.

Bei der Verdrahtung werden Steckverbinder mit Federklemmtechnik eingesetzt.

Die Verdrahtung mit Federklemmtechnik ermöglicht einen schnellen und einfachen Anschluss Ihrer Signal- und Versorgungsleitungen.

Im Gegensatz zur Schraubverbindung, ist diese Verbindungsart erschütterungssicher. Die Steckerbelegung der Peripherie-Module finden Sie in der Beschreibung zu den Modulen.

Sie können Drähte mit einem Querschnitt von 0,08mm<sup>2</sup> bis 2,5mm<sup>2</sup> (bis 1,5mm<sup>2</sup> bei 18 poligen Steckverbindern) anschließen.

Folgende Abbildung zeigt ein Modul mit einem 10poligen Steckverbinder.

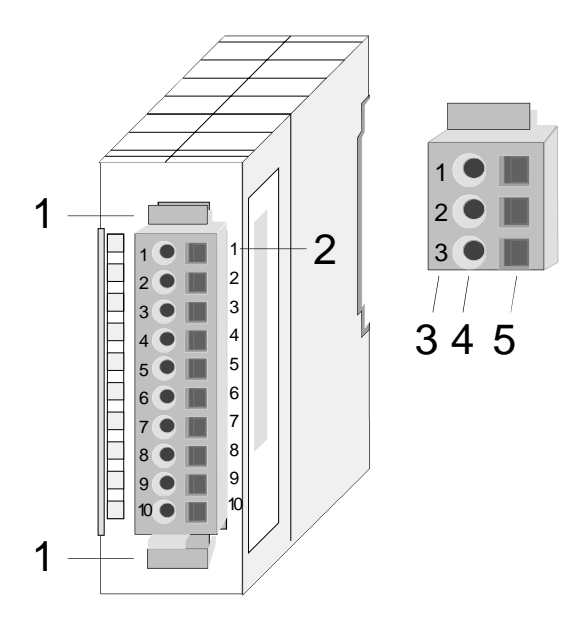

- [1] Entriegelungshebel
- [2] Pin-Nr. am Modul
- [3] Pin-Nr. am Steckverbinder
- [4] Anschluss für Draht
- [5] Öffnung für Schraubendreher

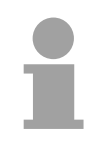

#### **Hinweis!**

Die Federklemme wird zerstört, wenn Sie den Schraubendreher in die Öffnung für die Leitungen stecken!

Drücken Sie den Schraubendreher nur in die rechteckigen Öffnungen des Steckverbinders!

#### **Verdrahtung Vorgehensweise**

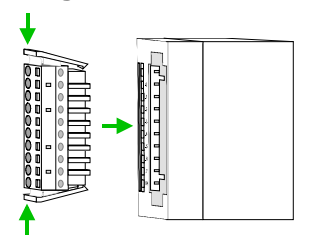

• Stecken Sie den Steckverbinder auf das Modul bis dieser hörbar einrastet. Drücken Sie hierzu während des Steckens, wie gezeigt, die beiden Verriegelungsklinken zusammen.

Der Steckerverbinder ist nun in einer festen Position und kann leicht verdrahtet werden.

Die nachfolgende Abfolge stellt die Schritte der Verdrahtung in der Draufsicht dar.

- Zum Verdrahten stecken Sie, wie in der Abbildung gezeigt, einen passenden Schraubendreher leicht schräg in die rechteckige Öffnung.
- Zum Öffnen der Kontaktfeder müssen Sie den Schraubendreher in die entgegengesetzte Richtung drücken und halten.
- Führen Sie durch die runde Öffnung Ihren abisolierten Draht ein. Sie können Drähte mit einem Querschnitt von 0,08mm<sup>2</sup> bis 2,5mm<sup>2</sup> (bei 18 poligen Steckverbindern bis 1,5mm<sup>2</sup>) anschließen.

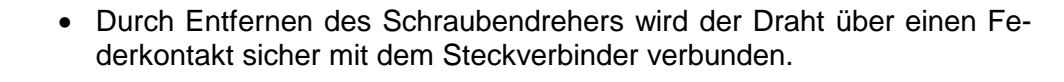

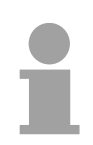

#### **Hinweis!**

Verdrahten Sie zuerst die Versorgungsleitungen (Spannungsversorgung) und dann die Signalleitungen (Ein- und Ausgänge)!

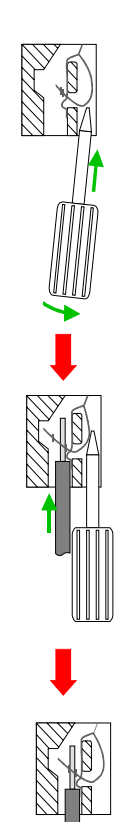

### <span id="page-21-0"></span>**Aufbaurichtlinien**

Die Aufbaurichtlinien enthalten Informationen über den störsicheren Aufbau von System 200V Systemen. Es werden die Wege beschrieben, wie Störungen in Ihre Steuerung gelangen können, wie die elektromagnetische Verträglichkeit (EMV), sicher gestellt werden kann und wie bei der Schirmung vorzugehen ist. **Allgemeines** 

Unter Elektromagnetischer Verträglichkeit (EMV) versteht man die Fähigkeit eines elektrischen Gerätes, in einer vorgegebenen elektromagnetischen Umgebung fehlerfrei zu funktionieren ohne vom Umfeld beeinflusst zu werden bzw. das Umfeld in unzulässiger Weise zu beeinflussen. Alle System 200V Komponenten sind für den Einsatz in rauen Industrieumgebungen entwickelt und erfüllen hohe Anforderungen an die EMV. Trotzdem sollten Sie vor der Installation der Komponenten eine EMV-Planung durchführen und mögliche Störquellen in die Betrachtung einbeziehen. **Was bedeutet EMV?** 

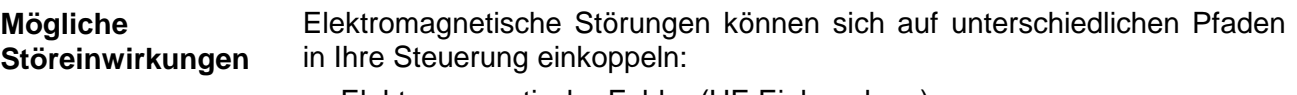

- Elektromagnetische Felder (HF-Einkopplung)
- Magnetische Felder mit energietechnischer Frequenz
- E/A-Signalleitungen
- Bus-System
- Stromversorgung
- Schutzleiter

Je nach Ausbreitungsmedium (leitungsgebunden oder -ungebunden) und Entfernung zur Störquelle gelangen Störungen über unterschiedliche Kopplungsmechanismen in Ihre Steuerung.

Man unterscheidet:

- galvanische Kopplung
- kapazitive Kopplung
- induktive Kopplung
- Strahlungskopplung

**Grundregeln zur Sicherstellung der EMV** 

Häufig genügt zur Sicherstellung der EMV das Einhalten einiger elementarer Regeln. Beachten Sie beim Aufbau der Steuerung deshalb die folgenden Grundregeln.

- Achten sie bei der Montage Ihrer Komponenten auf eine gut ausgeführte flächenhafte Massung der inaktiven Metallteile.
	- Stellen sie eine zentrale Verbindung zwischen der Masse und dem Erde/Schutzleitersystem her.
	- Verbinden Sie alle inaktiven Metallteile großflächig und impedanzarm.
	- Verwenden Sie nach Möglichkeit keine Aluminiumteile. Aluminium oxidiert leicht und ist für die Massung deshalb weniger gut geeignet.
- Achten Sie bei der Verdrahtung auf eine ordnungsgemäße Leitungsführung.
	- Teilen Sie die Verkabelung in Leitungsgruppen ein. (Starkstrom, Stromversorgungs-, Signal- und Datenleitungen).
	- Verlegen Sie Starkstromleitungen und Signal- bzw. Datenleitungen immer in getrennten Kanälen oder Bündeln.
	- Führen sie Signal- und Datenleitungen möglichst eng an Masseflächen (z.B. Tragholme, Metallschienen, Schrankbleche).
- Achten sie auf die einwandfreie Befestigung der Leitungsschirme.
	- Datenleitungen sind geschirmt zu verlegen (Details siehe unten).
	- Analogleitungen sind geschirmt zu verlegen. Bei der Übertragung von Signalen mit kleinen Amplituden kann das einseitige Auflegen des Schirms vorteilhaft sein.
	- Legen Sie die Leitungsschirme direkt nach dem Schrankeintritt großflächig auf eine Schirm-/Schutzleiterschiene auf, und befestigen Sie die Schirme mit Kabelschellen.
	- Achten Sie darauf, dass die Schirm-/Schutzleiterschiene impedanzarm mit dem Schrank verbunden ist.
	- Verwenden Sie für geschirmte Datenleitungen metallische oder metallisierte Steckergehäuse.
- Setzen Sie in besonderen Anwendungsfällen spezielle EMV-Maßnahmen ein.
	- Erwägen Sie bei Induktivitäten den Einsatz von Löschgliedern.
	- Vermeiden Sie bei der Beleuchtung von Schränken Leuchtstofflampen.
- Schaffen Sie ein einheitliches Bezugspotenzial und erden Sie nach Möglichkeit alle elektrischen Betriebsmittel.
	- Achten Sie auf den gezielten Einsatz der Erdungsmaßnahmen. Das Erden der Steuerung dient als Schutz- und Funktionsmaßnahme.
	- Verbinden Sie Anlagenteile und Schränke mit dem System SLIO sternförmig mit dem Erde/Schutzleitersystem. Sie vermeiden so die Bildung von Erdschleifen.
	- Verlegen Sie bei Potenzialdifferenzen zwischen Anlagenteilen und Schränken ausreichend dimensionierte Potenzialausgleichsleitungen.

Elektrische, magnetische oder elektromagnetische Störfelder werden durch eine Schirmung geschwächt; man spricht hier von einer Dämpfung. **Schirmung von Leitungen** 

Über die mit dem Gehäuse leitend verbundene Schirmschiene werden Störströme auf Kabelschirme zur Erde hin abgeleitet. Hierbei ist darauf zu achten, dass die Verbindung zum Schutzleiter impedanzarm ist, da sonst die Störströme selbst zur Störquelle werden.

Bei der Schirmung von Leitungen ist folgendes zu beachten:

- Verwenden Sie möglichst nur Leitungen mit Schirmgeflecht.
- Die Deckungsdichte des Schirmes sollte mehr als 80% betragen.
- In der Regel sollten Sie die Schirme von Leitungen immer beidseitig auflegen. Nur durch den beidseitigen Anschluss der Schirme erreichen Sie eine gute Störunterdrückung im höheren Frequenzbereich.

Nur im Ausnahmefall kann der Schirm auch einseitig aufgelegt werden. Dann erreichen Sie jedoch nur eine Dämpfung der niedrigen Frequenzen. Eine einseitige Schirmanbindung kann günstiger sein, wenn:

- die Verlegung einer Potenzialausgleichsleitung nicht durchgeführt werden kann
- Analogsignale (einige mV bzw. µA) übertragen werden
- Folienschirme (statische Schirme) verwendet werden.
- Benutzen Sie bei Datenleitungen für serielle Kopplungen immer metallische oder metallisierte Stecker. Befestigen Sie den Schirm der Datenleitung am Steckergehäuse. Schirm nicht auf den PIN 1 der Steckerleiste auflegen!
- Bei stationärem Betrieb ist es empfehlenswert, das geschirmte Kabel unterbrechungsfrei abzuisolieren und auf die Schirm-/Schutzleiterschiene aufzulegen.
- Benutzen Sie zur Befestigung der Schirmgeflechte Kabelschellen aus Metall. Die Schellen müssen den Schirm großflächig umschließen und guten Kontakt ausüben.
- Legen Sie den Schirm direkt nach Eintritt der Leitung in den Schrank auf eine Schirmschiene auf. Führen Sie den Schirm bis zum System 200V Modul weiter, legen Sie ihn dort jedoch **nicht** erneut auf!

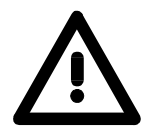

### **Bitte bei der Montage beachten!**

Bei Potenzialdifferenzen zwischen den Erdungspunkten kann über den beidseitig angeschlossenen Schirm ein Ausgleichsstrom fließen. Abhilfe: Potenzialausgleichsleitung.

## <span id="page-24-0"></span>**Allgemeine Daten**

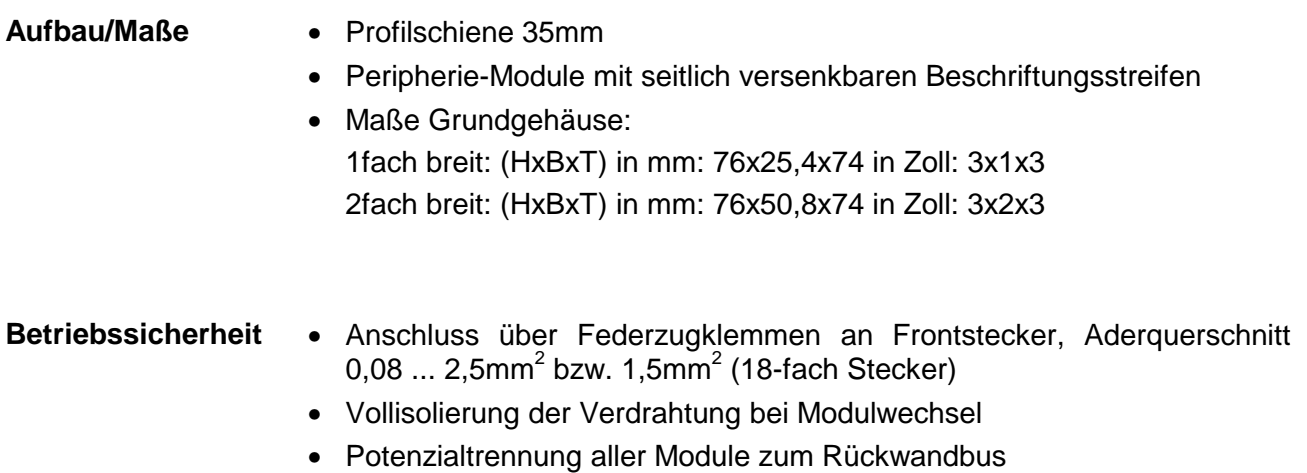

### **Allgemeine Daten**

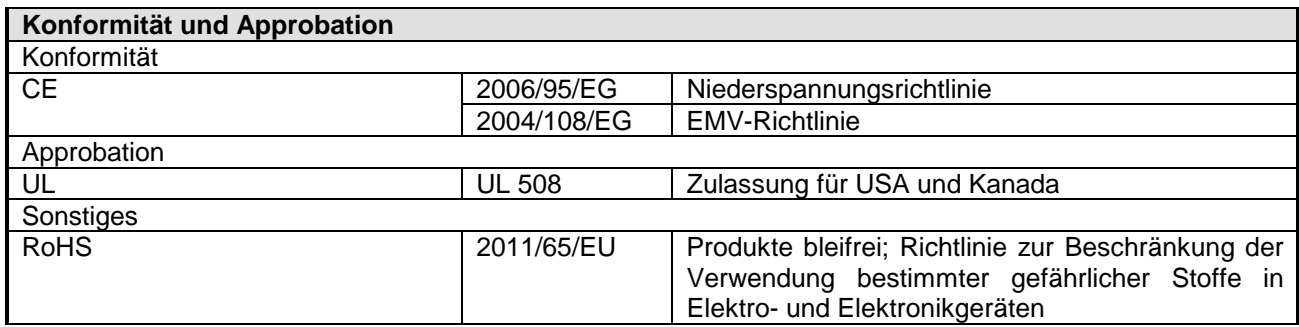

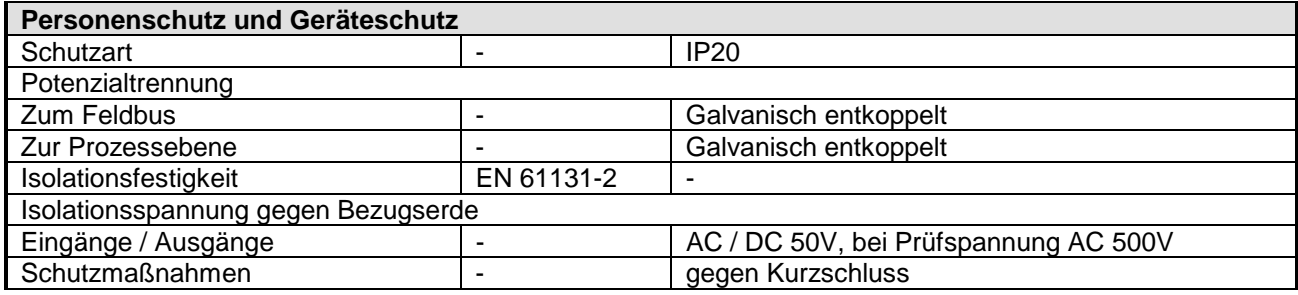

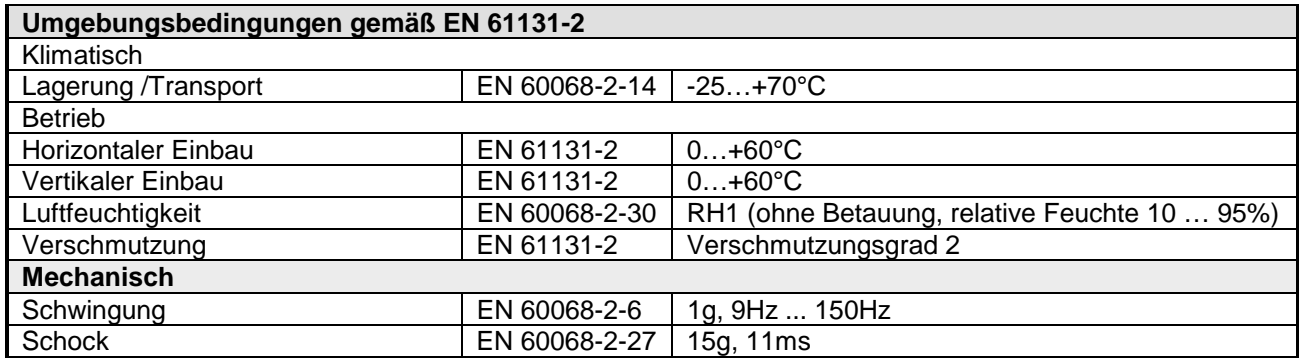

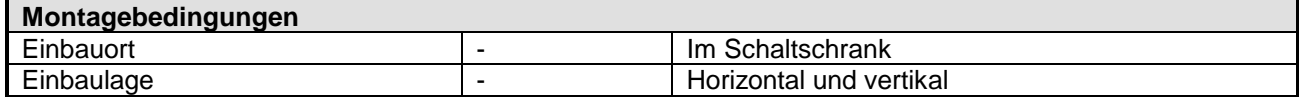

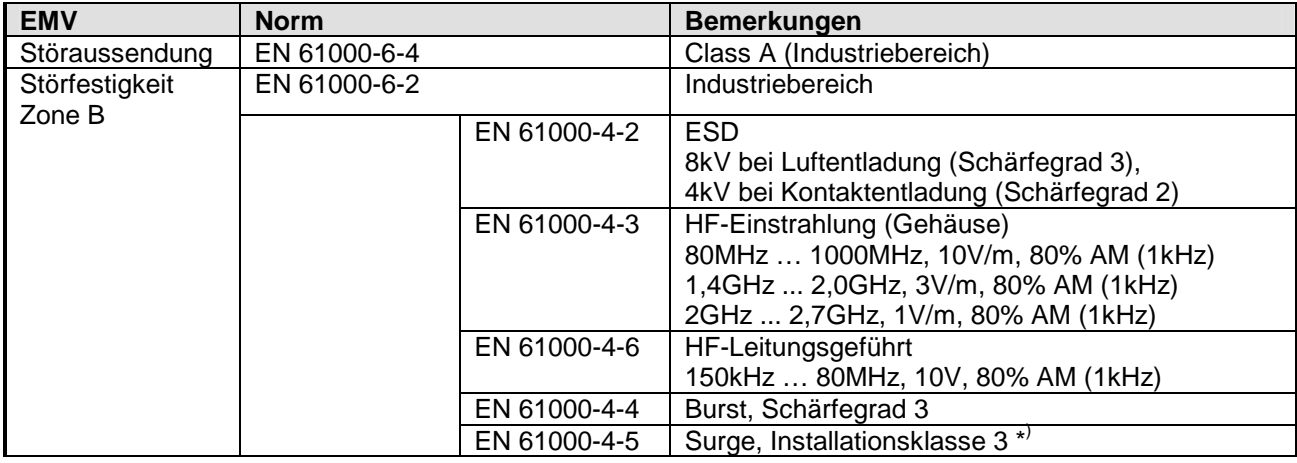

\* ) Aufgrund der energiereichen Einzelimpulse ist bei Surge eine angemessene externe Beschaltung mit Blitzschutzelementen wie z.B. Blitzstromableitern und Überspannungsableitern erforderlich.

## <span id="page-26-0"></span>**Teil 2 Hardwarebeschreibung**

Hier wird näher auf die Hardware-Komponenten der CPU eingegangen. Die Technischen Daten finden Sie am Ende des Kapitels. **Überblick** 

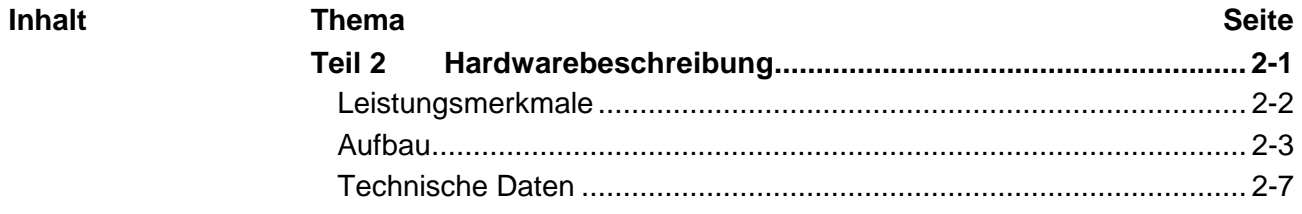

### <span id="page-27-0"></span>**Leistungsmerkmale**

#### • Befehlskompatibel zu STEP®7 von Siemens **CPU 21x-2CM03**

- Projektierung über den Siemens SIMATIC Manager
- Integrierter V-Bus-Kontroller zur Steuerung der System 200V Peripherie-Module
- Integriertes 24V-Netzteil
- Gesamtadressraum: 1024 Byte Eingänge, 1024 Byte Ausgänge (je 128 Byte Prozessabbild)
- Arbeitsspeicher 96 / 128kByte "on board"
- Ladespeicher 144 / 192kByte "on board"
- Steckplatz für MMC (für Anwenderprogramm)
- Akkugepufferte Uhr
- MP<sup>2</sup>I-Schnittstelle zur Datenübertragung
- Status-LEDs für Betriebszustand und Diagnose
- Integrierter CANopen-Master

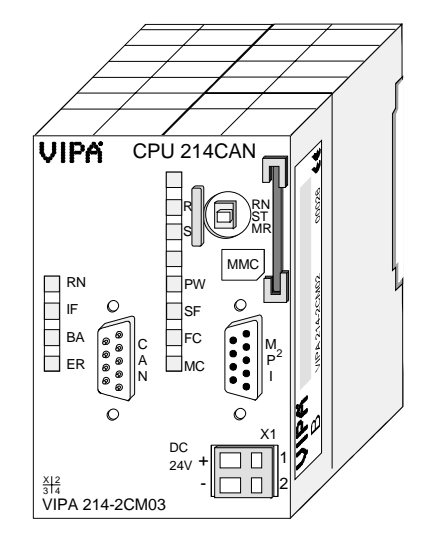

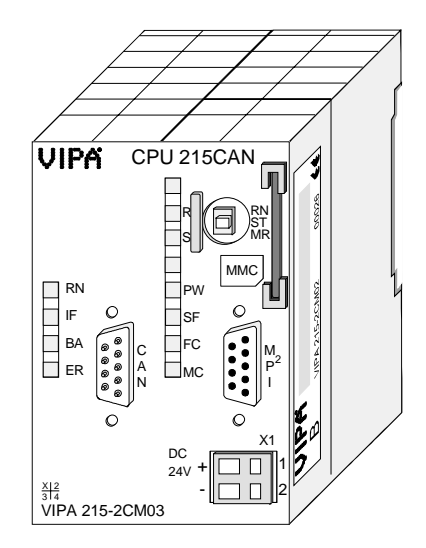

#### **Bestelldaten**

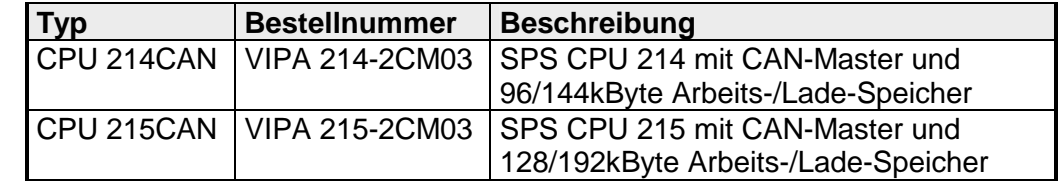

## <span id="page-28-0"></span>**Aufbau**

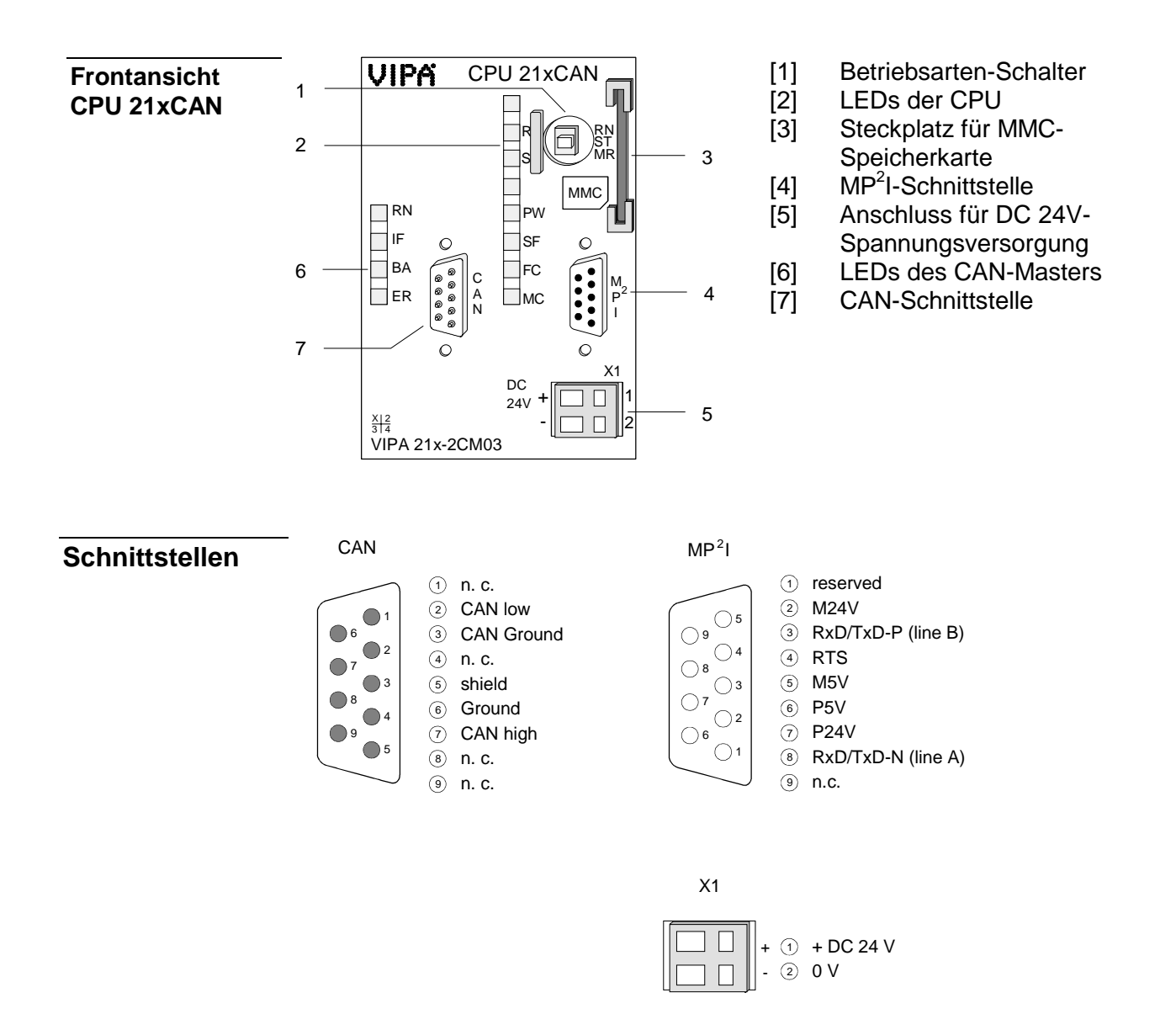

Die CPU besitzt ein eingebautes Netzteil. Der Anschluss erfolgt über zwei Anschlussklemmen an der Frontseite. Das Netzteil ist mit DC 24V (20,4 ... 28,8V) zu versorgen. Über die Versorgungsspannung werden neben der CPU-Elektronik auch die angeschlossenen Module über den Rückwandbus versorgt. Die CPU-Elektronik ist nicht galvanisch von der Versorgungsspannung getrennt. Das Netzteil ist gegen Verpolung und Überstrom geschützt. **Hinweis!**  Bitte achten Sie auf richtige Polarität bei der Spannungsversorgung. Die MPI-Schnittstelle dient zur Datenübertragung zwischen CPUs und PCs. In einer Buskommunikation können Sie Programme und Daten zwischen den CPUs transferieren, die über MPI verbunden sind. Zur seriellen Übertragung von Ihrem PC aus ist ein MPI-Umsetzer erforderlich. Sie können aber auch von VIPA das "Green Cable" (Best.-Nr. VIPA 950-0KB00) beziehen. Hiermit können Sie nur bei Systemkomponenten von VIPA als Punkt-zu-Punkt-Verbindung seriell über die MPI-Schnittstelle Ihre Daten übertragen. Bitte beachten Sie die "Hinweise zum Einsatz der MPI-Schnittstelle" in Teil "Einsatz CPU 21x". Die CPU 21x-2CM03 wird über einen 9poligen Stecker in das CAN-System eingebunden. **Hinweis!**  Näheres zum Thema CAN-Master finden Sie im Teil "CANopen-Kommunikation". **Spannungsversorgung MP2 I-Schnittstelle CAN-Schnittstelle** 

#### **Speichermanagement**

Die CPUs haben einen Arbeitsspeicher und einen Ladespeicher integriert. Die Speicher sind batterie-gepuffert.

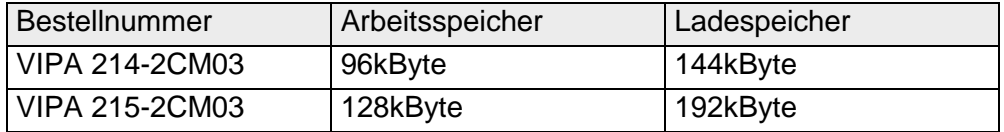

Im Ladespeicher sind Programmcode und Bausteine zusammen mit den Header-Informationen abgelegt.

Die für den Programmablauf relevanten Programm-Teile und Bausteine werden bei der Programmabarbeitung in den Arbeitsspeicher übertragen.

### **Betriebsartenschalter**

Mit dem Betriebsartenschalter können Sie bei der CPU zwischen den Betriebsarten STOP und RUN wählen.

**RN** ST MR Beim Übergang vom Betriebszustand STOP nach RUN durchläuft die CPU den Betriebszustand ANLAUF.

Mit der Tasterstellung MR (Memory Reset) fordern Sie das Urlöschen an mit anschließendem Laden von Speicherkarte, sofern dort ein Projekt hinterlegt ist.

### **Steckplatz MMC-Speicherkarte**

Als externes Speichermedium können Sie hier ein MMC-Speicher-Modul von VIPA einsetzen (Best.-Nr.: VIPA 953-0KX10).

Ein Zugriff auf die MMC erfolgt immer nach Urlöschen.

Jede CPU 21x besitzt einen internen Akku, der zur Sicherung des RAMs bei Stromausfall dient. Zusätzlich wird die interne Uhr über den Akku gepuffert. **Batteriepufferung für Uhr und RAM** 

> Der Akku wird direkt über die eingebaute Spannungsversorgung über eine Ladeelektronik geladen und gewährleistet eine Pufferung für max. 30 Tage.

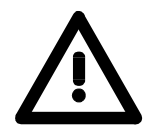

### **Achtung!**

Nach längerer Lagerung könnte der Puffer Akku stark entladen sein. Bitte schließen Sie zur Erreichung der vollen Pufferkapazität die CPU mindestens für 24 Stunden an die Spannungsversorgung an.

Bei leerem Akku läuft die CPU nach einem Spannungsreset mit einem BAT-Fehler an und führt ein automatisches Urlöschen der CPU durch, da der RAM-Inhalt bei leerem Akku undefiniert ist.

### **LEDs CPU**

Die CPU besitzt auf der Front LEDs. Die Verwendung und die jeweiligen Farben der LEDs finden Sie nachfolgend beschrieben.

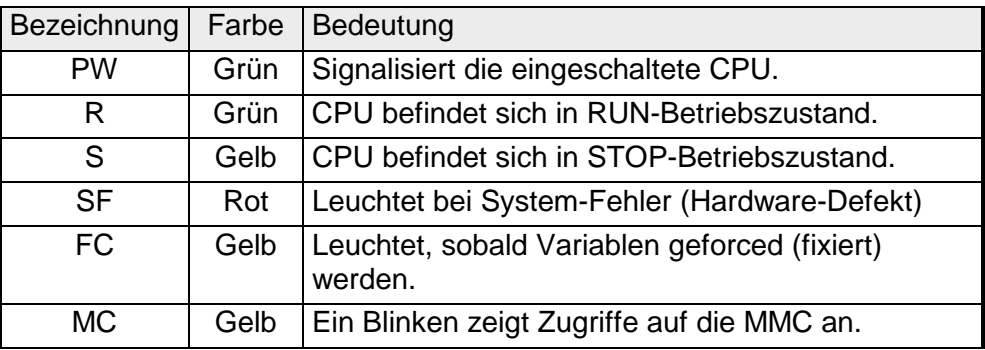

### **LEDs CAN**

Die LEDs befinden sich auf der Front der linken Gehäusehälfte und dienen der Diagnose. Die Verwendung und die jeweiligen Farben dieser LEDs finden Sie in der nachfolgenden Tabelle.

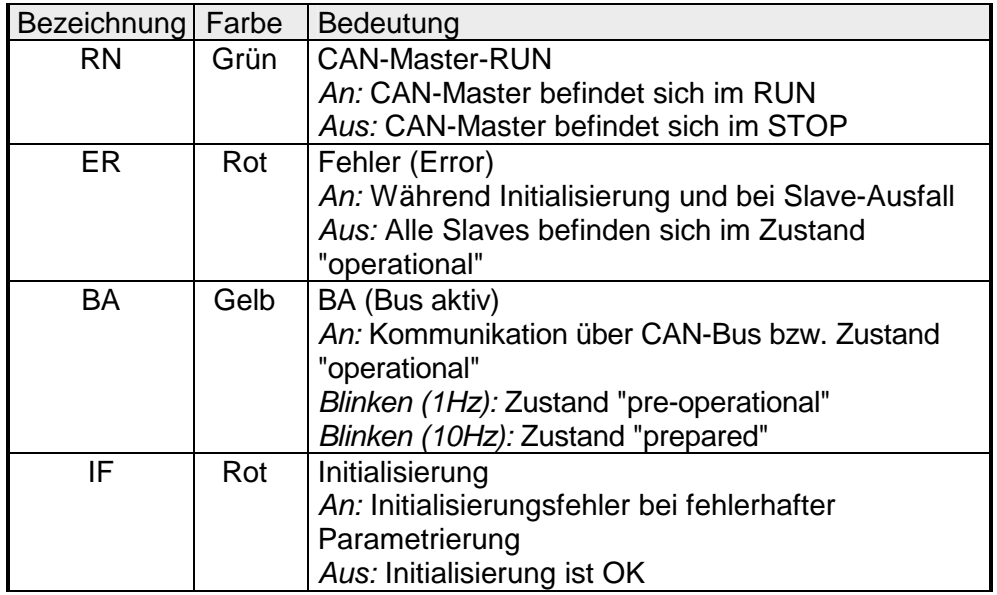

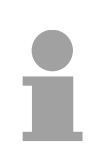

#### **Hinweis!**

Blinken alle LEDs mit 1Hz, erwartet der CAN-Master gültige Parameter von der CPU. Bekommt der CAN-Master keine Parameter von der CPU, gehen nach 5sec alle LEDs aus.

## <span id="page-32-0"></span>**Technische Daten**

#### **214-2CM03**

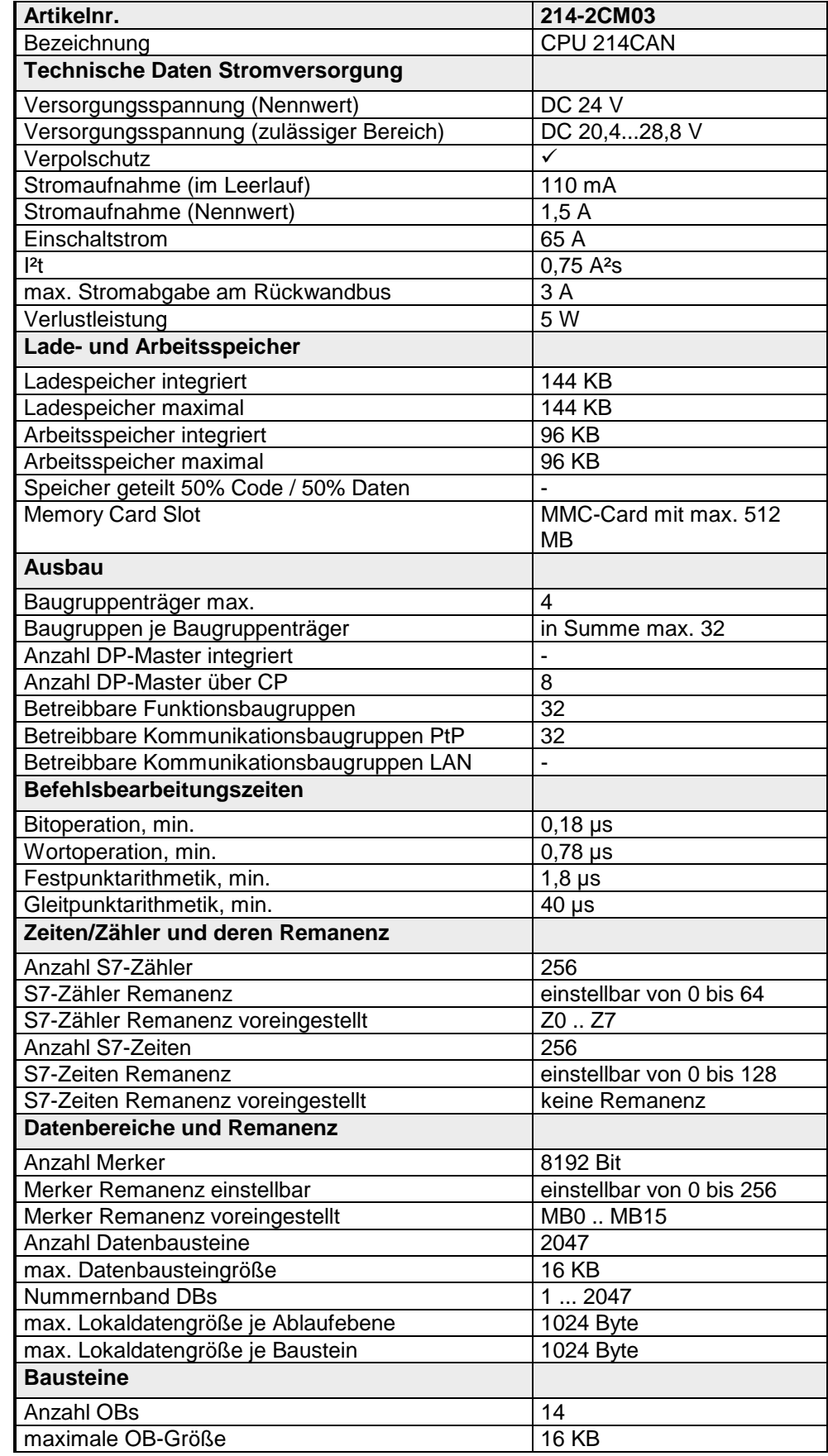

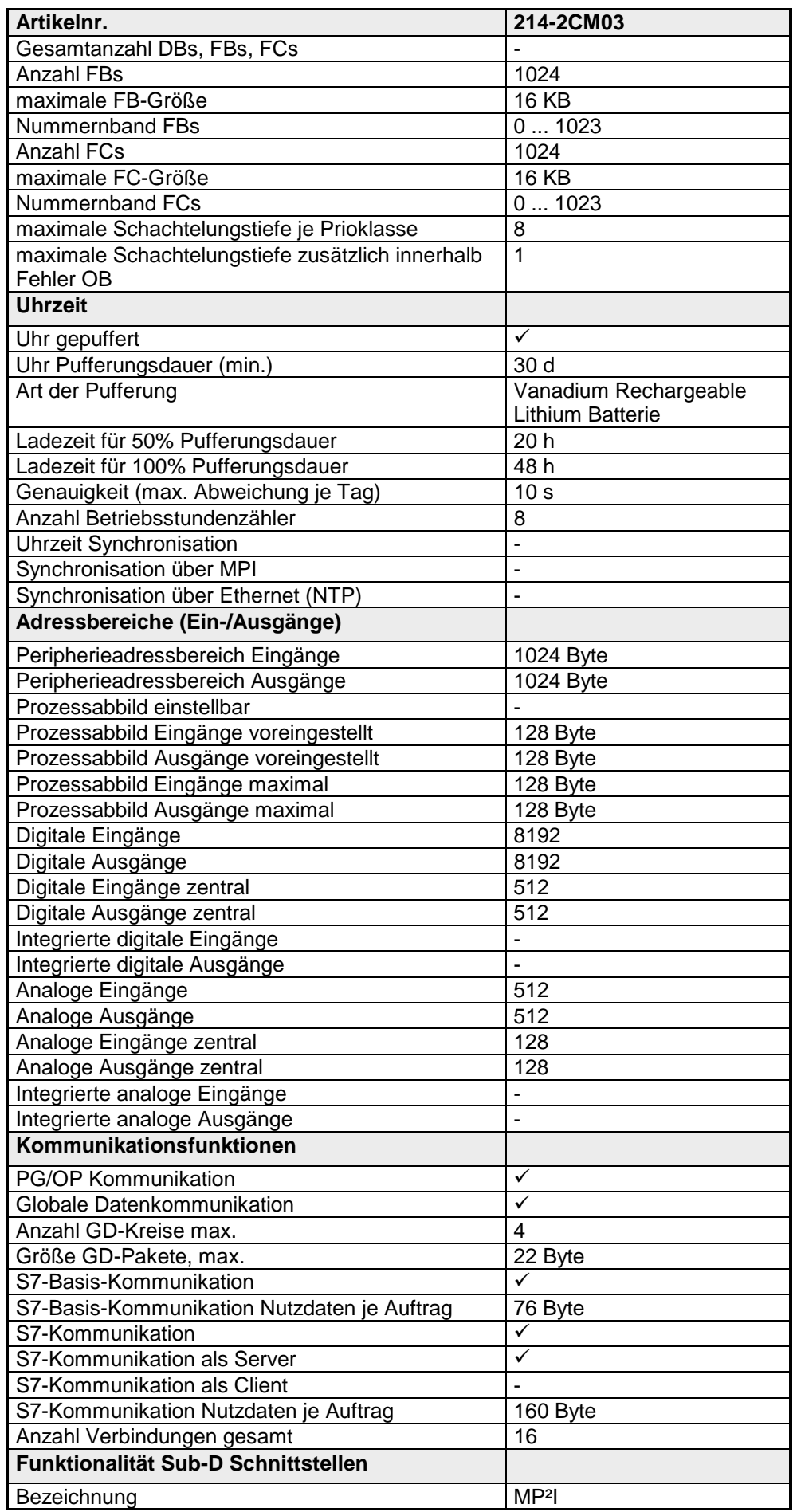

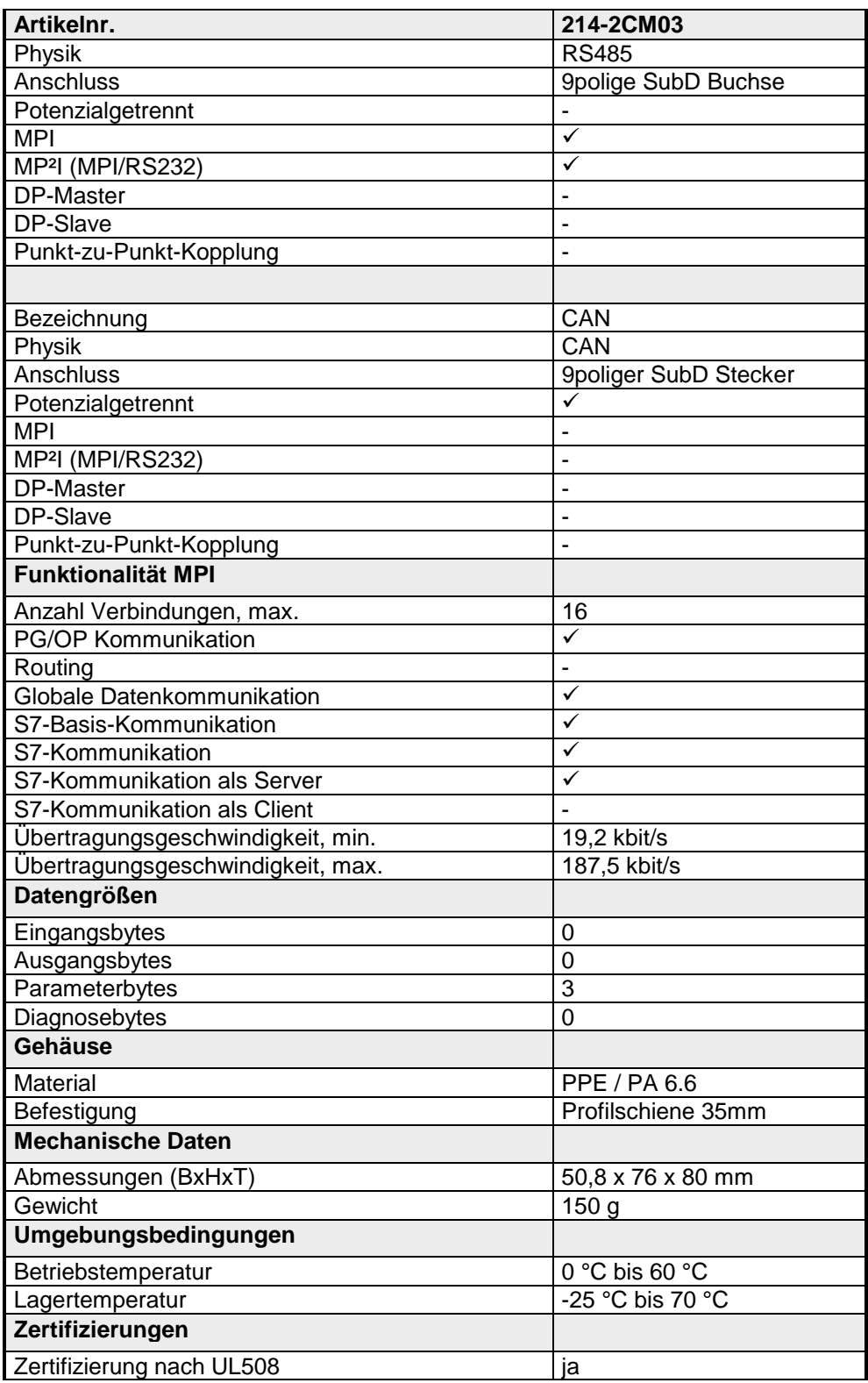

#### **215-2CM03**

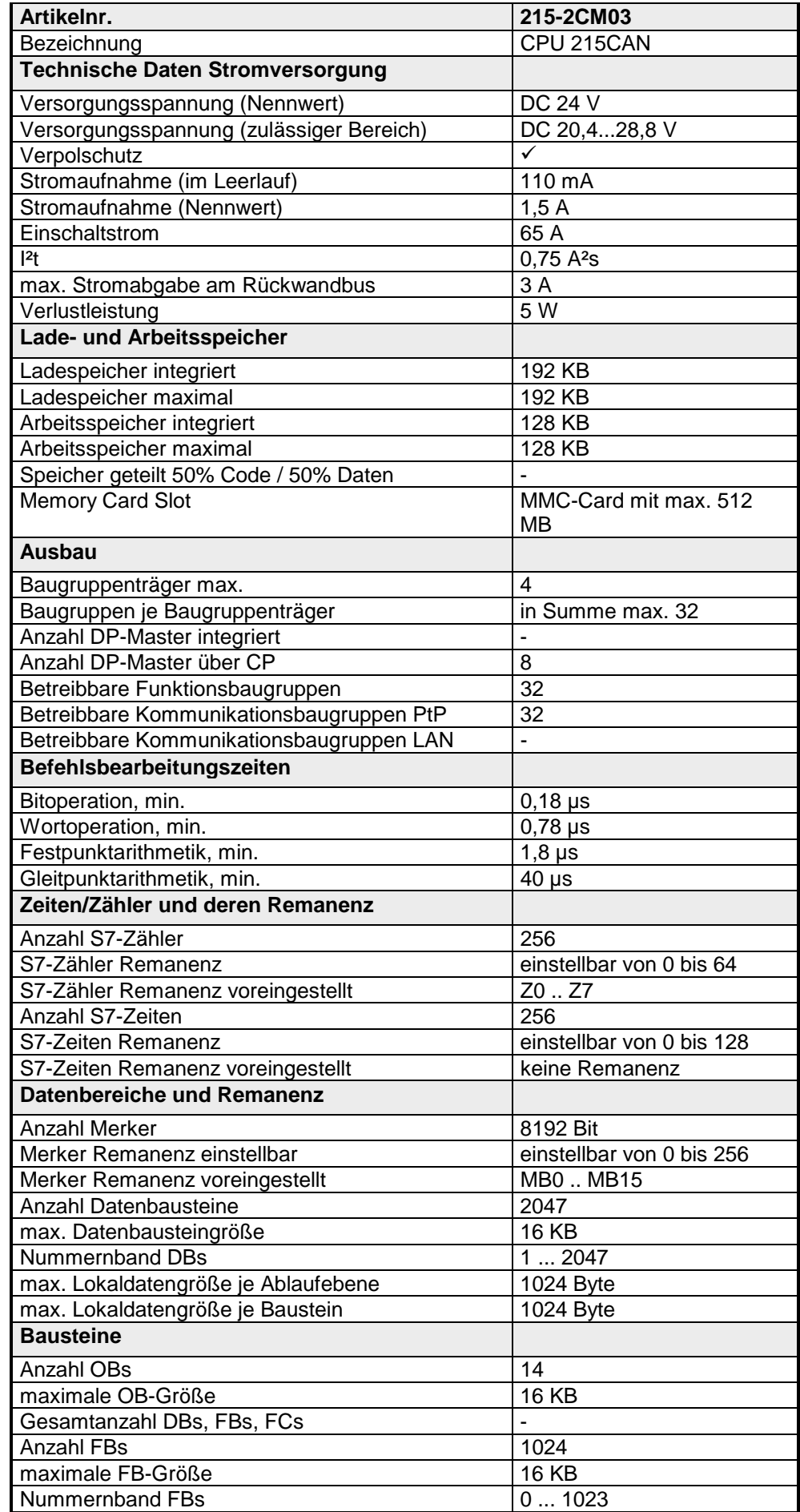
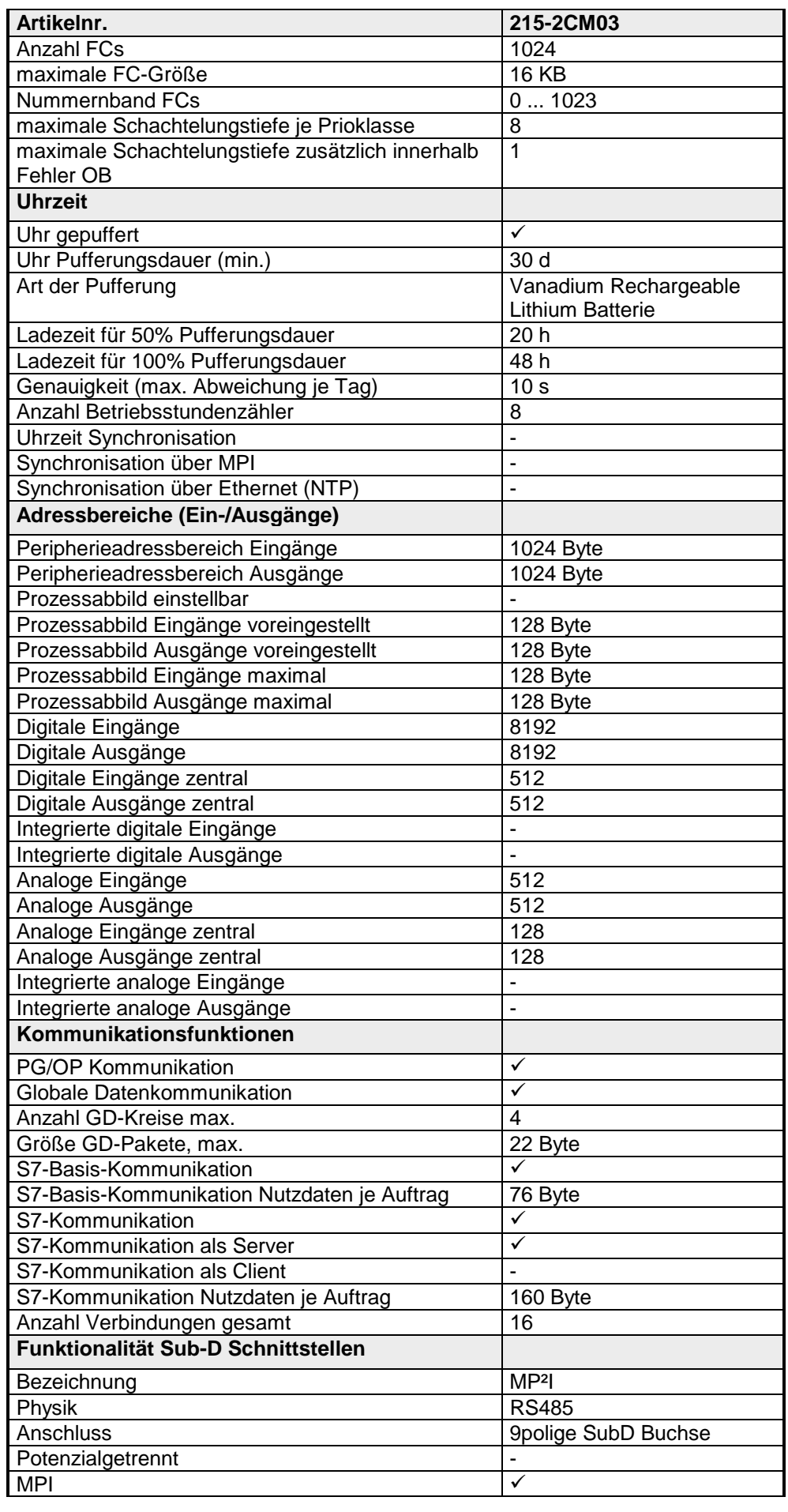

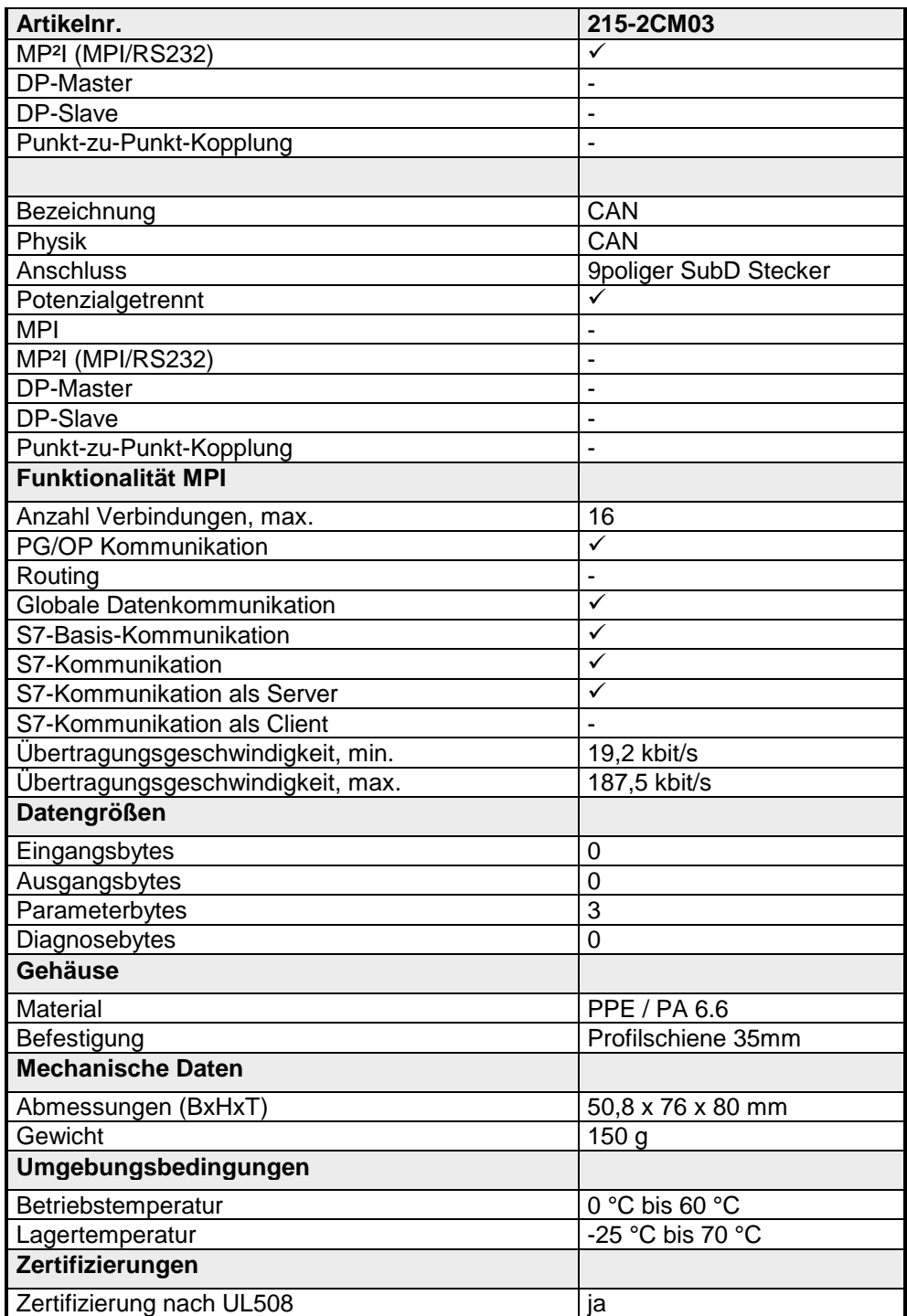

# **Teil 3 Einsatz CPU 21x-2CM03**

In diesem Kapitel ist der Einsatz der CPU im System 200V beschrieben. Die Beschreibung bezieht sich hierbei auf die CPU direkt und auf den Einsatz in Verbindung mit Peripherie-Modulen, die sich zusammen mit der CPU auf einer Profilschiene befinden und über den Rückwandbus verbunden sind. **Überblick** 

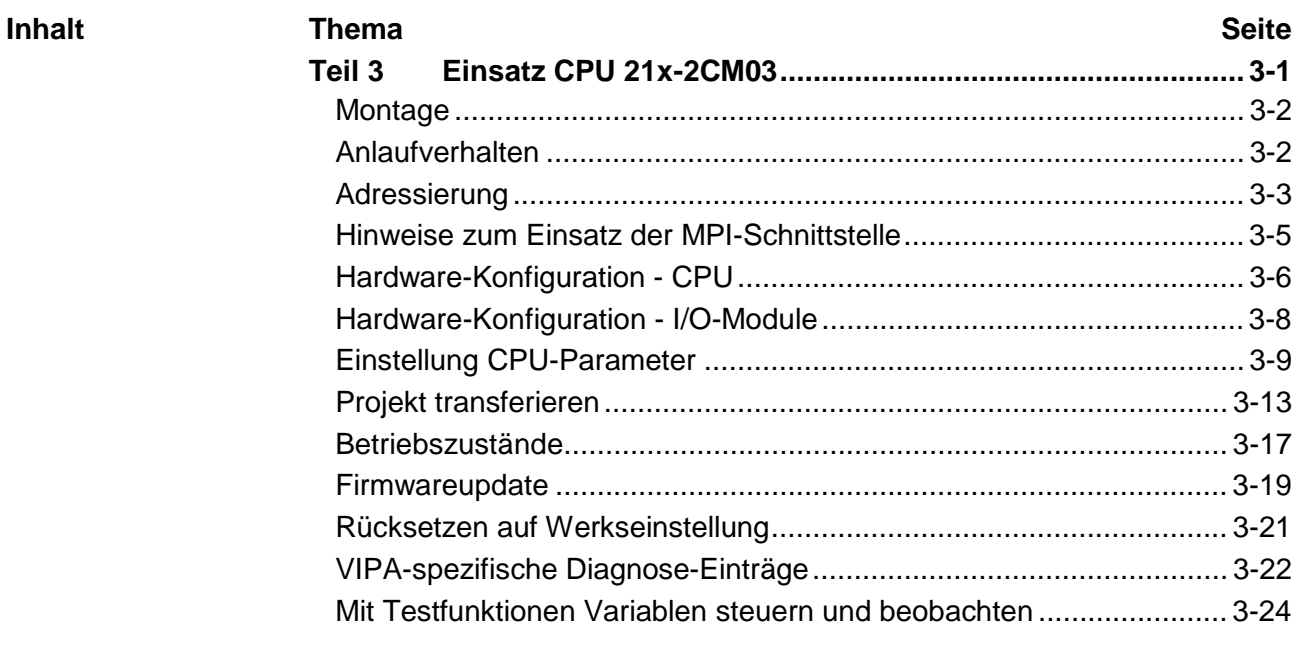

## <span id="page-39-0"></span>**Montage**

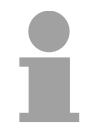

### **Hinweis!**

Nähere Informationen zur Montage und zur Verdrahtung finden Sie im Kapitel "Grundlagen und Montage".

# **Anlaufverhalten**

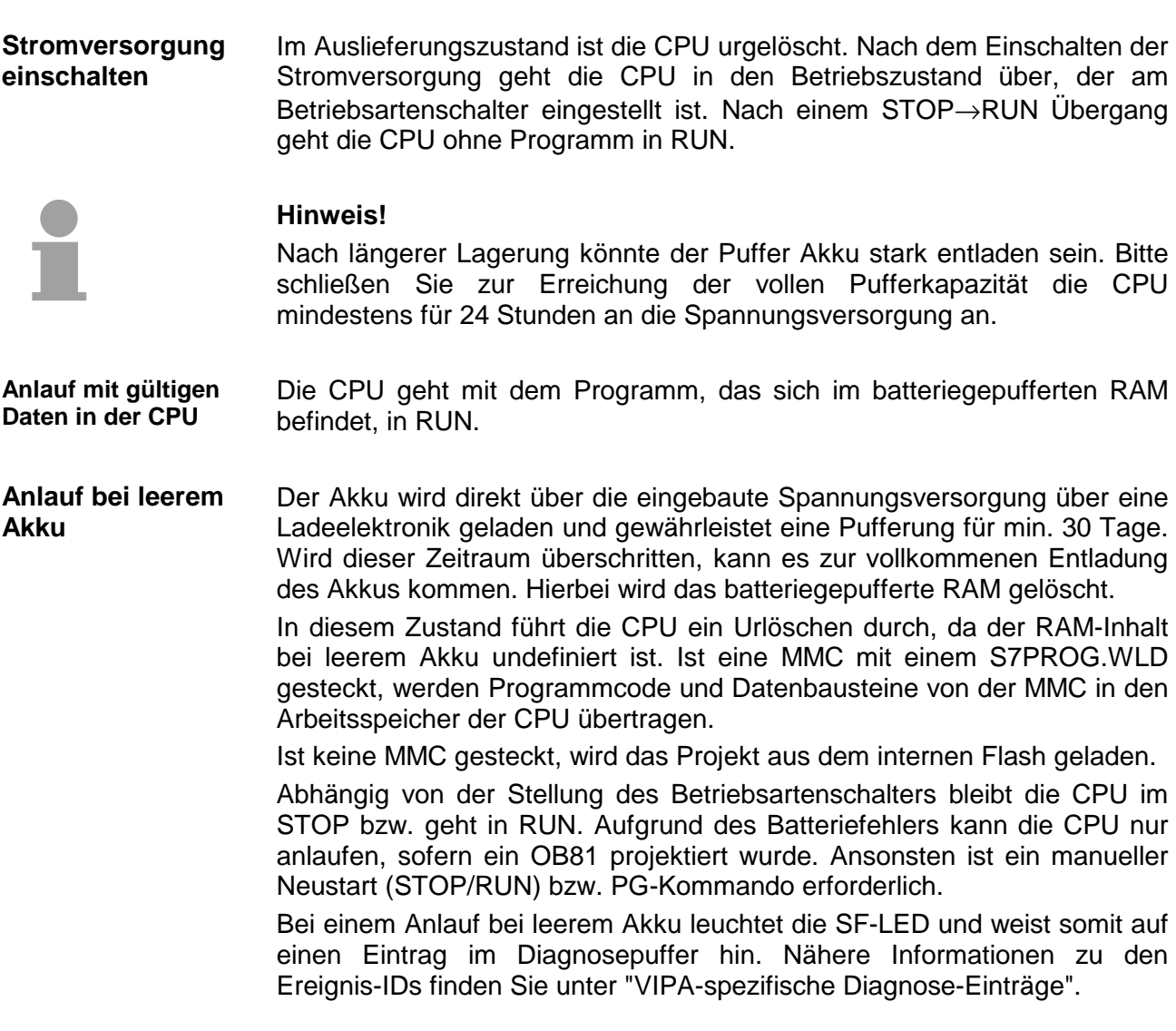

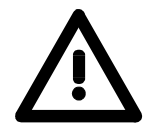

## **Achtung!**

Bei leerem Akku läuft die CPU nach einem Spannungsreset mit einem BAT-Fehler an und führt ein automatisches Urlöschen der CPU durch.

# <span id="page-40-0"></span>**Adressierung**

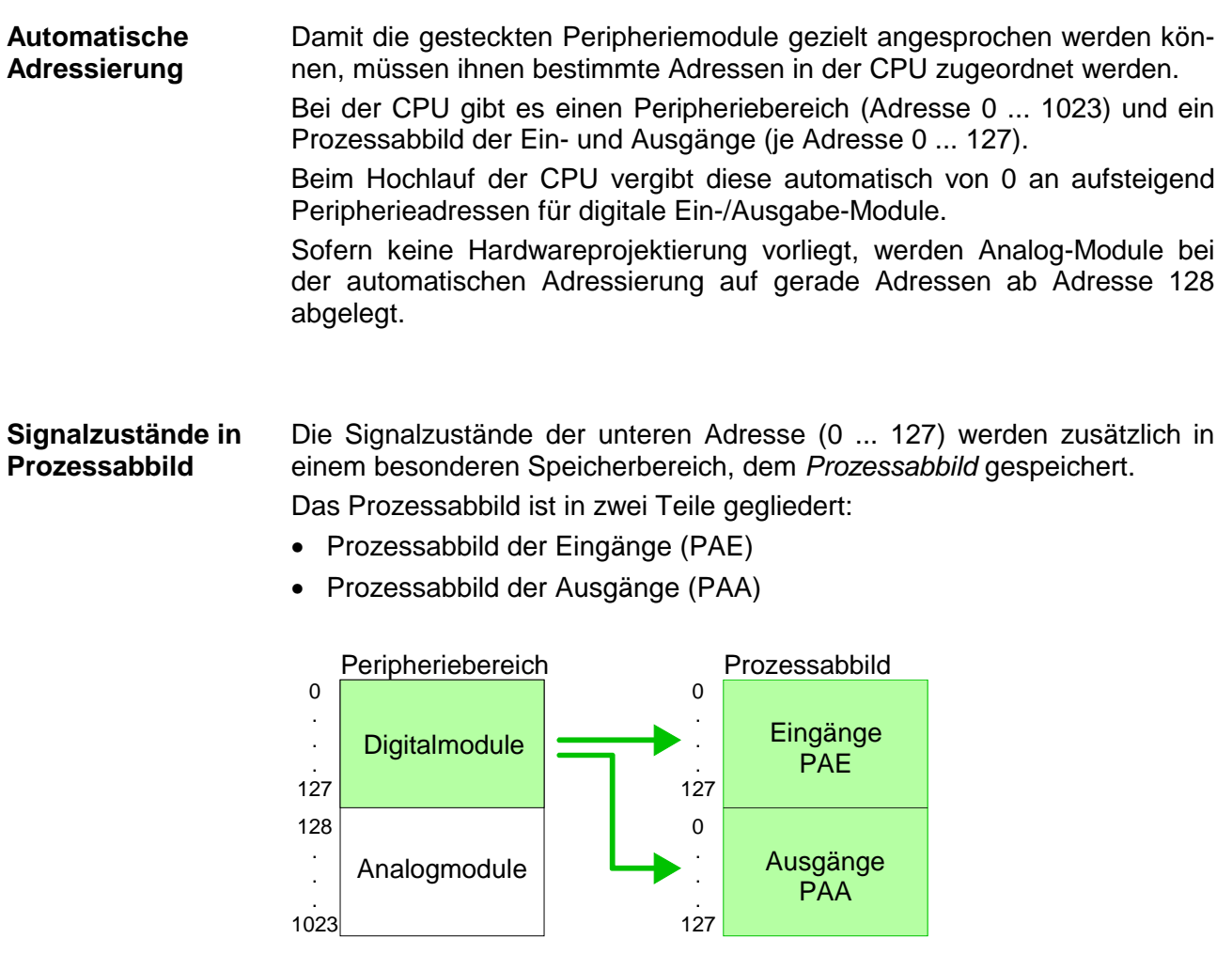

Nach jedem Zyklusdurchlauf wird das Prozessabbild automatisch aktualisiert.

#### **Lese- und Schreibzugriffe**

Über Lese- bzw. Schreibzugriffe auf die Peripheriebytes oder auf das Prozessabbild können Sie die Module ansprechen.

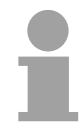

## **Hinweis!**

Bitte beachten Sie, dass durch den lesenden und schreibenden Zugriff auf dieselbe Adresse unterschiedliche Module angesprochen werden können. Digitale und analoge Module haben bei der automatischen Adressierung getrennte Adressbereiche.

Digitalmodule: 0 ... 127 Analogmodule: 128 ... 1023

### **Beispiel zur automatischen Adresszuordnung**

Die nachfolgende Abbildung soll die automatische Adresszuordnung nochmals verdeutlichen:

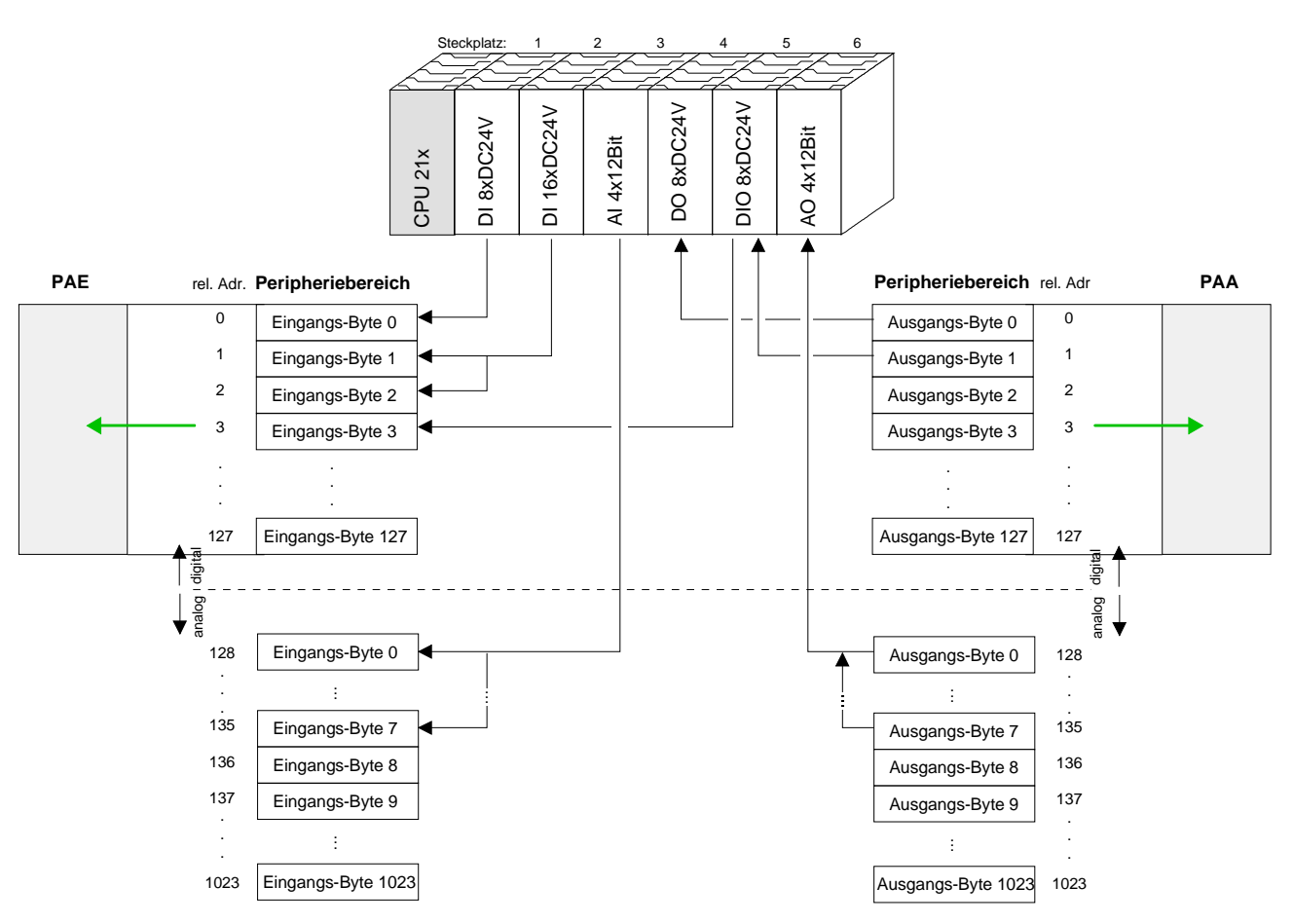

#### **Adresszuordnung durch Projektierung ändern**

Sie können jederzeit durch Einsatz des Siemens SIMATIC Managers die Adresszuordnung ändern. Somit können Sie auch Analogmodule in den Prozessabbildbereich (0 ... 127) legen und Digitalmodule oberhalb von 127. Die Vorbereitung für die Projektierung und die Vorgehensweise bei der Projektierung sind auf den Folgeseiten beschrieben.

# <span id="page-42-0"></span>**Hinweise zum Einsatz der MPI-Schnittstelle**

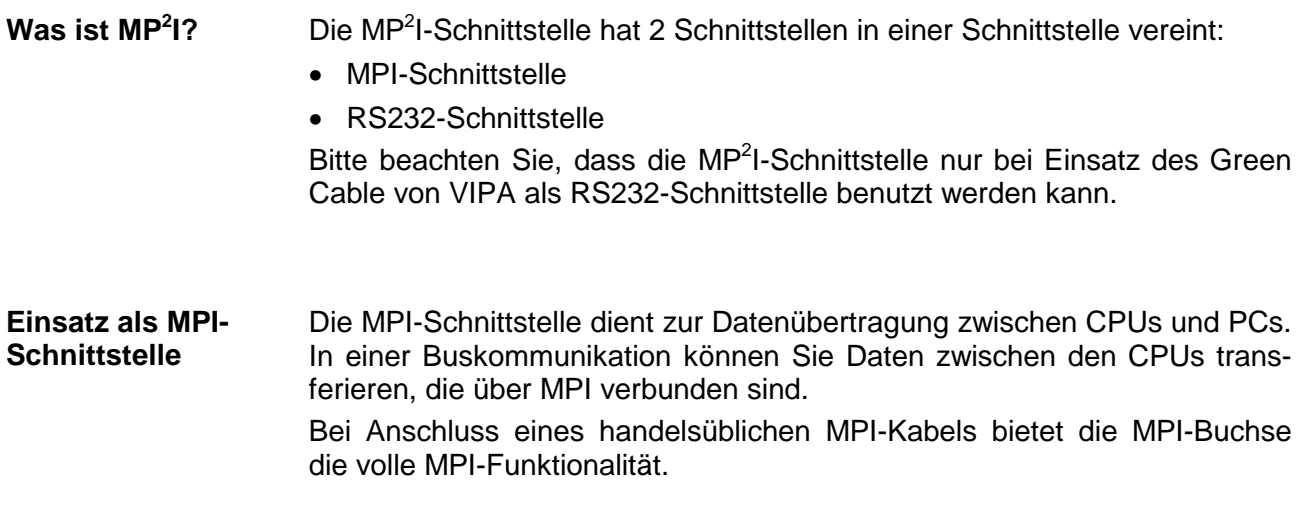

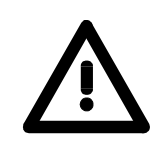

### **Wichtige Hinweise zum Einsatz von MPI-Kabeln**

Bei Einsatz eines MPI-Kabels an den CPUs von VIPA ist darauf zu achten, dass der Pin 1 nicht verbunden ist. Dies kann zu Transferproblemen führen und ggf. an der CPU einen Defekt herbeiführen!

Insbesondere PROFIBUS-Kabel von Siemens wie beispielsweise das Kabel mit der Best.-Nr. 6XV1 830-1CH30 darf an der MP<sup>2</sup>I-Buchse nicht betrieben werden.

Für Schäden, die aufgrund der Nichtbeachtung dieser Hinweise und bei unsachgemäßem Einsatz entstehen, übernimmt die VIPA keinerlei Haftung!

**Einsatz als RS232- Schnittstelle nur über "Green Cable"** Zur seriellen Übertragung von Ihrem PC aus ist ein MPI-Umsetzer erforderlich. Sie können aber auch das "Green Cable" von VIPA verwenden. Sie erhalten es unter der Best.-Nr. VIPA 950-0KB00.

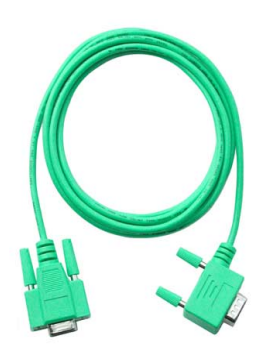

Hiermit können Sie Ihre Daten, ausschließlich bei VIPA CPUs mit MP<sup>2</sup>I-Buchse, als Punkt-zu-Punkt-Verbindung seriell über die MP<sup>2</sup>l-Buchse übertragen.

# <span id="page-43-0"></span>**Hardware-Konfiguration - CPU**

#### Zur Projektierung der CPU 21x und der am VIPA-Bus neben der CPU befindlichen System 200V Module verwenden Sie den Hardware-Konfigurator von Siemens. **Übersicht**

Damit die direkt gesteckten Peripheriemodule gezielt angesprochen werden können, müssen ihnen bestimmte Adressen in der CPU zugeordnet werden.

Die Adresszuordnung und die Parametrierung der Module erfolgt im Siemens SIMATIC Manager in Form eines virtuellen PROFIBUS-Systems. Da die PROFIBUS-Schnittstelle auch softwareseitig standardisiert ist, können wir auf diesem Weg gewährleisten, dass über die Einbindung einer GSD-Datei die Funktionalität in Verbindung mit dem Siemens SIMATIC Manager jederzeit gegeben ist.

Ihr Projekt wird über die MPI-Schnittstelle in Ihre CPU übertragen

#### Folgende Voraussetzungen müssen für die Projektierung erfüllt sein **Voraussetzung**

- Siemens SIMATIC Manager auf PC bzw. PG installiert
- GSD-Dateien in Hardware-Konfigurator von Siemens eingebunden
- Serielle Verbindung zur CPU (z.B. MPI-Adapter)

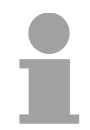

### **Hinweis!**

Für die Projektierung der CPU werden fundierte Kenntnisse im Umgang mit dem Siemens SIMATIC Manager und dem Hardware-Konfigurator von Siemens vorausgesetzt!

**GSD-Datei einbinden** 

- Gehen Sie auf www.vipa.com > Service > Download > PROFIBUS GSD-Dateien und laden Sie die Datei *System\_100V\_-\_200V\_Vxxx.zip*.
- Extrahieren Sie die Datei in Ihr Arbeitsverzeichnis. Die vipa\_21x.gsd (deutsch) bzw. vipa\_21x.gse (englisch) befinden sich im Verzeichnis *CPU21x*.
- Starten Sie den Hardware-Konfigurator von Siemens und schließen Sie alle Projekte.
- Gehen Sie auf **Extras** > *Neue GSD-Datei installieren.*
- Navigieren Sie in das Verzeichnis *CPU21x* und geben Sie die entsprechende Datei **vipa\_21x.gsd** (deutsch) oder **vipa\_21x.gse**  (englisch) an.

Die Module des System 200V von VIPA befinden sich im Hardwarekatalog unter *PROFIBUS-DP \ Weitere Feldgeräte \ I/O \ VIPA\_System\_200V*.

#### Um kompatibel mit dem Siemens SIMATIC Manager zu sein, sind folgende Schritte durchzuführen: **Vorgehensweise**

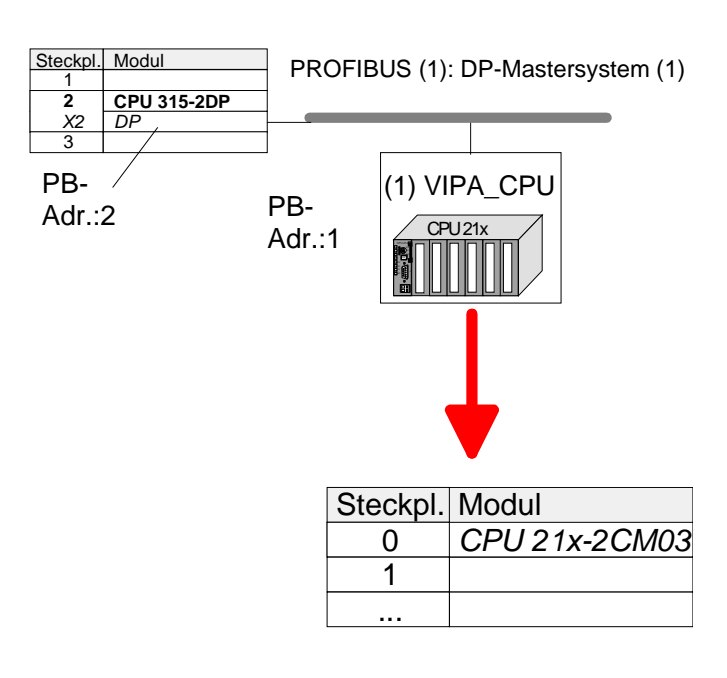

- Starten Sie den Hardware-Konfigurator von Siemens mit einem neuen Projekt.
- Fügen Sie aus dem Hardware-Katalog eine Profilschiene ein.
- Platzieren Sie auf Steckplatz 2 folgende Siemens CPU: **CPU 315-2DP (315-2AF03 0AB00 V1.2)**
- Legen Sie für das System 200V ein neues PROFIBUS-Subnetz an.
- Binden Sie an das Subnetz das Slave-System "VIPA\_CPU21x" mit der **PROFIBUS-Adresse 1** an. Nach Einbindung der vipa\_21x.gsd finden Sie das Slave-System im Hardware-Katalog unter *PROFIBUS DP* > *Weitere Feldgeräte* > *IO* > VIPA\_System\_200V.
- Platzieren Sie **immer auf dem 1. Steckplatz** die entsprechende CPU 21x-2CM03, indem Sie diese dem Hardware-Katalog entnehmen.

# <span id="page-45-0"></span>**Hardware-Konfiguration - I/O-Module**

**Hardware-Konfiguration der Module** 

Binden Sie in Ihrem Slave-System nach der CPU Ihre System 200V Module in der gesteckten Reihenfolge ein.

Damit die gesteckten Peripheriemodule gezielt angesprochen werden können, müssen ihnen bestimmte Adressen in der CPU zugeordnet werden.

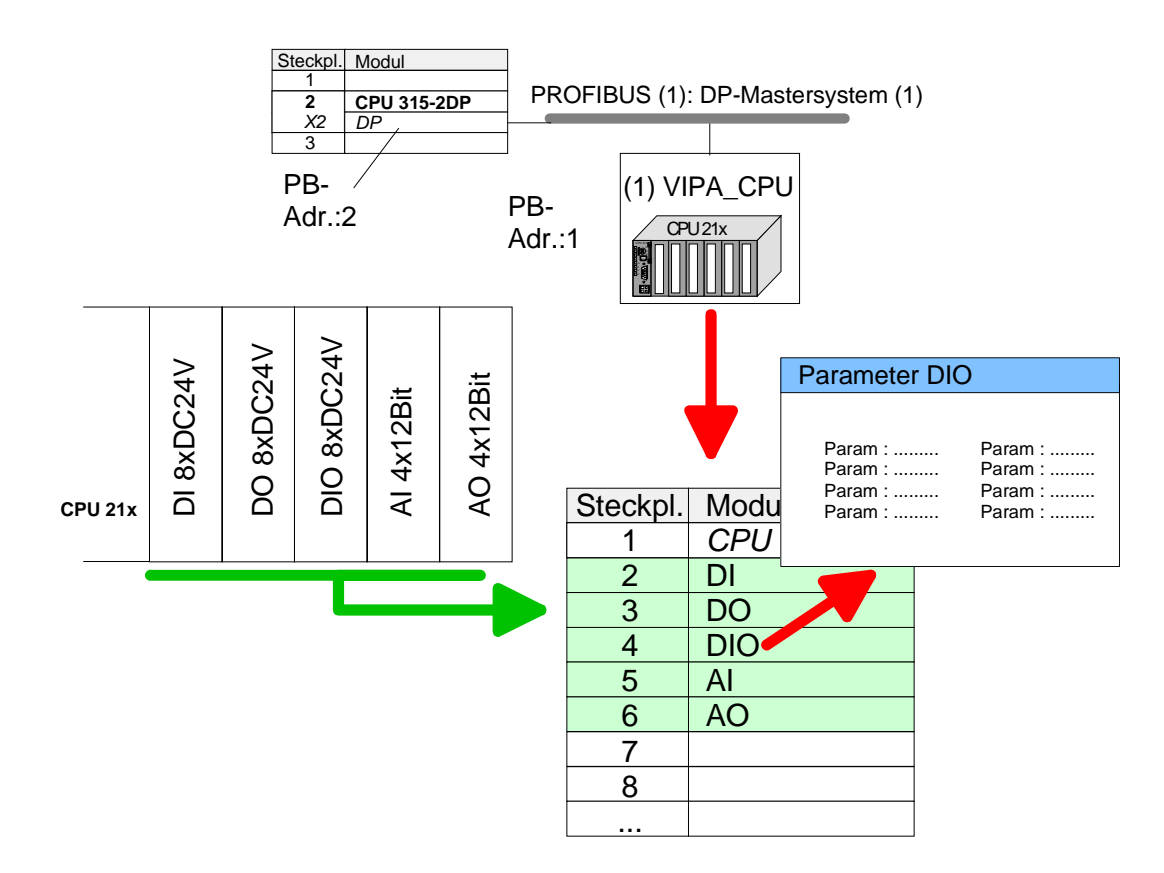

- Zur Parametrierung doppelklicken Sie in Ihrer Steckplatzübersicht auf das zu parametrierende Modul. Daraufhin öffnet sich ein Dialogfenster. Hier können Sie Ihre Parametereinstellungen vornehmen. **Parametrierung**
- Unter Einsatz der SFCs 55, 56 und 57 können Sie zur Laufzeit Parameter ändern und an die entsprechenden Module übertragen. Hierbei sind die modulspezifischen Parameter in sogenannten "Datensätzen" abzulegen. Näheres zum Aufbau der Datensätze finden Sie in der Beschreibung zu den Modulen. Parametrierung zur Laufzeit

# <span id="page-46-0"></span>**Einstellung CPU-Parameter**

**Parametrierung über Siemens CPU 315-2AF03** 

Da die CPU von VIPA im Hardware-Konfigurator als Siemens CPU 315- 2DP (315-2AF03 0AB00 V1.2) zu projektieren ist, können Sie bei der Hardware-Konfiguration unter den "Eigenschaften" der CPU 315-2DP die Parameter für die VIPA-CPU einstellen.

Durch Doppelklick auf die CPU 315-2DP gelangen Sie in das Parametrierfenster für die CPU.

Über die Register haben Sie Zugriff auf alle Standard Parameter Ihrer CPU.

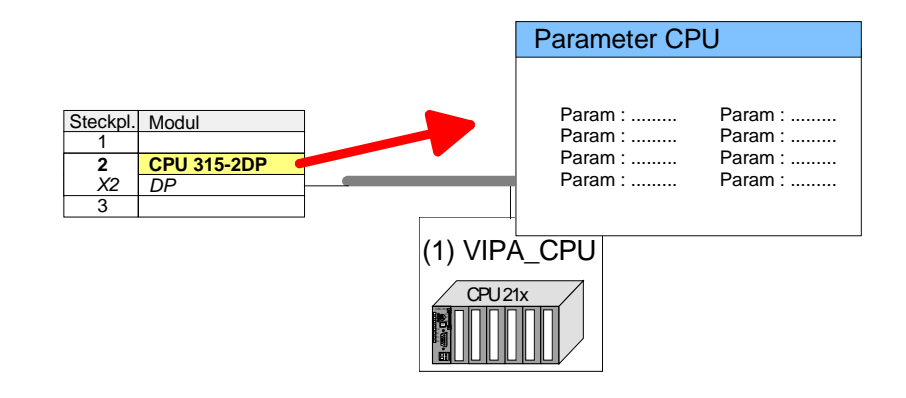

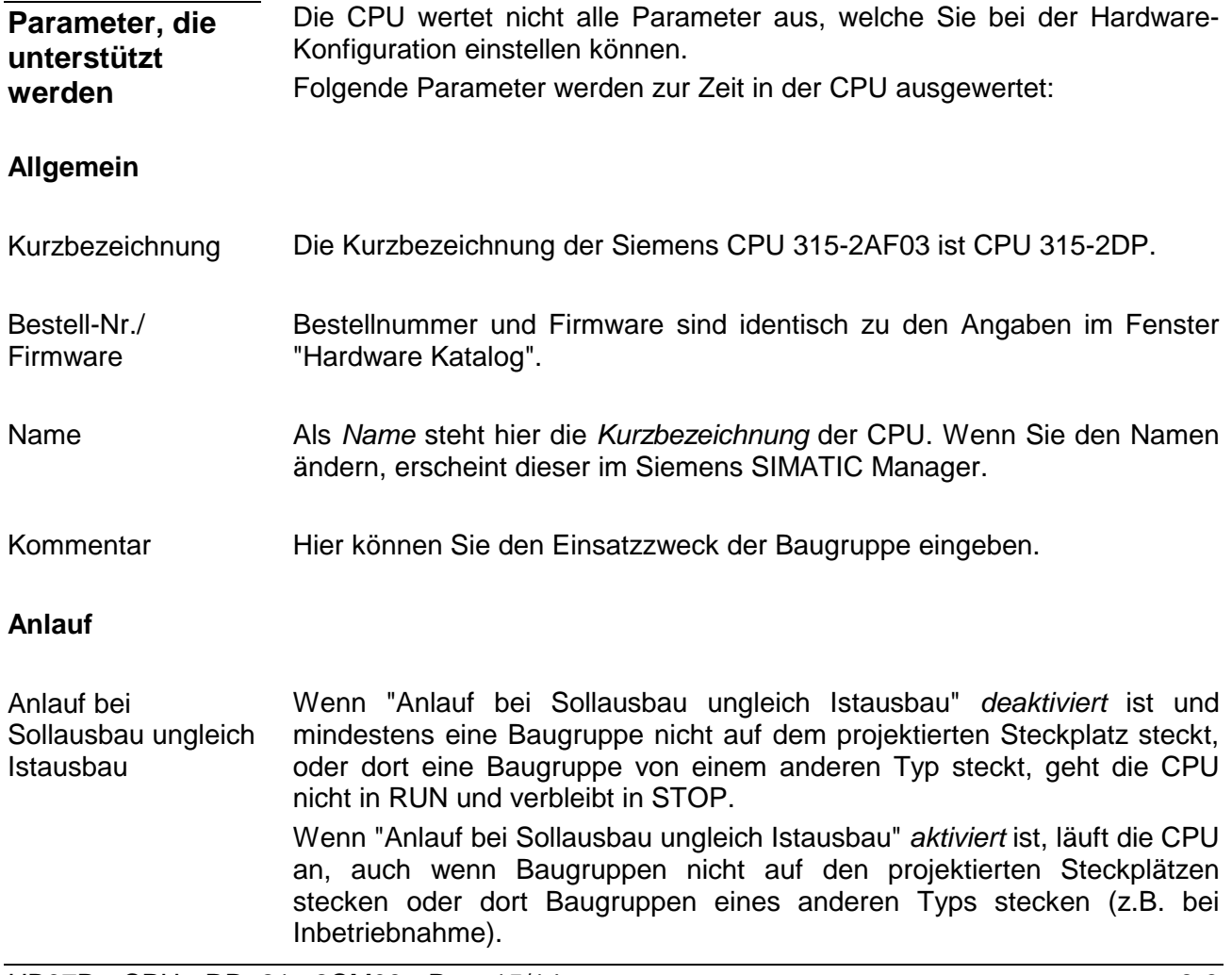

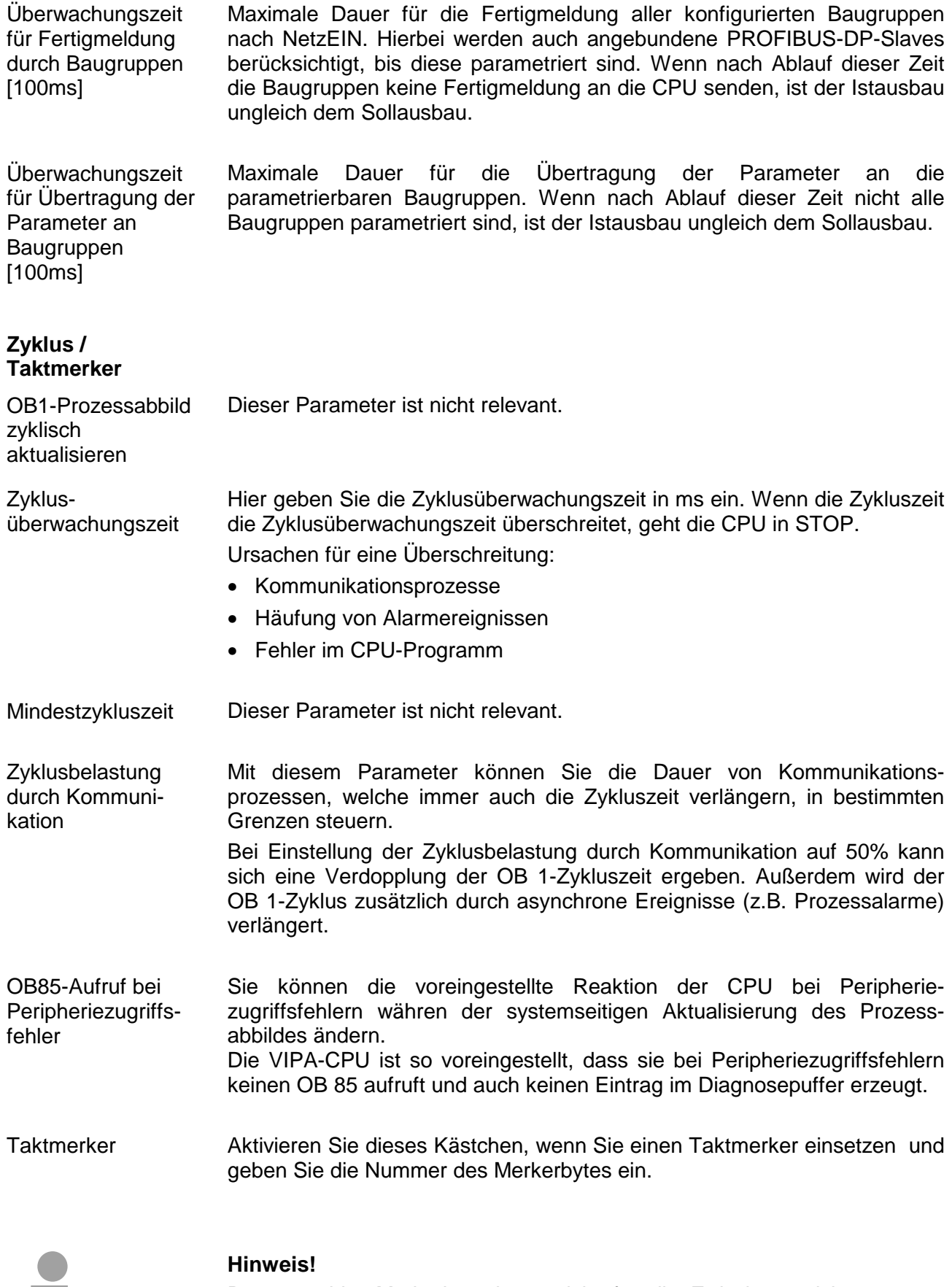

Das gewählte Merkerbyte kann nicht für die Zwischenspeicherung von Daten genutzt werden.

ш

### **Remanenz**

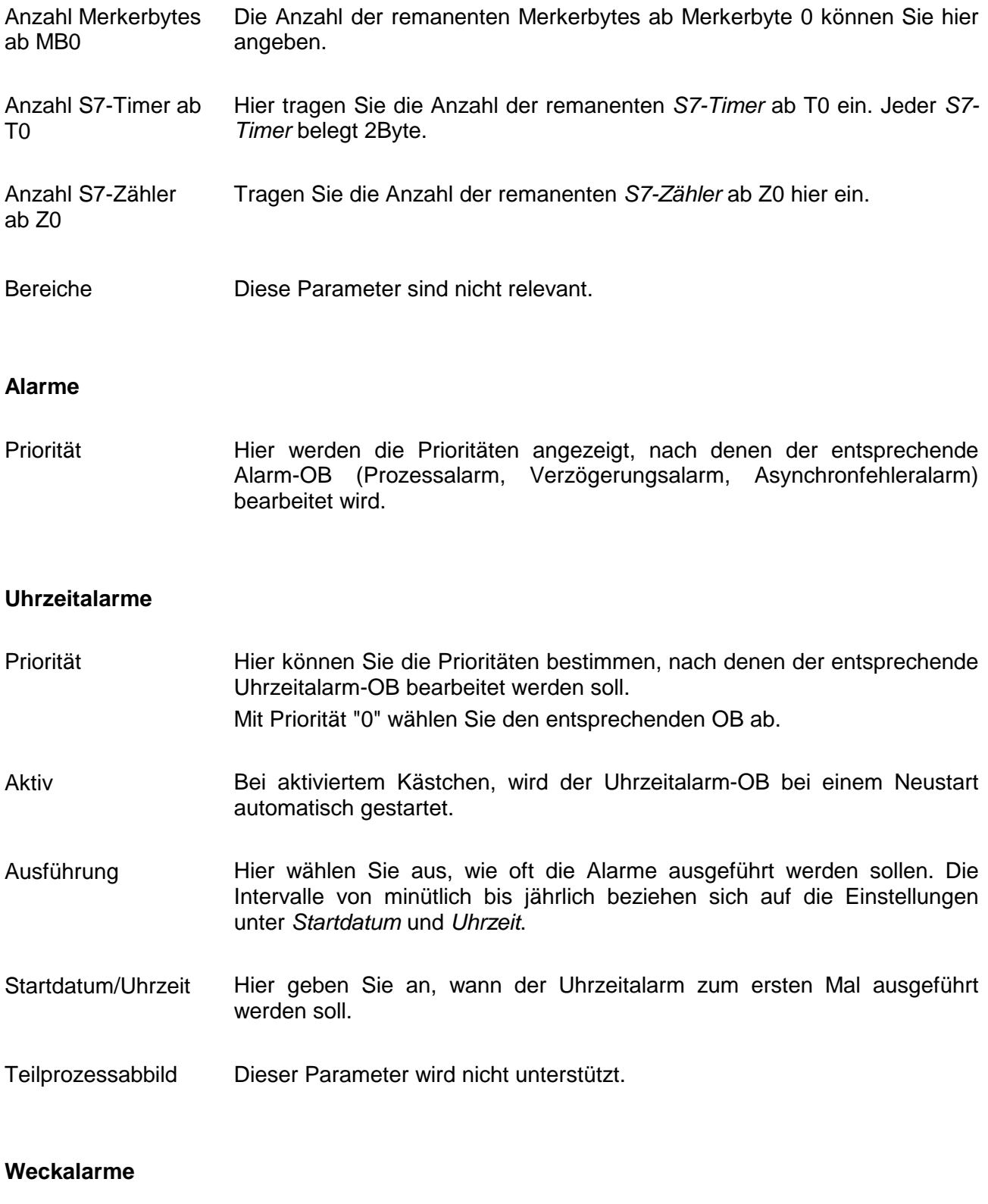

Hier können Sie die Prioritäten bestimmen, nach denen der entsprechende Weckalarm-OB bearbeitet werden soll. Mit Priorität "0" wählen Sie den entsprechenden OB ab. Priorität

- Geben Sie die Zeitabstände in ms an, in denen die Weckalarm-OBs bearbeitet werden. Startzeitpunkt ist der Betriebszustandwechsel von STOP nach RUN. Ausführung
- Geben Sie hier eine Zeit in ms an, um welche der tatsächliche Ausführungszeitpunkt des Weckalarms verzögert werden soll. Dies ist sinnvoll, wenn mehrere Weckalarme aktiv sind. Mit der *Phasenverschiebung* können diese über den Zyklus hinweg verteilt werden. Phasenverschiebung
- Dieser Parameter wird nicht unterstützt. **Teilprozessabbild**

### **Schutz**

Hier können Sie eine von 3 Schutzstufen einstellen, um die CPU vor unbefugtem Zugriff zu schützen. *Schutzstufe 1 (voreingestellt):*  **Schutzstufe** 

- kein Passwort parametrierbar; keine Einschränkungen *Schutzstufe 2 mit Passwort:*
- Kenntnis des Passworts: lesender und schreibender Zugriff
- Unkenntnis des Passworts: nur lesender Zugriff *Schutzstufe 3:*
- Kenntnis des Passworts: lesender und schreibender Zugriff
- Unkenntnis des Passworts: weder lesender noch schreibender Zugriff

# <span id="page-50-0"></span>**Projekt transferieren**

**Übersicht** 

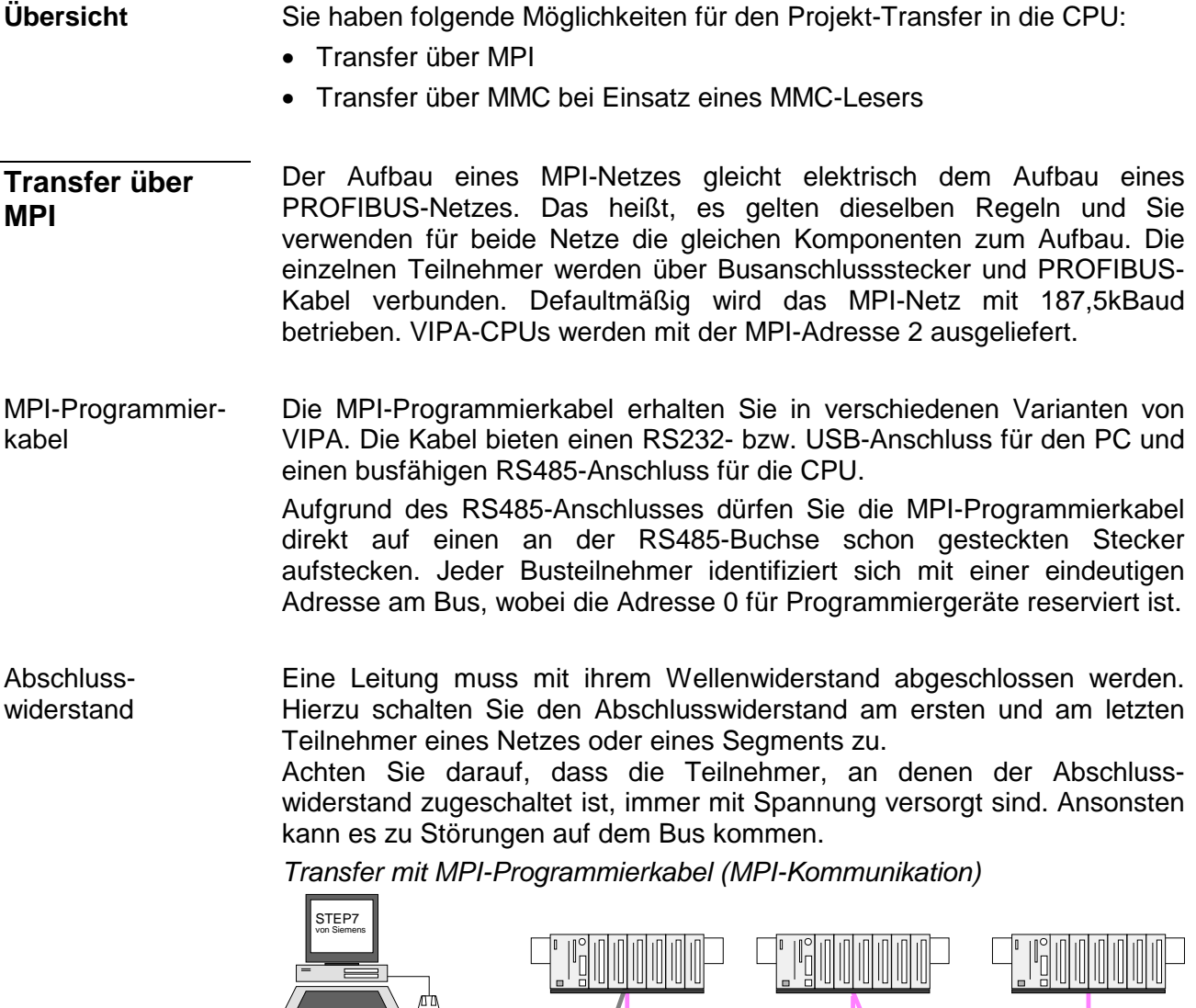

![](_page_50_Figure_4.jpeg)

MPI-Programmierkabel

 $\mathbb{I}$ 

Durch ausschließlich direktes Stecken des Green Cable auf einer MP<sup>2</sup>I-Buchse können Sie eine serielle Verbindung zwischen PC und CPU herstellen. Geben Sie unter *Lokaler Anschluss* den PC-COM-Port und die Übertragungsrate 38400Baud ein. Die Einstellungen im Register *MPI* werden bei Green Cable Einsatz ignoriert.

Abschluss MPI-Netz Abschluss (1999)<br>
Abschluss (1999)<br>
Abschluss (1999)

![](_page_50_Figure_6.jpeg)

Hinweise zur Konfiguration einer MPI-Schnittstelle finden Sie in der Dokumentation zu Ihrer Programmiersoftware. **MPI konfigurieren** 

Das "Green Cable" hat die Best.-Nr. VIPA 950-0KB00.

![](_page_51_Picture_4.jpeg)

### **Achtung!**

Das "Green Cable" dürfen Sie ausschließlich bei VIPA CPUs mit MP<sup>2</sup>I-Schnittstellen einsetzen.

Bitte beachten Sie hierzu die Hinweise zum Einsatz der MPI-Buchse und des Green Cable!

Vorgehensweise Transfer über MPI-Schnittstelle

- Verbinden Sie Ihren PC über ein MPI-Programmierkabel mit der MPI-Buchse Ihrer CPU.
- Laden Sie im Siemens SIMATIC Manager Ihr Projekt.
- Wählen Sie im Menü **Extras** > *PG/PC-Schnittstelle einstellen*
- Wählen Sie in der Auswahlliste "PC Adapter (MPI)" aus; ggf. müssen Sie diesen erst hinzufügen und klicken Sie auf [Eigenschaften].
- Stellen Sie im Register *MPI* die Übertragungsparameter Ihres MPI-Netzes ein und geben Sie eine gültige *Adresse* an.
- Wechseln Sie in das Register *Lokaler Anschluss*
- Geben Sie den COM-Port des PCs an und stellen Sie für Ihr MPI-Programmierkabel die Übertragungsrate 38400Baud ein.
- Mit **Zielsystem** > *Laden in Baugruppe* können Sie Ihr Projekt über MPI in die CPU übertragen und mit **Zielsystem** > *RAM nach ROM kopieren* auf einer MMC sichern, falls diese gesteckt ist.

## **Hinweis!**

Bitte beachten Sie, dass Sie bei Einsatz des Green Cable die Übertragungsgeschwindigkeit auf 38400 Baud einstellen.

**Hinweise zum Green Cable** 

Das Green Cable ist ein grünes Verbindungskabel, das ausschließlich zum Einsatz an VIPA System-Komponenten konfektioniert ist.

Das Green Cable ist ein Programmier- und Downloadkabel für VIPA CPUs mit MP<sup>2</sup>I-Buchse sowie VIPA Feldbus-Master. Sie erhalten das Green Cable von VIPA unter der Best.-Nr.: VIPA 950-0KB00.

Mit dem Green Cable können Sie:

• *Projekte seriell übertragen*

Unter Umgehung aufwändiger Hardware (MPI-Adapter, etc.) können Sie über das Green Cable eine serielle Punkt-zu-Punkt-Verbindung über die MP<sup>2</sup>I-Schnittstelle realisieren.

• *Firmware-Updates der CPUs und Feldbus-Master durchführen* Über das Green Cable können Sie unter Einsatz eines Upload-Programms die Firmware aller aktuellen VIPA CPUs mit MP<sup>2</sup>I-Buchse sowie bestimmte Feldbus-Master (s. Hinweis) aktualisieren.

![](_page_52_Picture_9.jpeg)

### **Wichtige Hinweise zum Einsatz des Green Cable**

Bei Nichtbeachtung der nachfolgenden Hinweise können Schäden an den System-Komponenten entstehen.

Für Schäden, die aufgrund der Nichtbeachtung dieser Hinweise und bei unsachgemäßem Einsatz entstehen, übernimmt die VIPA keinerlei Haftung!

![](_page_52_Picture_13.jpeg)

## **Hinweis zum Einsatzbereich**

Das Green Cable darf ausschließlich direkt an den hierfür vorgesehenen Buchsen der VIPA-Komponenten betrieben werden (Zwischenstecker sind nicht zulässig). Beispielsweise ist vor dem Stecken des Green Cable ein gestecktes MPI-Kabel zu entfernen.

Zurzeit unterstützen folgende Komponenten das Green Cable: VIPA CPUs mit MP<sup>2</sup>I-Buchse sowie die Feldbus-Master von VIPA.

![](_page_52_Picture_17.jpeg)

### **Hinweis zur Verlängerung**

Die Verlängerung des Green Cable mit einem weiteren Green Cable bzw. die Kombination mit weiteren MPI-Kabeln ist nicht zulässig und führt zur Beschädigung der angeschlossenen Komponenten!

Das Green Cable darf nur mit einem 1:1 Kabel (alle 9 Pin 1:1 verbunden) verlängert werden.

![](_page_52_Picture_21.jpeg)

![](_page_53_Picture_198.jpeg)

# <span id="page-54-0"></span>**Betriebszustände**

![](_page_54_Picture_165.jpeg)

#### Die CPUs besitzen Sicherheitsmechanismen, wie einen Watchdog (100ms) und eine parametrierbare Zykluszeitüberwachung (parametrierbar min. 1ms), die im Fehlerfall die CPU stoppen bzw. einen RESET auf der CPU durchführen und diese in einen definierten STOP-Zustand versetzen. Die CPUs von VIPA sind funktionssicher ausgelegt und besitzen folgende Systemeigenschaften: **Funktionssicherheit**

![](_page_55_Picture_151.jpeg)

PAE = Prozessabbild der Eingänge

PAA = Prozessabbild der Ausgänge

# <span id="page-56-0"></span>**Firmwareupdate**

![](_page_56_Picture_175.jpeg)

Master

![](_page_57_Picture_2.jpeg)

### **Achtung!**

Beim Aufspielen einer neuen Firmware ist äußerste Vorsicht geboten. Unter Umständen kann Ihre CPU unbrauchbar werden, wenn beispielsweise während der Übertragung die Spannungsversorgung unterbrochen wird oder die Firmware-Datei fehlerhaft ist.

Setzten Sie sich in diesem Fall mit der VIPA-Hotline in Verbindung!

Bitte beachten Sie, dass sich die zu überschreibende Firmware-Version von der Update-Version unterscheidet, ansonsten erfolgt kein Update.

#### **Firmware von MMC in CPU übertragen**

- 1. Bringen Sie den Betriebsartenschalter Ihrer CPU in Stellung ST. Schalten Sie die Spannungsversorgung aus. Stecken Sie die MMC mit den Firmware-Dateien in die CPU. Achten Sie hierbei auf die Steckrichtung der MMC. Schalten Sie die Spannungsversorgung ein.
	- 2. Nach einer kurzen Hochlaufzeit zeigt das abwechselnde Blinken der LEDs SF und FC an, dass auf der MMC mindestens eine abweichende Firmware-Datei gefunden wurde.
	- 3. Sie starten die Übertragung der Firmware, sobald Sie innerhalb von 10s den Betriebsartenschalter kurz nach MR tippen und dann den Schalter in der ST-Position belassen.
	- 4. Während des Update-Vorgangs blinken die LEDs SF und FC abwechselnd und die MC-LED leuchtet. Dieser Vorgang kann mehrere Minuten dauern.
	- 5. Das Update ist fehlerfrei beendet, wenn die LEDs PW, S, SF, FC und MC leuchten. Blinken diese schnell, ist ein Fehler aufgetreten.
	- 6. Schalten Sie die Spannungsversorgung aus und wieder ein. Jetzt prüft die CPU, ob noch weitere Firmware-Updates durchzuführen sind. Ist dies der Fall, blinken, wiederum nach einer kurzen Hochlaufzeit, die LEDs SF und FC. Fahren Sie mit Punkt 3 fort.

Blinken die LEDs nicht, ist das Firmware-Update abgeschlossen.

Führen Sie jetzt wie nachfolgend beschrieben ein *Rücksetzen auf Werkseinstellungen* durch. Danach ist die CPU wieder einsatzbereit.

![](_page_57_Figure_16.jpeg)

# <span id="page-58-0"></span>**Rücksetzen auf Werkseinstellung**

Die folgende Vorgehensweise löscht das interne RAM der CPU vollständig und bringt diese zurück in den Auslieferungszustand. **Vorgehensweise** 

Bitte beachten Sie, dass hierbei auch die MPI-Adresse auf 2 zurückgestellt wird!

- 1. Bringen Sie die CPU in STOP.
- 2. Drücken Sie den Betriebsartenschalter für ca. 30 Sekunden nach unten in Stellung MR. Hierbei blinkt die S-LED. Nach ein paar Sekunden leuchtet die S-LED. Die STOP-LED wechselt jetzt von Leuchten in Blinken. Zählen Sie, wie oft die S-LED leuchtet.
- 3. Nach dem 6. Mal Leuchten der STOP-LED lassen Sie den Reset-Schalter wieder los, um ihn nochmals kurzzeitig nach unten zu drücken. Jetzt leuchtet die grüne RUN-LED einmal auf. Das bedeutet, dass das RAM vollständig gelöscht ist.
- 4. Zur Bestätigung des Rücksetzvorgangs leuchten die LEDs PW und S.
- 5. Danach ist die Spannungsversorgung aus- und wieder einzuschalten.

Die nachfolgende Abbildung soll die Vorgehensweise verdeutlichen:

![](_page_58_Figure_11.jpeg)

### **Hinweis!**

Bitte führen Sie nach einem Firmwareupdate der CPU immer ein *Rücksetzen auf Werkseinstellung* durch.

# <span id="page-59-0"></span>**VIPA-spezifische Diagnose-Einträge**

Sie haben die Möglichkeit im Siemens SIMATIC Manager den Diagnosepuffer der CPU auszulesen. Neben den Standardeinträgen im Diagnosepuffer gibt es in den CPUs der VIPA noch zusätzliche Einträge, die ausschließlich in Form einer Ereignis-ID angezeigt werden. **Einträge im Diagnosepuffer** 

Zur Anzeige der Diagnoseeinträge gehen Sie in Ihrem Siemens SIMATIC Manager auf **Zielsystem** > *Baugruppenzustand*. Über das Register "Diagnosepuffer" gelangen Sie in das Diagnosefenster: **Anzeige der Diagnoseeinträge** 

![](_page_59_Picture_181.jpeg)

Für die Diagnose ist der Betriebszustand der CPU irrelevant. Es können maximal 100 Diagnoseeinträge in der CPU gespeichert werden.

Auf der Folgeseite finden Sie eine Übersicht der VIPA-spezifischen Ereignis-IDs.

## **Übersicht der Ereignis-ID**

![](_page_60_Picture_133.jpeg)

## <span id="page-61-0"></span>**Mit Testfunktionen Variablen steuern und beobachten**

Zur Fehlersuche und zur Ausgabe von Variablenzuständen können Sie in Ihrem Siemens SIMATIC Manager unter dem Menüpunkt **Test** verschiedene Testfunktionen aufrufen. Mit der Testfunktion **Test** > *Beobachten* können die Signalzustände von Operanden und das VKE angezeigt werden. Mit der Testfunktion **Zielsystem** > *Variablen beobachten/steuern* können die Signalzustände von Variablen geändert und angezeigt werden. **Übersicht** 

Diese Testfunktion zeigt die aktuellen Signalzustände und das VKE der einzelnen Operanden während der Programmbearbeitung an. Es können außerdem Korrekturen am Programm durchgeführt werden. **Test** > *Beobachten*

![](_page_61_Picture_5.jpeg)

#### **Hinweis!**

Die CPU muss bei der Testfunktion "Beobachten" in der Betriebsart RUN sein!

Die Statusbearbeitung kann durch Sprungbefehle oder Zeit- und Prozessalarme unterbrochen werden. Die CPU hört an der Unterbrechungsstelle auf, Daten für die Statusanzeige zu sammeln und übergibt dem PG anstelle der noch benötigten Daten nur Daten mit dem Wert 0.

Deshalb kann es bei Verwendung von Sprungbefehlen oder von Zeit- und Prozessalarmen vorkommen, dass in der Statusanzeige eines Bausteins während dieser Programmbearbeitung nur der Wert 0 angezeigt wird für:

- das Verknüpfungsergebnis VKE
- Status / AKKU 1
- AKKU 2
- Zustandsbyte
- absolute Speicheradresse SAZ. Hinter SAZ erscheint dann ein "?".

Die Unterbrechung der Statusbearbeitung hat keinen Einfluss auf die Programmbearbeitung, sondern macht nur deutlich, dass die angezeigten Daten ab der Unterbrechungsstelle nicht mehr gültig sind.

#### Diese Testfunktion gibt den Zustand eines beliebigen Operanden (Eingänge, Ausgänge, Merker, Datenwort, Zähler oder Zeiten) am Ende einer Programmbearbeitung an. **Zielsystem** > *Variablen beobachten/steuern*

Diese Informationen werden aus dem Prozessabbild der ausgesuchten Operanden entnommen. Während der "Bearbeitungskontrolle" oder in der Betriebsart STOP wird bei den Eingängen direkt die Peripherie eingelesen. Andernfalls wird nur das Prozessabbild der aufgerufenen Operanden angezeigt.

### *Steuern von Ausgängen*

Dadurch kann die Verdrahtung und die Funktionstüchtigkeit von Ausgabebaugruppen kontrolliert werden.

Auch ohne Steuerungsprogramm können Ausgänge auf den gewünschten Signalzustand eingestellt werden. Das Prozessabbild wird dabei nicht verändert, die Sperre der Ausgänge jedoch aufgehoben.

### *Steuern von Variablen*

Folgende Variablen können geändert werden:

E, A, M, T, Z und D.

Unabhängig von der Betriebsart der CPU wird das Prozessabbild binärer und digitaler Operanden verändert.

In der Betriebsart RUN wird die Programmbearbeitung mit den geänderten Prozessvariablen ausgeführt. Im weiteren Programmablauf können sie jedoch ohne Rückmeldung wieder verändert werden.

Die Prozessvariablen werden asynchron zum Programmablauf gesteuert.

# **Teil 4 CANopen-Kommunikation**

Inhalt dieses Kapitels ist der Einsatz der CPU 21x-2CM03 unter CANopen. Sie erhalten hier alle Informationen, die zum Einsatz des integrierten CAN-Masters erforderlich sind. **Überblick** 

### **Thema** Seite **Teil 4 CANopen-Kommunikation .................................................... 4-1** [Grundlagen CAN-Bus........................................................................... 4-2](#page-65-0) [Projektierung der CPU 21x-2CM03 ...................................................... 4-4](#page-67-0) [Betriebsarten...................................................................................... 4-13](#page-76-0) [Prozessabbild der CPU 21x-2CM03................................................... 4-14](#page-77-0) [CANopen Telegrammaufbau.............................................................. 4-16](#page-79-0) [Objekt-Verzeichnis ............................................................................. 4-21](#page-84-0) **Inhalt**

# <span id="page-65-0"></span>**Grundlagen CAN-Bus**

Der CAN-Bus (**C**ontrol **A**rea **N**etwork) ist ein international offener Feldbus-Standard für Gebäude-, Fertigungs- und Prozessautomatisierung und wurde ursprünglich für die Automobiltechnik entwickelt. **Allgemeines** 

> Aufgrund der umfassenden Fehlererkennungs-Maßnahmen gilt der CAN-Bus als das sicherste Bussystem mit einer Restfehlerwahrscheinlichkeit von weniger als  $4.7 \times 10^{-11}$ . Fehlerhafte Meldungen werden signalisiert und automatisch neu übertragen.

> Im Gegensatz zu PROFIBUS und INTERBUS-S sind beim CAN-Bus auch verschiedene Schicht-7-Anwenderprofile unter dem CAL-Schicht-7-Protokoll definiert (CAL=**C**AN **a**pplication **l**ayer). Ein solches Anwenderprofil ist CANopen, dessen Standardisierung der CiA (**C**AN **i**n **A**utomation) e.V. übernimmt.

CANopen ist das Anwenderprofil für den Bereich industrieller Echtzeitsysteme und wird zur Zeit von vielen Herstellern implementiert. CANopen wurde als Profil DS-301 von der CAN-Nutzerorganisation (C.i.A) veröffentlicht. Das Kommunikationsprofil DS-301 dient zur Standardisierung der Geräte. Somit werden die Produkte verschiedener Hersteller austauschbar. Weiter sind zur Gewährleistung der Austauschbarkeit in dem Geräteprofil DS-401 die gerätespezifischen Daten und die Prozessdaten standardisiert. DS-401 standardisiert die digitalen und analogen Ein-/Ausgabe-Module. **CANopen** 

> CANopen besteht aus dem Kommunikationsprofil (communication profile) das festlegt, welche Objekte für die Übertragung bestimmter Daten zu verwenden sind, und den Geräteprofilen (device profiles), die die Art der Daten spezifizieren, die mit den Objekten übertragen werden.

> Das CANopen-Kommunikationsprofil basiert auf einem Objektverzeichnis ähnlich dem des PROFIBUS. Im Kommunikationsprofil DS-301 sind zwei Objektarten sowie einige Spezialobjekte definiert:

- Prozessdatenobjekte (PDO) PDOs dienen der Übertragung von Echtzeitdaten
- Servicedatenobjekte (SDO) SDOs ermöglichen den lesenden und schreibenden Zugriff auf das **Objektverzeichnis**

![](_page_66_Picture_131.jpeg)

# <span id="page-67-0"></span>**Projektierung der CPU 21x-2CM03**

Die Projektierung des CANopen-Masters erfolgt unter WinCoCT (**Win**dows **C**AN**o**pen **C**onfiguration **T**ool) von VIPA. Aus WinCoCT exportieren Sie Ihr Projekt als wld-Datei. Die wld-Datei können Sie in Ihren Hardware-Konfigurator von Siemens importieren. **Übersicht** 

> Legen Sie hierzu ein virtuelles PROFIBUS-System "VIPA\_CPU21x" an und binden Sie auf dem 1. Steckplatz die CPU21xCAN (VIPA 21x-2CM03) ein.

#### Für den Einsatz von CAN-Master und System 200V Modulen ist die Einbindung der Module über die GSD-Datei als virtuelles PROFIBUS-System im Hardware-Konfigurator von Siemens erforderlich. Hierzu sind folgende Schritte durchzuführen: **Schnelleinstieg**

- WinCoCT starten und CANopen-Netzwerk projektieren.
	-
- Hierzu mit  $\mathbf{F}$  eine "Master"-Gruppe anlegen und mit  $\Box$  einen CANopen-Master einfügen.
- Über "Device Access" mit "Device is NMT Master" die Master-Funktion aktivieren.
- Aktivieren Sie im Register "CANopen Manager" Device is NMT Master und bestätigen Sie Ihre Eingabe.
- Mit "Set PLC Parameters" Parameter vorgeben, wie Diagnose-Verhalten und CPU-Adress-Bereiche.
- Eine "Slave"-Gruppe mit **Find** anlegen und mit **d** Ihre CANopen-Slaves hinzufügen.
- Den Slaves über "Module" Module hinzufügen und ggf. parametrieren.
- Unter "Connections" Prozessdatenverbindungen in der Matrix einstellen, ggf. Eingabe im Prozessabbild des Master überprüfen.
- Projekt speichern und als wld-Datei exportieren.
- Im Hardware-Konfigurator von Siemens vipa 21x.gsd einbinden.
- In den Siemens SIMATIC Manager wechseln und Datenbaustein von CAN-wld-Datei in Bausteine-Verzeichnis kopieren.
- Im Hardware-Konfigurator PROFIBUS-DP-Master-System mit folgender Siemens-CPU projektieren: CPU 315-2DP (6ES7 315-2AF03-0AB0 V1.2)
- DP-Master bekommt Adresse >1.
- An Master-System aus dem Hardware-Katalog das DP-Slave-System "VIPA\_CPU21x" anbinden.
- Slave-System bekommt Adresse 1.
- Beginnend mit CPU 21x-2CM03 auf dem 1. Steckplatz die System 200V Module in gesteckter Reihenfolge platzieren.
- Alles speichern und SPS-Projekt via MPI in die CPU übertragen.

Nachfolgend sind diese Schritte näher erläutert.

Der Hardware-Konfigurator ist Bestandteil des Siemens SIMATIC Managers. Er dient der Projektierung. Die Module, die hier projektiert werden können, entnehmen Sie dem Hardware-Katalog. Für den Einsatz der System 200V Module ist die Einbindung der **Voraussetzungen zur Projektierung**

System 200V Module über die GSD-Datei vipa\_21x.gsd von VIPA im Hardwarekatalog erforderlich.

![](_page_68_Picture_4.jpeg)

### **Hinweis!**

Für die Projektierung werden fundierte Kenntnisse im Umgang mit dem Siemens SIMATIC Manager und dem Hardware-Konfigurator von Siemens vorausgesetzt!

GSD-Datei einbinden

- Kopieren Sie die mitgelieferte VIPA-GSD-Datei vipa\_21x.gsd in Ihr GSD-Verzeichnis ... \siemens\step7\s7data\gsd.
- Starten Sie den Hardware-Konfigurator von Siemens.
- Schließen Sie alle Projekte.
- Gehen Sie auf **Extras** > *Neue GSD-Datei installieren.*
- Geben hier **VIPA\_21x.GSD** an.

Die Module des System 200V von VIPA sind jetzt im Hardwarekatalog integriert und können projektiert werden.

#### **Hinweis**

**Um kompatibel mit dem Siemens SIMATIC Manager zu sein, sind die System 200V CPUs von VIPA als** 

#### **CPU 315-2DP (6ES7 315-2AF03-0AB0 V1.2)**

**zu projektieren!** 

**Damit die Module gezielt angesprochen werden können, sind diese im Hardware-Konfigurator von Siemens in Form eines virtuellen PROFIBUS-Systems zu projektieren. Hierbei können Sie durch Einbindung einer GSD-Datei von VIPA auf den Funktionsumfang der System 200V Module zurückgreifen.** 

**Den CAN-Master projektieren Sie in Ihrem virtuellen PROFIBUS-System durch Platzieren einer CPU 21x-2CM03 auf dem 1. Steckplatz.** 

**Die eigentliche Projektierung führen Sie mit dem CANopen-Konfigurations-Tool WinCoCT durch. Ihr Projekt können Sie in Form einer wld-Datei exportieren und als DB in Ihr SPS-Programm übernehmen.** 

#### WinCoCT (**Win**dows **C**AN**o**pen **C**onfiguration **T**ool) ist ein von VIPA entwickeltes Konfigurations-Tool zur komfortablen Projektierung von CANopen-Netzwerken. **WinCoCT**

WinCoCT stellt auf einer grafischen Benutzeroberfläche die Topologie Ihres CANopen-Netzwerks dar. Hier können Sie Feldgeräte und Steuerungen platzieren, parametrieren, gruppieren und Verbindungen projektieren.

Die Auswahl der Geräte erfolgt über eine Liste, die jederzeit über eine EDS-Datei (**E**lectronic **D**ata **S**heet) beliebig erweitert werden kann.

Durch Klick mit der rechten Maustaste auf ein Gerät, erscheint für dieses Gerät ein Menü, das zu einem Teil aus statischen und zum anderen Teil aus dynamischen Komponenten besteht.

Zur Konfiguration des Prozessdatenaustauschs werden alle Prozessdaten in Form einer Matrix dargestellt, wobei Geräte-Eingänge als Zeile und

-Ausgänge als Spalte ausgegeben werden. Durch einfaches Markieren der Kreuzungspunkte stellen Sie die gewünschte Verbindung her.

Das Zusammenstellen und Optimieren der Telegramme führt WinCoCT selbständig durch.

![](_page_69_Picture_9.jpeg)

![](_page_70_Picture_120.jpeg)

#### **Parameter CAN-Master**

Sie haben die Möglichkeit über WinCoCT VIPA-spezifische Parameter für den CAN-Master vorzugeben, indem Sie mit der rechten Maustaste auf den Master klicken und mit Set PLC-Parameters den nachfolgenden Dialog aufrufen:

![](_page_70_Picture_121.jpeg)

![](_page_70_Picture_122.jpeg)

![](_page_71_Picture_148.jpeg)
Nachfolgend wird die Vorgehensweise der Projektierung an einem abstrakten Beispiel gezeigt: **Schritte der Projektierung** 

Die Projektierung gliedert sich in folgende drei Teile:

- CAN-Master-Projektierung in WinCoCT und Export als wld-Datei
- CAN-Master-Projektierung importieren
- Hardware-Konfiguration von CPU 21x-2CM03 und System 200V Modulen

Hardwareaufbau

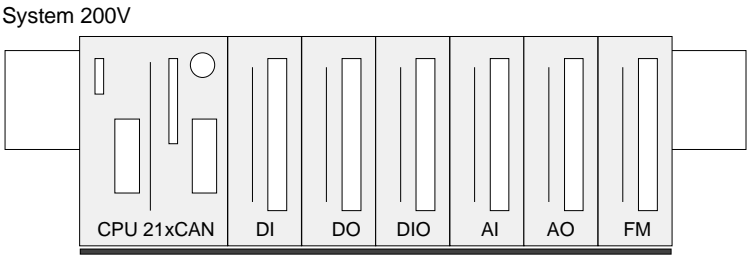

Zur Projektierung eines CANopen-Systems ist die aktuellste EDS-Datei in das EDS-Verzeichnis von WinCoCT zu übertragen. Voraussetzungen

Für den Einsatz der System 200V Module ist die Einbindung der System 200V Module über die GSD-Datei vipa\_cpu21x.gsd von VIPA im Hardwarekatalog erforderlich.

CAN-Master-Projektierung unter **WinCoCT** 

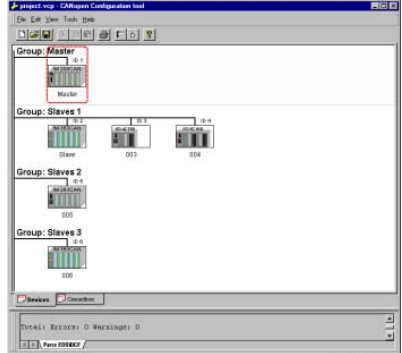

- Kopieren Sie die erforderlichen EDS-Dateien in das EDS-Verzeichnis und starten Sie WinCoCT.
	- Legen Sie mit **Finner in der "Master"-Gruppe an und fügen Sie**

mit **b** einen CANopen-Master ein (VIPA\_21x\_2CM03.eds).

- Legen Sie mit **keill**eine "Slave"-Gruppe an und fügen Sie mit 甴
	- Ihre CANopen-Slaves hinzu.
- Klicken mit der rechten Maustaste auf den entsprechenden Slave und fügen über "Module" Sie die entsprechenden Module hinzu.
- Parametrieren Sie Ihre Module mit [Parameter] bzw. über das entsprechende Objekt-Verzeichnis
- Klicken Sie mit der rechten Maustaste auf den Master und öffnen Sie den Dialog "Device Access".
- Aktivieren Sie im Register "CANopen Manager" Device is NMT Master und melden Sie die entsprechenden Slaves beim Master an. Vergessen Sie nicht Ihre Eingaben mit [Apply to slaves] in Ihre Projektierung zu übernehmen!

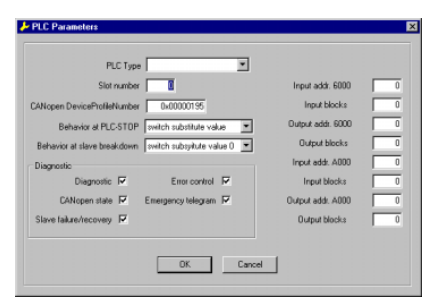

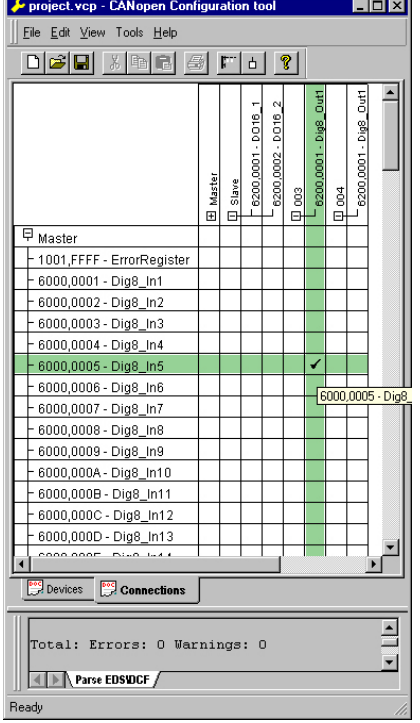

• Klicken Sie mit der rechten Maustaste auf den Master und öffnen Sie den VIPA-spezifischen Dialog "Set PLC Parameters". Hier können Sie das Diagnose-Verhalten einstellen und die Adress-Bereiche vorgeben, die vom Master in der CPU belegt werden.

Unter "Slot number" geben mit 0 den Steckplatz 0 Ihrer CPU 21x-2CM03 an. Hieraus generiert WinCoCT beim Export den DB 2000.

- Wechseln Sie im Hauptfenster in das Register "Connections". Hier werden die Prozessdaten als Eingänge (1. Spalte) und als Ausgänge (1. Zeile) in einer Matrix dargestellt. Zur Anzeige der Prozessdaten eines Geräts, dem ein "+" vorangestellt ist, klicken Sie auf das entsprechende Gerät.
- Zu Ihrer Hilfe können Sie immer nur dann eine Verbindung definieren, wenn das Fadenkreuz grün erscheint. Stellen Sie mit der Maus in Zeile und Spalte der Matrix die entsprechende Zelle ein und klicken Sie mit der linken Maustaste  $\rightarrow$  die Zelle wird mit einem "3" gekennzeichnet. Sie können die projektierte Verbindung überprüfen, indem Sie wieder in "Devices" wechseln, auf den Master klicken und über "Device Access" das Prozessabbild des Masters ausgeben.
- Speichern Sie Ihr Projekt.
- Über **File** > *Export* wird Ihr CANopen-Projekt in eine wld-Datei exportiert. Der Name setzt sich zusammen aus Projektname + Knotenadresse (0)+ Kennung **M**a**s**ter/**Sl**a**v**e.

Hiermit ist die CANopen-Projektierung unter WinCoCT abgeschlossen.

### Import in SPS-Programm

- Starten Sie den Siemens SIMATIC Manager mit Ihrem SPS-Projekt für die CPU 21x-2CM03.
- Öffnen Sie mit **Datei** > *Memory Card Datei* > *öffnen* die wld-Datei.
- Kopieren Sie den DB 2000 in Ihr Bausteine-Verzeichnis.

Sobald Sie diesen Baustein an Ihre CPU übertragen, wird dieser von der CPU erkannt und die entsprechenden Parameter werden an den CAN-Master übertragen.

Dies ist aber nur möglich, wenn Ihre CAN-Master-CPU in der Hardware-Konfiguration als virtuelles PROFIBUS-System eingebunden wird. Die Vorgehensweise hierzu sehen Sie auf den Folgeseiten.

Hardware-Konfiguration CPU 21x-2CM03 und System 200V **Module** 

Die Hardware-Konfiguration des System 200V erfolgt nach folgender Vorgehensweisen:

- Starten Sie den Hardware-Konfigurator von Siemens mit einem neuen Projekt und fügen Sie aus dem Hardware-Katalog eine Profilschiene ein.
- Fügen Sie die CPU 315-2DP (6ES7 315-2AF03-0AB0 V1.2) ein. Hierbei ist ein neues PROFIBUS-Subnetz anzulegen.
- Hängen Sie an das Subnetz das System "VIPA\_CPU21x". Sie finden dies im Hardware-Katalog unter *PROFIBUS DP* > *Weitere Feldgeräte* > *IO* > VIPA\_System\_200V. Geben Sie diesem Slave die PROFIBUS-Adresse 1.
- Platzieren Sie in Ihrem Konfigurator auf dem 1. Steckplatz die CPU 21x-2CM03, die Sie einsetzen, indem Sie diese dem Hardware-Katalog entnehmen.
- Binden Sie danach Ihre System 200V Module in der gesteckten Reihenfolge ein.
- Parametrieren Sie ggf. CPU bzw. die Module. Das Parameterfenster wird geöffnet, sobald Sie auf das entsprechende Modul doppelklicken.
- Sichern Sie Ihr Projekt!

#### **Hardwareaufbau**

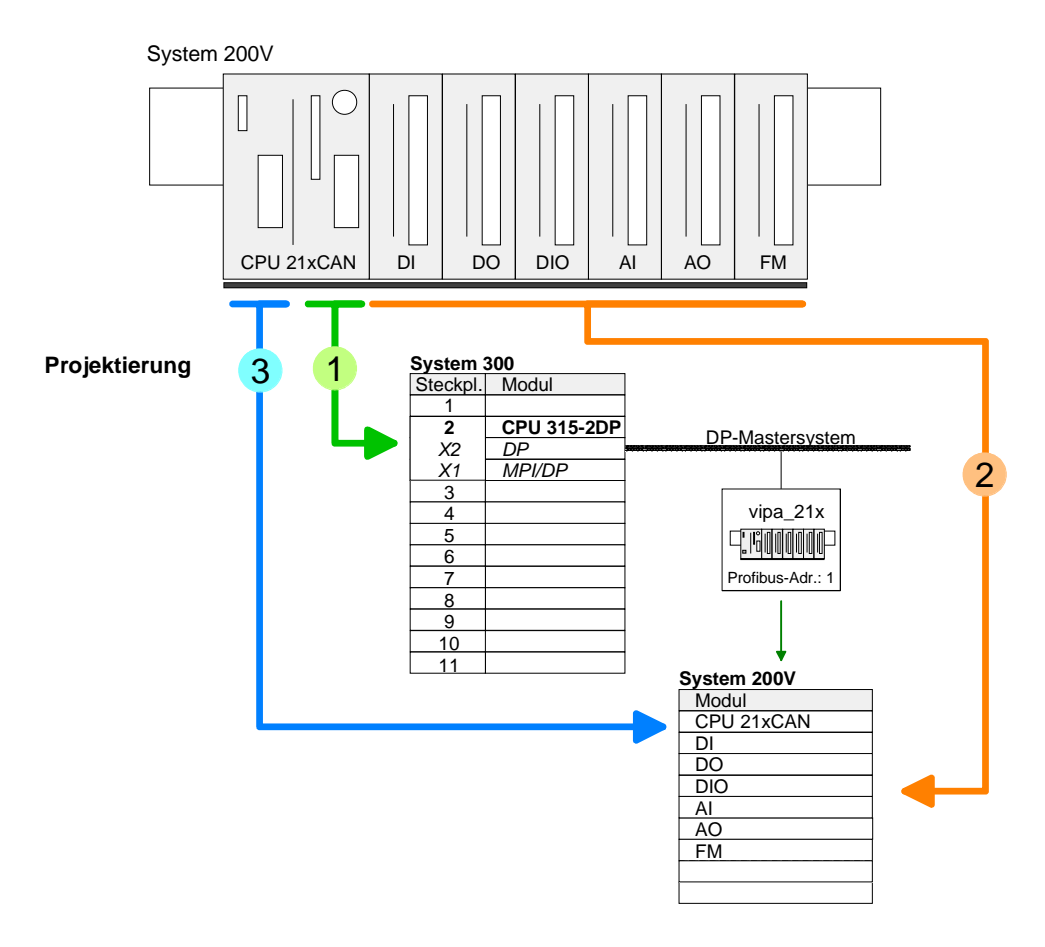

In der nachfolgenden Abbildung sind alle Projektierschritte nochmals zusammengefasst: **Zusammenfassung**

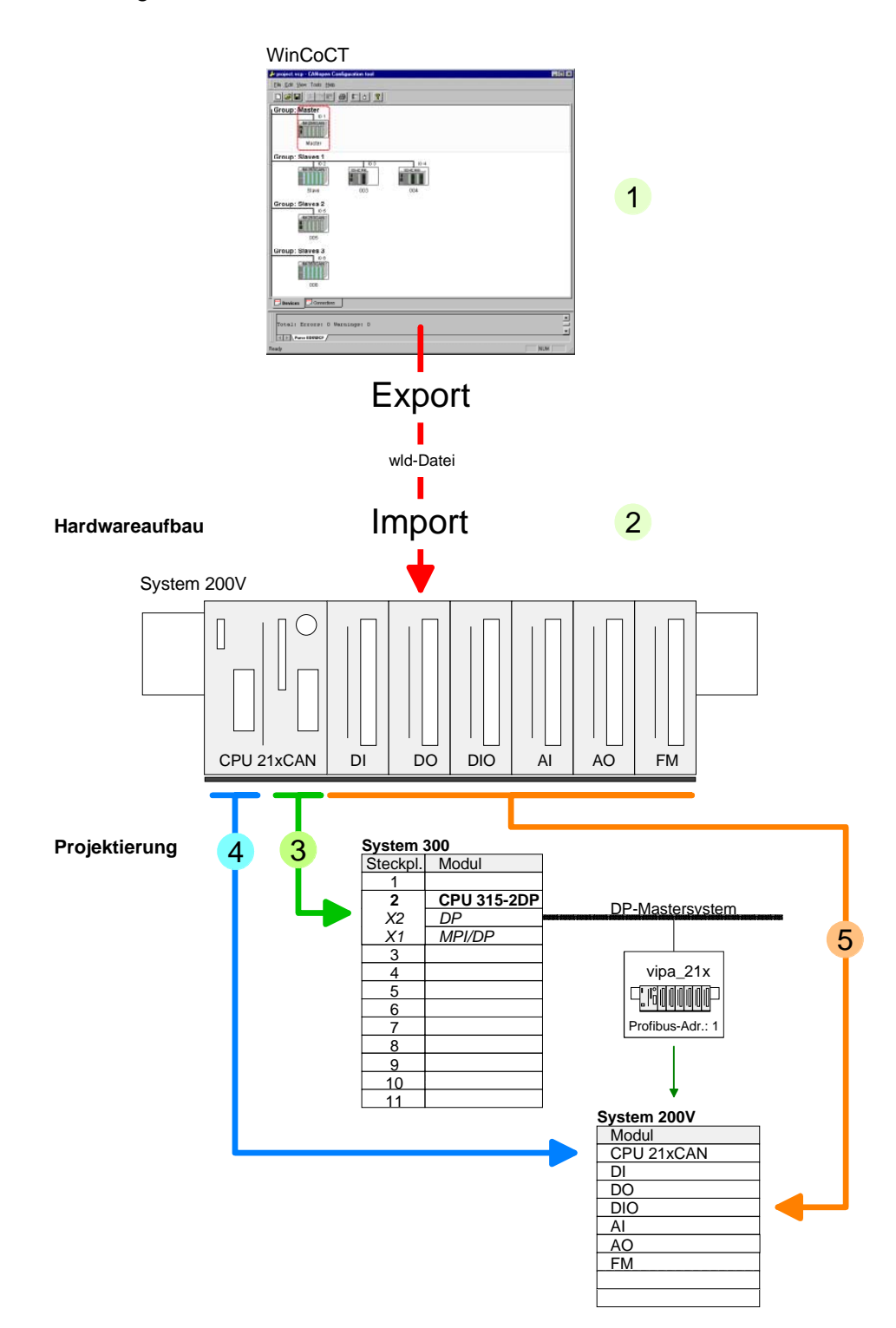

# **Betriebsarten**

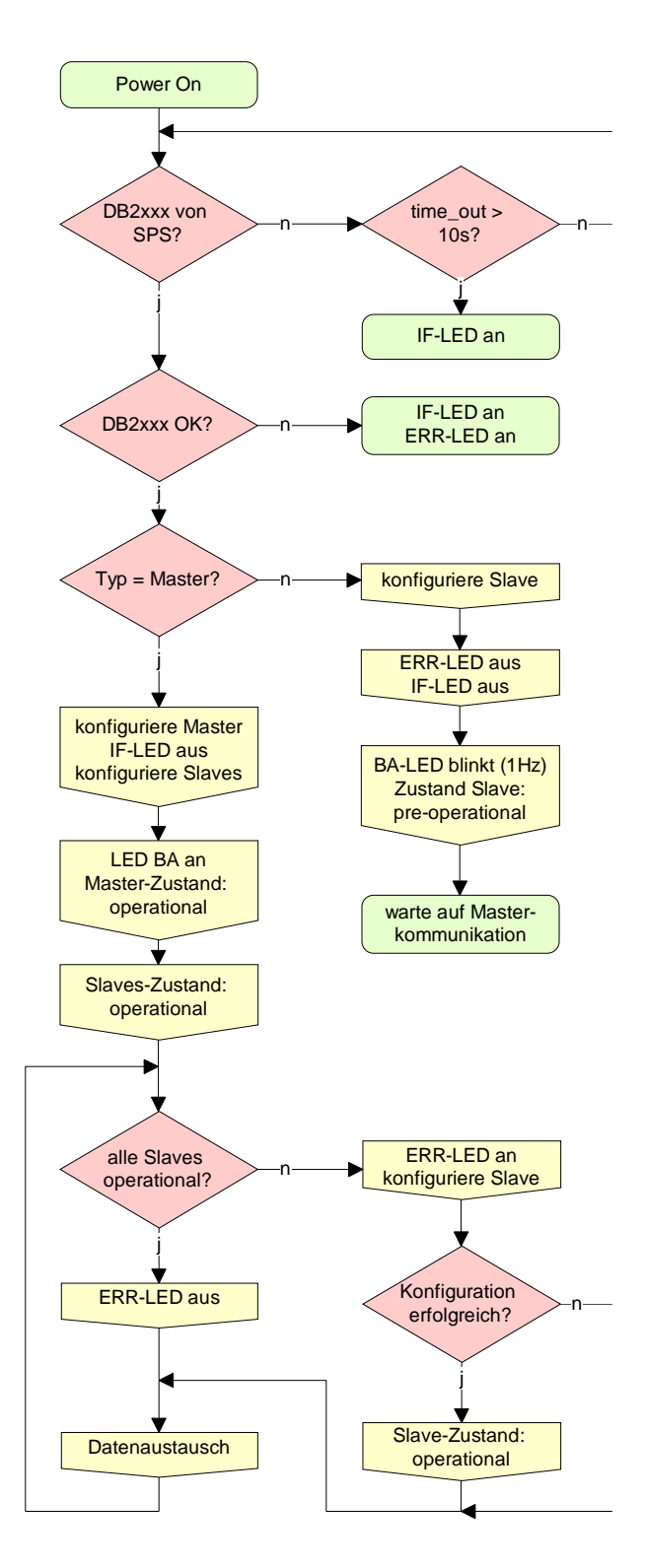

# **STOP** → **RUN (automatisch)**

Nach NETZ EIN und bei gültigen Projektierdaten in der CPU geht der Master automatisch in RUN über. Auf einen Betriebsarten-Schalter für den Master wurde verzichtet.

Nach einem NETZ EIN werden automatisch die Projektierdaten von der CPU an den CAN-Master geschickt. Dieser baut eine Kommunikation zu den CAN-Slaves auf.

Bei erfolgter Kommunikation und gültigen Bus-Parametern, geht der CAN-Master in den Zustand "operational" über. Die LEDs RUN und BA leuchten.

Bei fehlerhaften Parametern bleibt der CAN-Master in STOP und zeigt über die IF-LED einen Parametrierfehler an.

# **RUN**

Im RUN leuchten die RUN- und BA-LEDs. Jetzt können Daten ausgetauscht werden.

Im Fehlerfall wie z.B. Slave-Ausfall, wird dies am CAN-Master über die ERR-LED angezeigt und ein Alarm an die CPU abgesetzt.

# **Prozessabbild der CPU 21x-2CM03**

Das Prozessabbild setzt sich aus folgenden Teilen zusammen:

- Prozessabbild für Eingangs-Daten (PE) für RPDOs
- Prozessabbild für Ausgangsdaten (PA) für TPDOs

Hiervon besteht jeder Teil aus einem 64Byte großen "Digital-Data"- und 320Byte großen "Network Variables"-Bereich.

Für Eingabe-Daten gibt es folgende Objekte: **Eingabe-Daten** 

- 8 Bit Digitale Eingabe (Objekt 0x6000)
- 16 Bit Digitale Eingabe (Objekt 0x6100)
- 32 Bit Digitale Eingabe (Objekt 0x6120)
- 8 Bit Eingangs-Netzwerk-Variablen (Objekt 0xA040)
- 16 Bit Eingangs-Netzwerk-Variablen (Objekt 0xA100)
- 32 Bit Eingangs-Netzwerk-Variablen (Objekt 0xA200)
- 64 Bit Eingangs-Netzwerk-Variablen (Objekt 0xA440)

Wie in der nachfolgenden Abbildung zu erkennen ist, wird für die Objekte der digitalen Eingangsdaten der gleiche Speicherbereich in der CPU verwendet.

Beispielsweise würde ein Zugriff auf Index 0x6000 mit Subindex 2 einem Zugriff auf Index 0x6100 mit Subindex 1 entsprechen. Beide Objekte belegen die gleiche Speicherzelle in der CPU.

Bitte beachten Sie, dass auch die Eingangs-Netzwerk-Variablen den gleichen Speicherbereich benutzen.

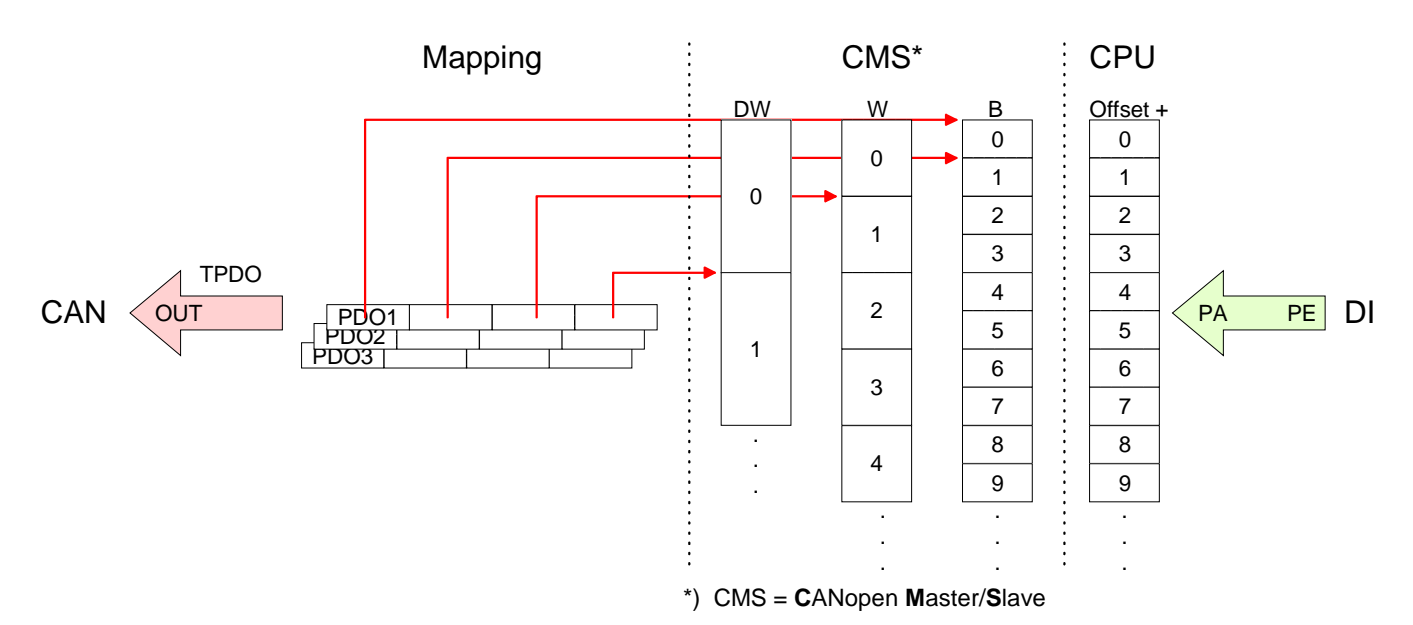

Für die digitalen Ausgabe-Daten wird die Zuordnung ähnlich durchgeführt. Für Ausgabe-Daten gibt es folgende Objekte: **Ausgabe-Daten** 

- 8 Bit Digitale Ausgabe (Objekt 0x6200)
- 16 Bit Digitale Ausgabe(Objekt 0x6300)
- 32 Bit Digitale Ausgabe(Objekt 0x6320)
- 8 Bit Ausgangs-Netzwerk-Variablen (Objekt 0xA400)
- 16 Bit Ausgangs-Netzwerk-Variablen (Objekt 0xA580)
- 32 Bit Ausgangs-Netzwerk-Variablen (Objekt 0xA680)
- 64 Bit Ausgangs-Netzwerk-Variablen (Objekt 0xA8C0)

Wie in der nachfolgenden Abbildung zu erkennen ist, wird für die Objekte der digitalen Ausgangsdaten der gleiche Speicherbereich in der CPU verwendet.

Beispielsweise würde ein Zugriff auf Index 0x6200 mit Subindex 2 einem Zugriff auf Index 0x6300 mit Subindex 1 entsprechen. Beide Objekte belegen die gleiche Speicherzelle in der CPU.

Bitte beachten Sie, dass auch die Ausgangs-Netzwerk-Variablen den gleichen Speicherbereich benutzen.

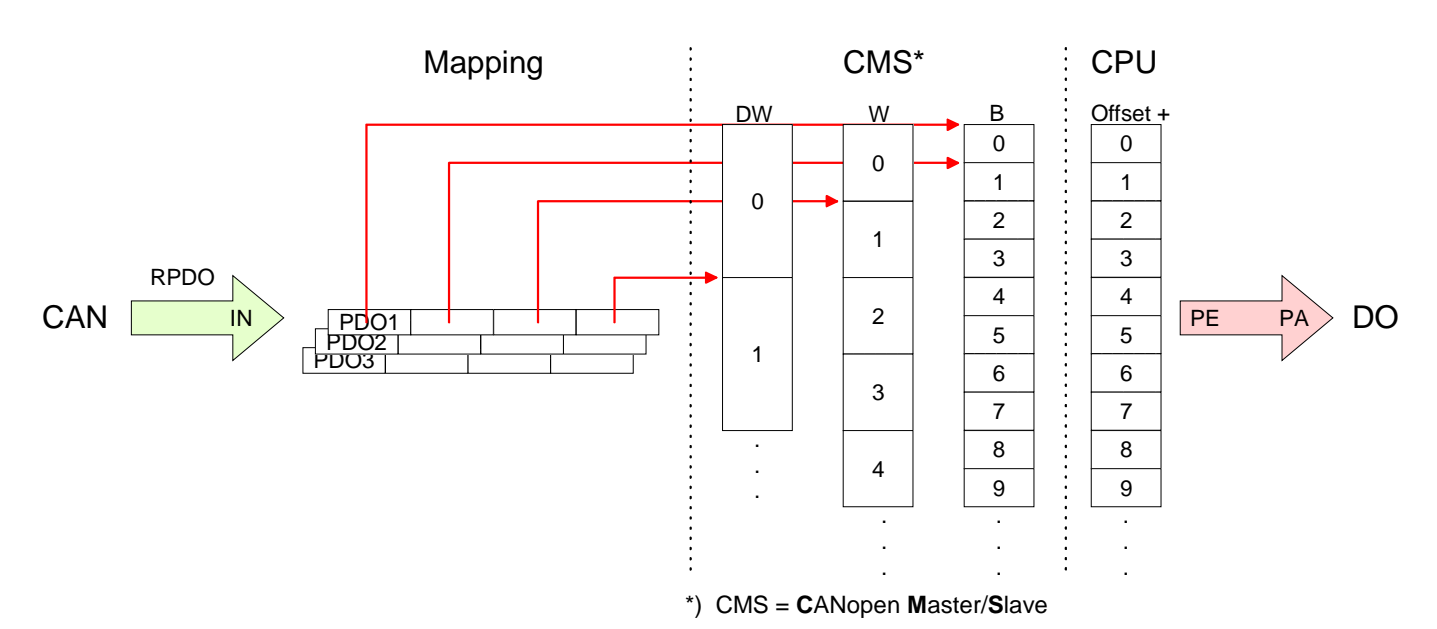

# **CANopen Telegrammaufbau**

#### **Identifier**

Alle CANopen Telegramme besitzen nach CiA DS-301 folgenden Aufbau: *Identifier* 

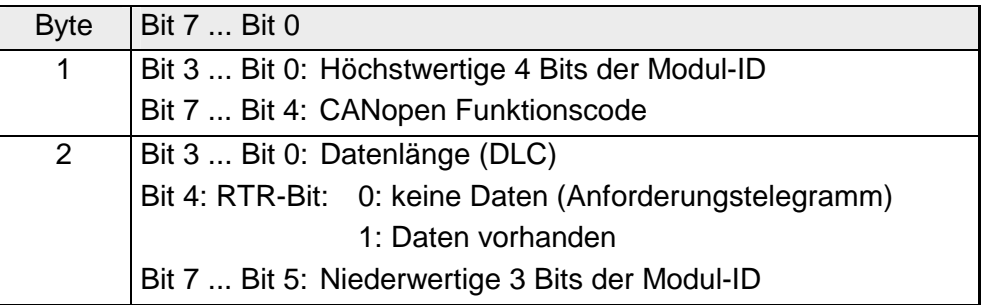

#### **Data**

#### *Data*

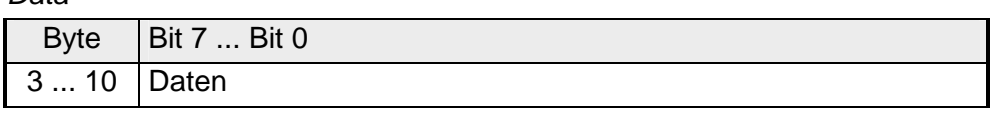

Der Unterschied zu einem Schicht-2-Telegramm besteht in einer zusätzlichen Unterteilung des 2 Byte Identifiers in einen Funktionsteil und eine Modul-ID. Im Funktionsteil wird die Art des Telegramms (Objekt) festgelegt und mit der Modul-ID wird der Empfänger adressiert.

Der Datenaustausch bei CANopen-Geräten erfolgt in Form von Objekten. Im CANopen-Kommunikationsprofil sind zwei Objektarten sowie einige Spezialobjekte definiert.

Der VIPA CAN-Master unterstützt folgende Objekte:

- 40 Transmit PDOs (PDO Linking, PDO Mapping)
- 40 Receive PDOs (PDO Linking, PDO Mapping)
- 2 Standard SDOs (1 Server, 127 Clients)
- 1 Emergency Objekt
- 1 Netzwerkmanagement Objekt NMT
- Node Guarding
- Heartbeat

#### **Hinweis!**

Der genaue Aufbau und Dateninhalt aller Objekte ist in den CiA-Profilen DS-301, DS-302, DS-401 und DS-405 beschrieben.

## **Struktur des Gerätemodells**

Ein CANopen Gerät kann wie folgt strukturiert werden:

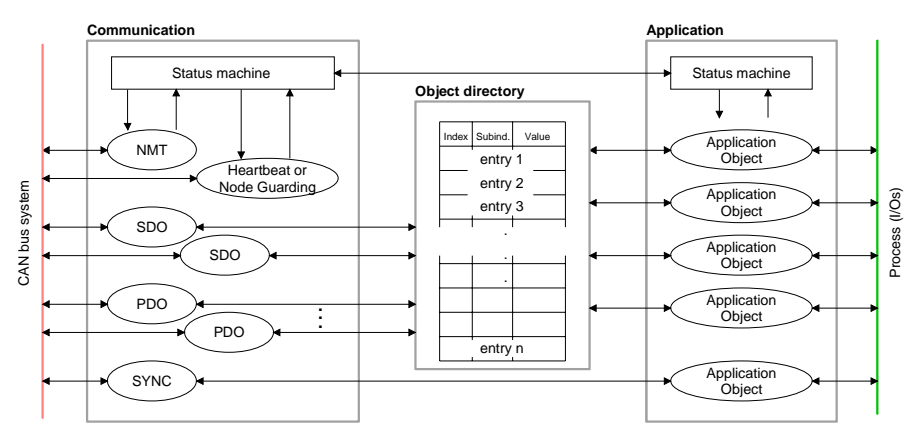

### *Communication*

Stellt die Kommunikationsdatenobjekte und die zugehörige Funktionalität zum Datenaustausch über das CANopen Netzwerk zur Verfügung.

#### *Application*

Die Applikationsdatenobjekte enthalten z.B. Ein- und Ausgangsdaten. Eine Applikationsstatusmaschine überführt die Ausgänge im Fehlerfall in einen sicheren Zustand.

Das Objektverzeichnis ist wie eine zweidimensionale Tabelle organisiert. Die Daten werden über Index und Subindex adressiert.

#### *Object directory*

Dieses enthält alle Datenobjekte (Applikationsdaten + Parameter), die von außen zugänglich sind und die das Verhalten von Kommunikation, Applikation und Statusmaschinen beeinflussen.

Bei vielen Feldbussystemen wird ständig das gesamte Prozessabbild übertragen - meist mehr oder weniger zyklisch. CANopen ist nicht auf dieses Kommunikationsprinzip beschränkt, da CAN durch die Multi-Master Buszugriffsregelung andere Möglichkeiten bietet. **PDO** 

> Bei CANopen werden die Prozessdaten in Segmente zu maximal 8Byte aufgeteilt. Diese Segmente heißen **P**rozess**d**aten-**O**bjekte (PDOs). Die PDOs entsprechen jeweils einem CAN-Telegramm und werden über dessen spezifischen CAN-Identifier zugeordnet und in ihrer Priorität bestimmt.

> Für den Prozessdatenaustausch stehen beim CAN-Master insgesamt 80 PDOs zur Verfügung. Jedes PDO besteht dabei aus maximal 8 Datenbytes. PDOs werden unbestätigt übertragen, da das CAN-Protokoll die Übertragung sicherstellt.

> Für Eingangsdaten stehen 40Tx Transmit-PDOs und für Ausgangsdaten 40Rx Receive-PDOs zur Verfügung. Die PDOs werden aus Sicht des CAN-Masters bezeichnet:

> Receive-PDOs (RxPDOs) werden vom CAN-Master empfangen und enthalten Eingangsdaten.

> Transmit-PDOs (TxPDOs) werden vom CAN-Master gesendet und enthalten Ausgangsdaten.

> Die Belegung dieser PDOs mit Ein- bzw. Ausgangsdaten erfolgt unter WinCoCT automatisch.

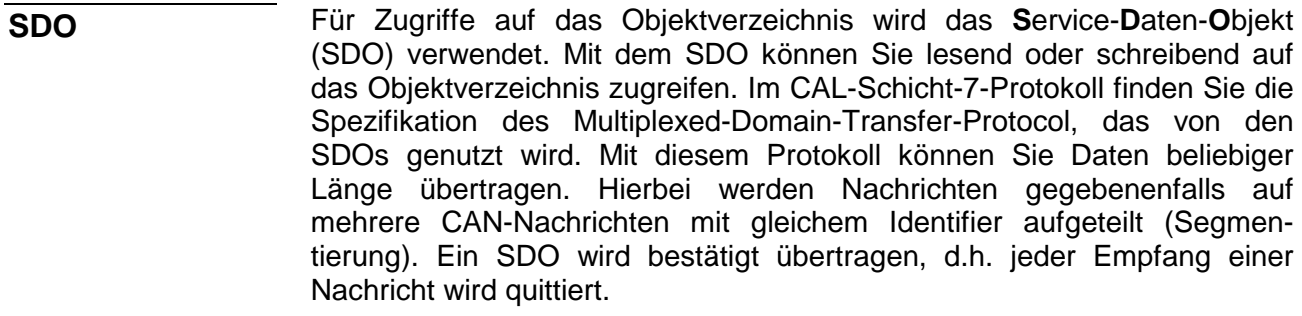

#### **Hinweis!**

Eine nähere Beschreibung der SDO-Telegramme finden sie in der vom CiA verfassten DS-301 Norm.

Nachfolgend sollen lediglich die Fehlermeldungen aufgeführt werden, die im Falle einer fehlerhaften Parameterkommunikation erzeugt werden.

Jede CPU hat den SFC 219 integriert. Hiermit können Sie von Ihrem SPS-Programm auf Ihrem CAN-Master einen SDO- Lese- oder Schreibzugriff auslösen. **SFC 219 CAN\_TLGR SDO-Anforderung an CAN-Master**

> Hierbei adressieren Sie den Master über die Steckplatz-Nr. und den Ziel-Slave über seine CAN-Adresse. Die Prozessdaten bestimmen Sie durch Angabe von Index und Subindex. Über SDO kann pro Zugriff maximal ein Datenwort Prozessdaten übertragen werden. Der SFC 219 beinhaltet folgende Parameter:

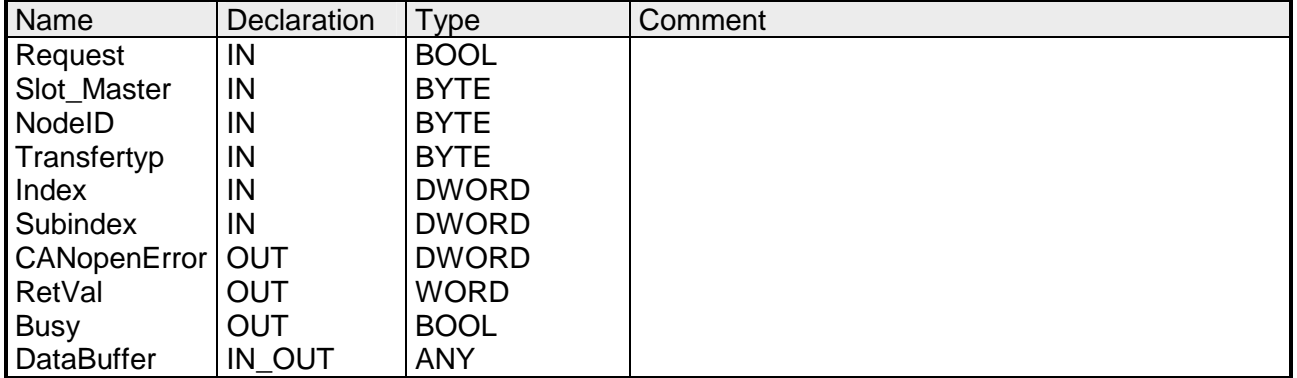

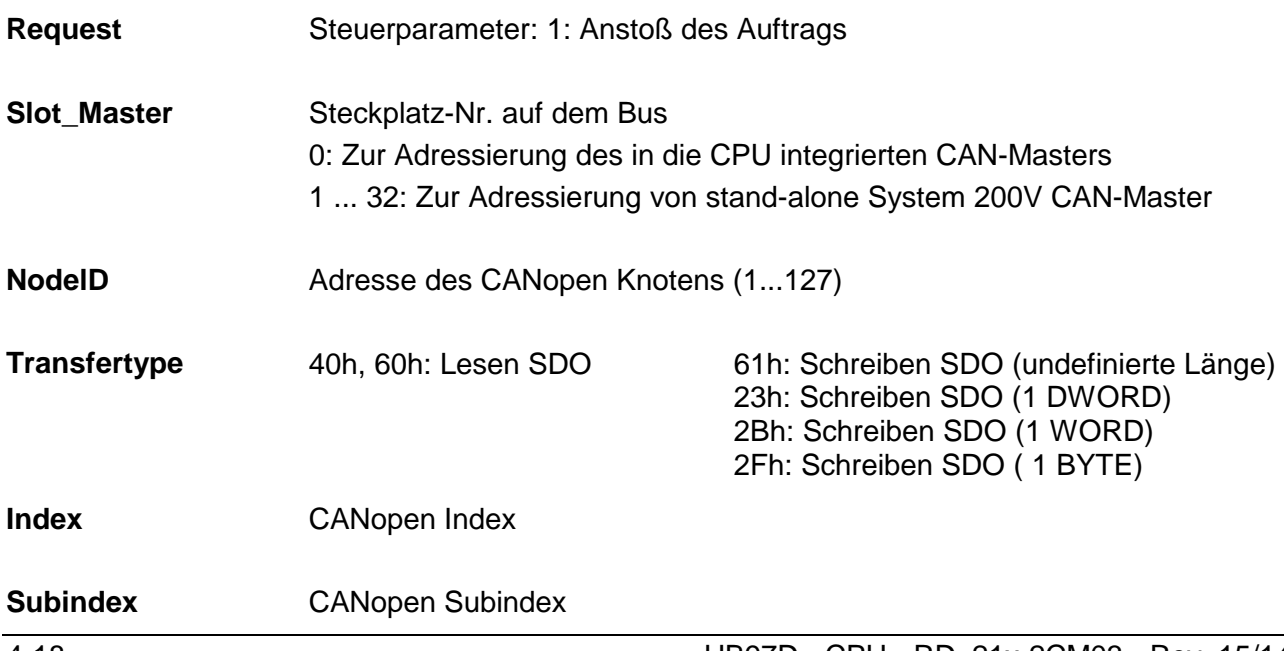

#### Liegt kein Fehler vor, so liefert CANopenError eine 0 zurück. Im Fehlerfall beinhaltet CANopenError eine der nachfolgend aufgeführten Fehlermeldungen, die vom CAN-Master generiert wird: **CANopenError**

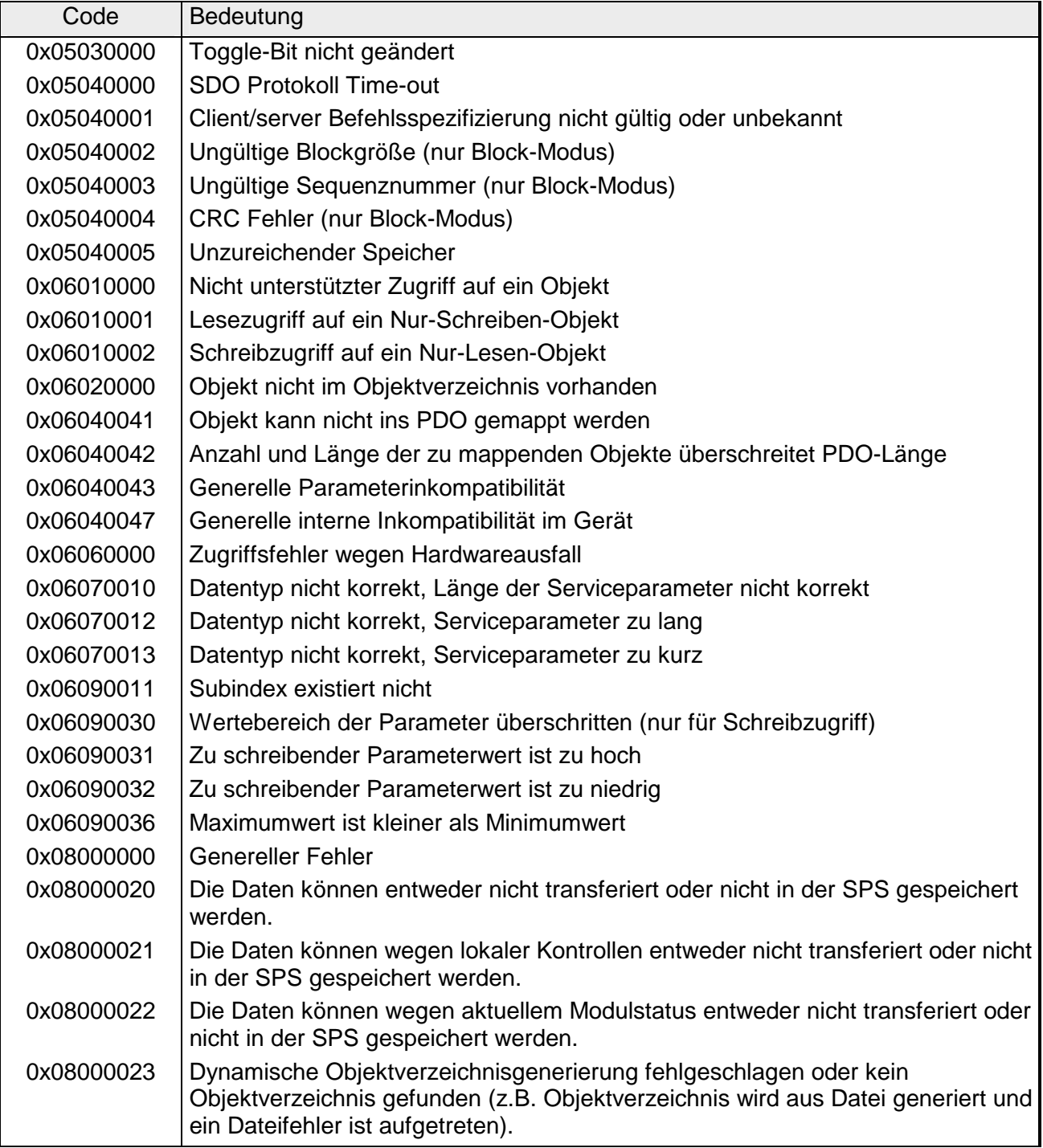

Wird die Funktion fehlerfrei ausgeführt, enthält der Rückgabewert die gültige Länge der Antwortdaten: 1: Byte, 2: Wort, 4: Doppelwort Tritt während der Bearbeitung der Funktion ein Fehler auf, enthält der Rückgabewert einen der nachfolgend aufgeführten Fehlercodes. **RetVal** 

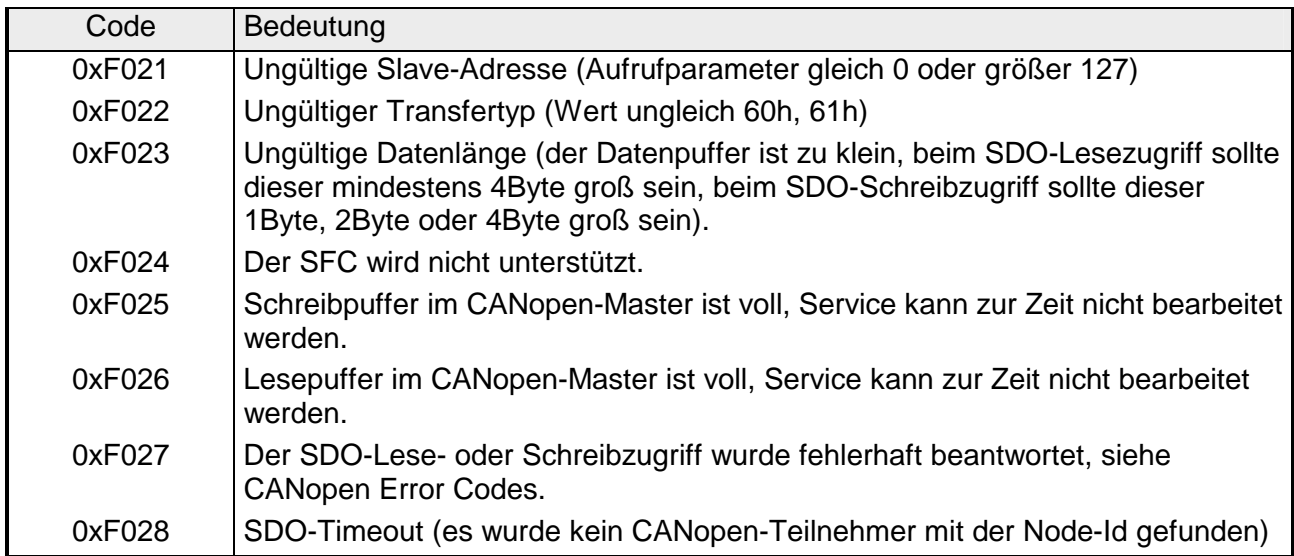

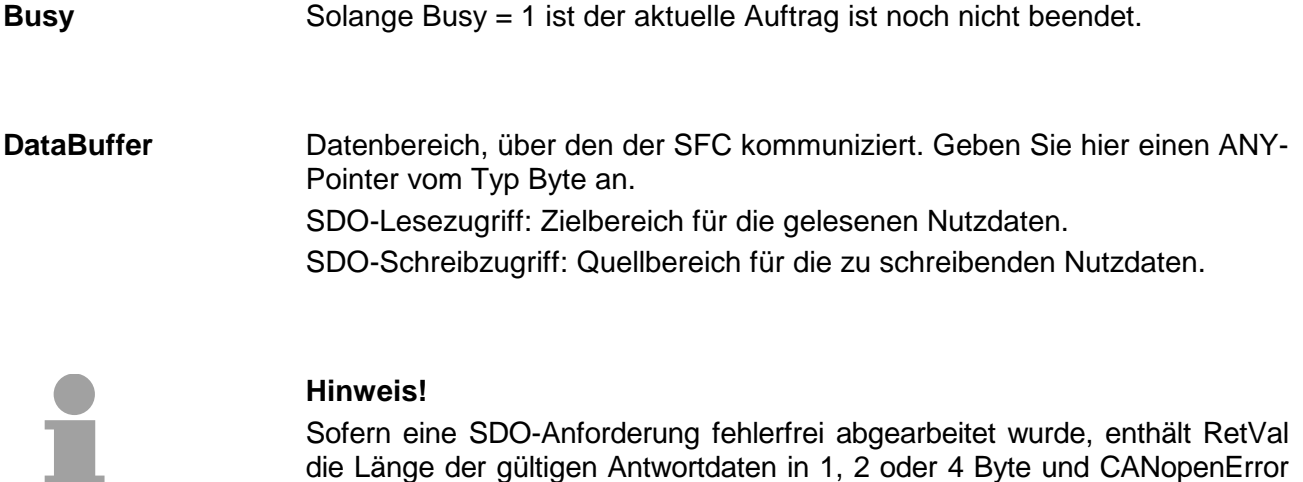

die Länge der gültigen Antwortdaten in 1, 2 oder 4 Byte und CANopenError den Wert 0.

# **Objekt-Verzeichnis**

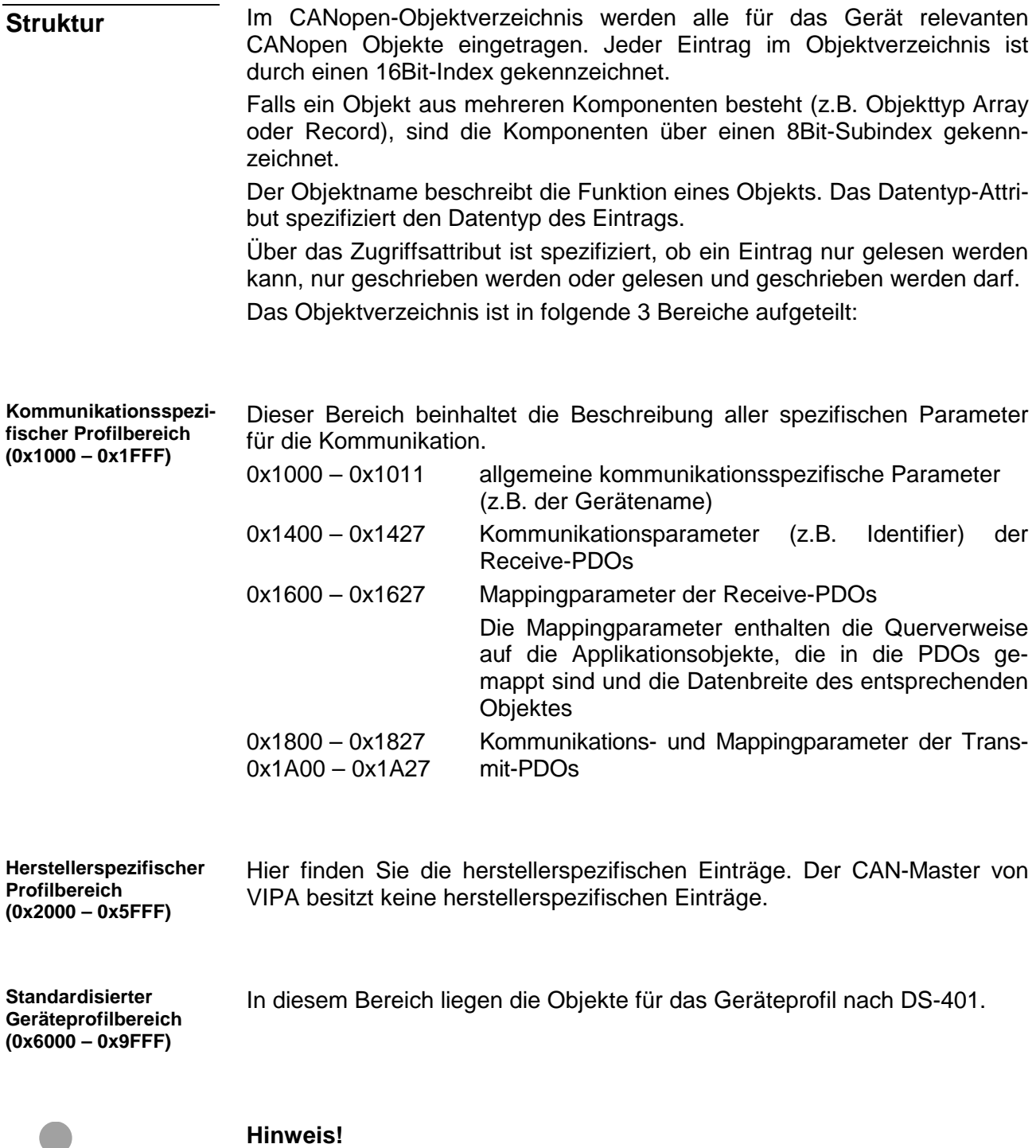

Da die CiA Normen ausschließlich in englischer Sprache vorliegen, wurden die Tabelleneinträge der Objekte zum eindeutigen Verständnis in englischer Sprache übernommen.

Eine nähere Beschreibung der Tabelleneinträge in Deutsch finden Sie jeweils unterhalb der Tabellen.

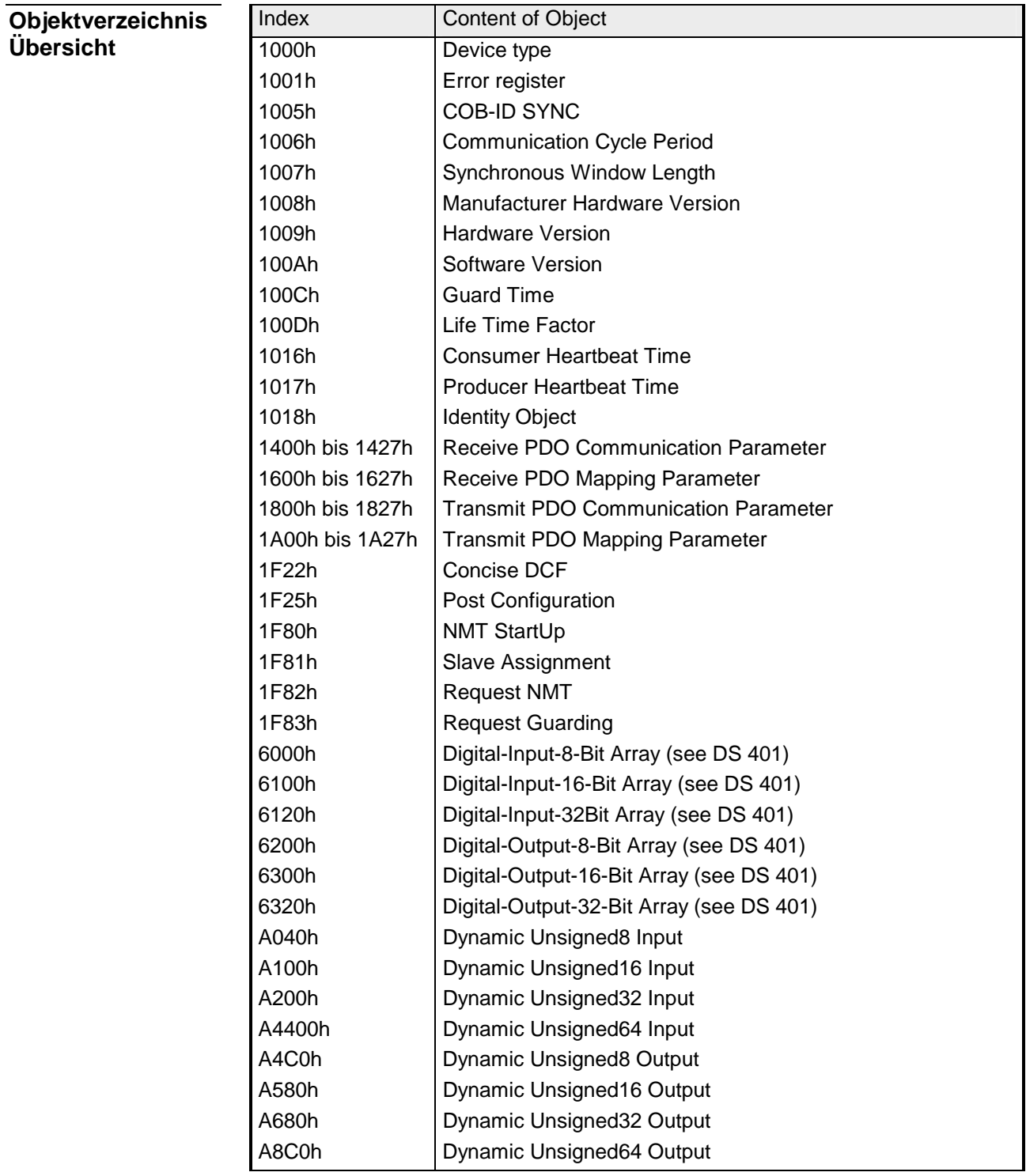

#### **Device Type**

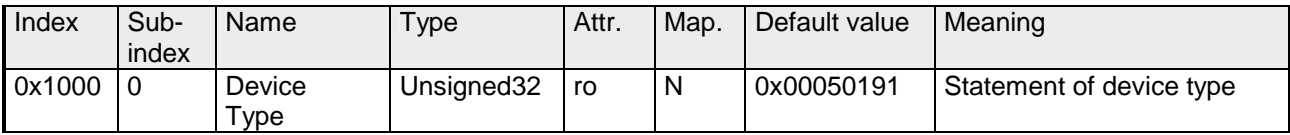

Der 32Bit-Wert ist in zwei 16Bit-Felder unterteilt:

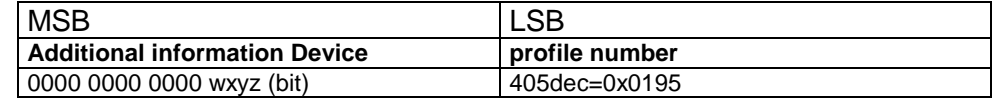

Die "Additional Information" enthält Angaben über die Signalarten des I/O-Gerätes:

z=1 bedeutet digitale Eingänge

y=1 digitale Ausgänge

x=1 analoge Eingänge

w=1 analoge Ausgänge

#### **Error register**

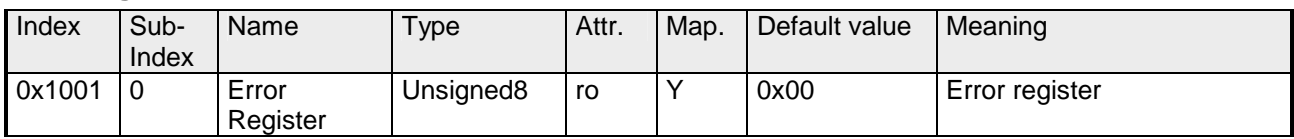

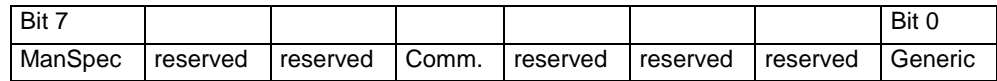

ManSpec.: Herstellerspezifischer Fehler, wird in Objekt 0x1003 genauer spezifiziert.

Comm.: Kommunikationsfehler (Overrun CAN)

Generic: Ein nicht näher spezifizierter Fehler ist aufgetreten (Flag ist bei jeder Fehlermeldung gesetzt)

#### **SYNC identifier**

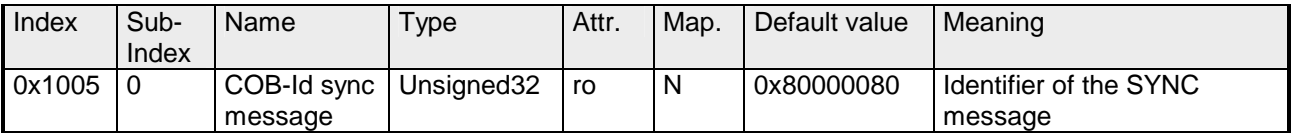

Die unteren 11Bit des 32Bit Wertes enthalten den Identifier (0x80=128dez), das MSBit gibt Auskunft, ob das Gerät das SYNC-Telegramm empfängt (1) oder nicht (0).

Achtung: Im Gegensatz zu den PDO-Identifiern signalisiert das gesetzte MSB, dass dieser Identifier für den Knoten relevant ist.

#### **SYNC interval**

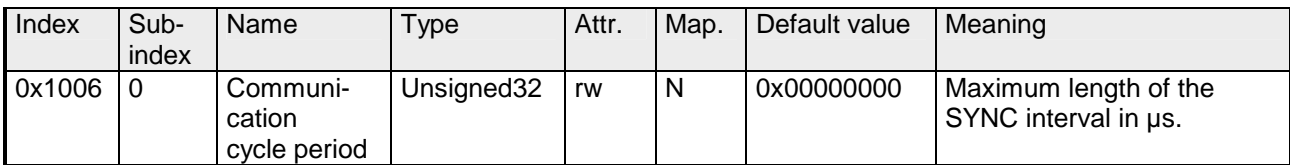

Wenn hier ein Wert ungleich Null eingetragen wird, so geht der Koppler in den Fehlerzustand, wenn beim synchronen PDO-Betrieb innerhalb der "Watchdog-Zeit" kein SYNC-Telegramm empfangen wurde.

#### **Synchronous Window Length**

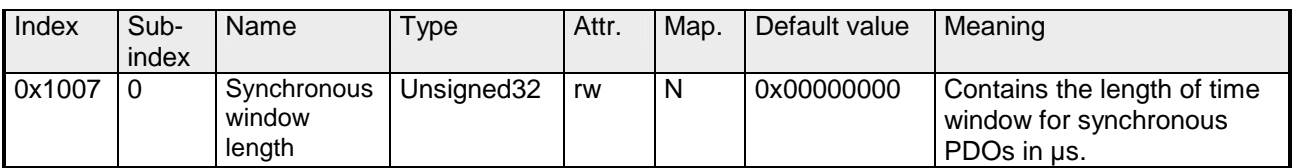

### **Device name**

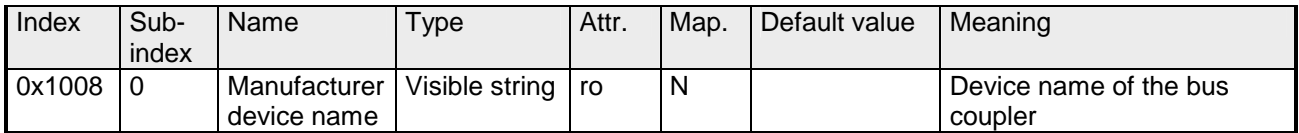

VIPA 21x-2CM03

Da der zurückgelieferte Wert größer als 4Byte ist, wird das segmentierte SDO-Protokoll zur Übertragung verwendet.

# **Hardware version**

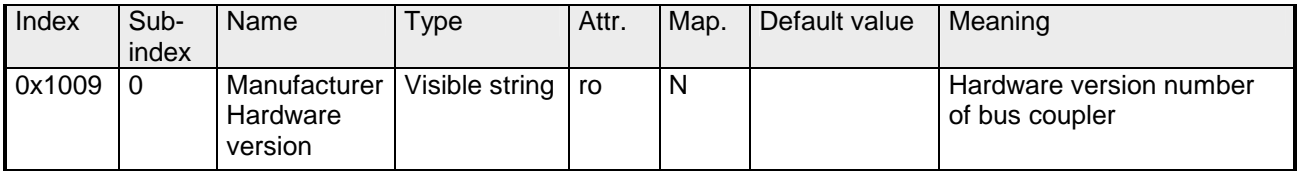

1.00

Da der zurückgelieferte Wert größer als 4Byte ist, wird das segmentierte SDO-Protokoll zur Übertragung verwendet.

#### **Software version**

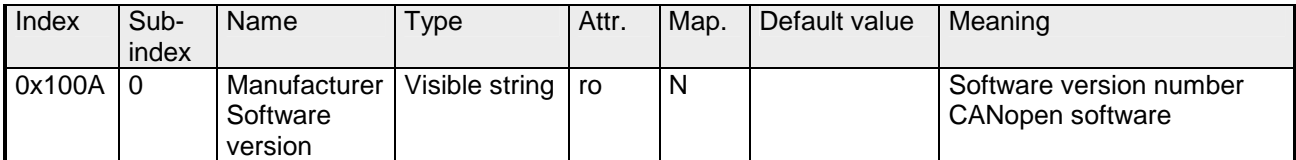

1.xx

Da der zurückgelieferte Wert größer als 4Byte ist, wird das segmentierte SDO-Protokoll zur Übertragung verwendet.

#### **Guard time**

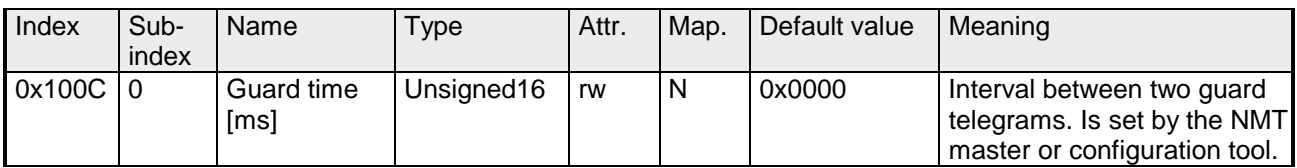

### **Life time factor**

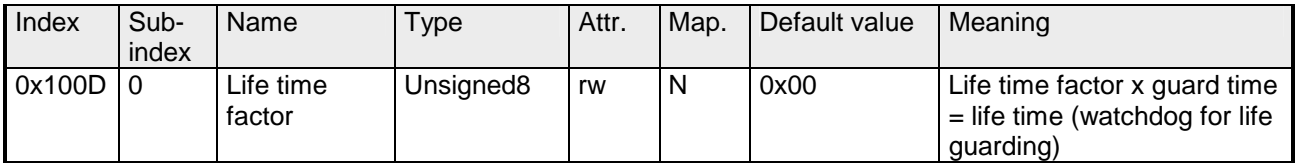

Wenn innerhalb der Life Time kein Guarding-Telegramm empfangen wurde, geht der Knoten in den Fehlerzustand. Wenn "Life Time Factor" und / oder "Guard Time" = 0 sind, so führt der Knoten kein Lifeguarding durch, kann aber dennoch vom Master überwacht werden (Node Guarding).

#### **Consumer Heartbeat Time**

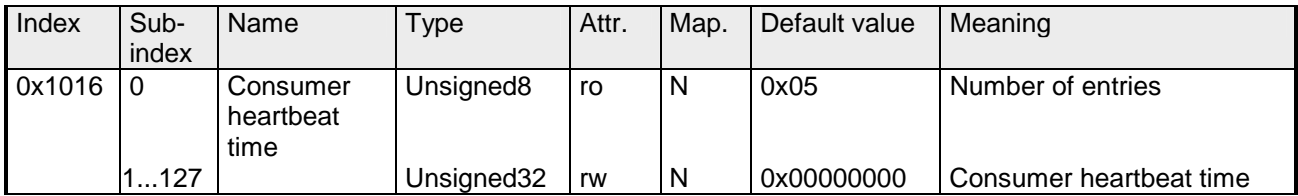

#### Struktur des "Consumer Heartbeat Time" Eintrags:

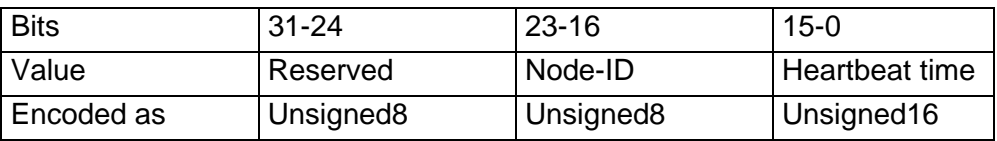

Sobald Sie versuchen, für die gleiche Node-ID eine "consumer heartbeat time" ungleich 0 zu konfigurieren, bricht der Knoten den SDO-Download ab und bringt den Fehlercode 0604 0043hex.

## **Producer Heartbeat Time**

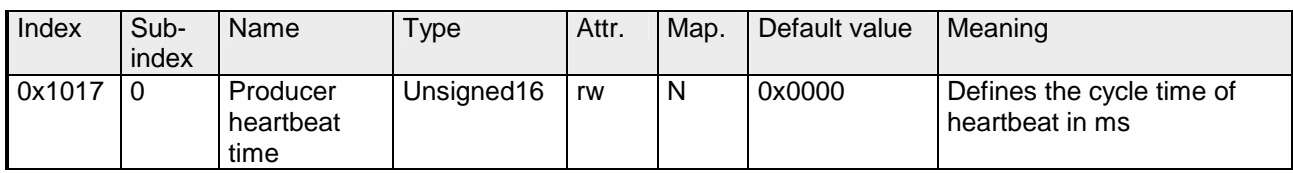

# **Identity Object**

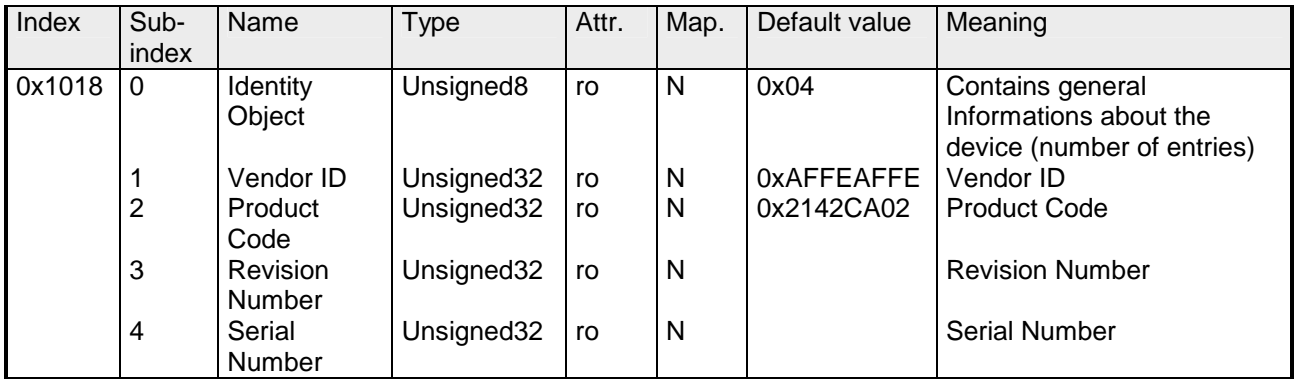

#### **Communication parameter RxPDO**

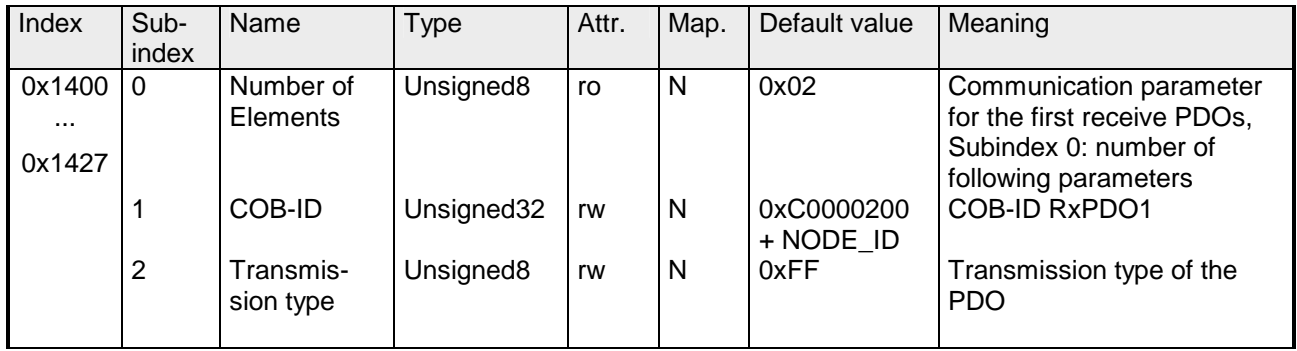

Subindex 1 (COB-ID): Die unteren 11Bit des 32Bit-Wertes (Bits 0-10) enthalten den CAN-Identifier, das MSBit (Bit 31) gibt Auskunft, ob das PDO aktiv ist (0) oder nicht (1), Bit 30 teilt mit, ob ein RTR-Zugriff auf dieses PDO zulässig ist (0) oder nicht (1).

Der Subindex 2 enthält die Übertragungsart.

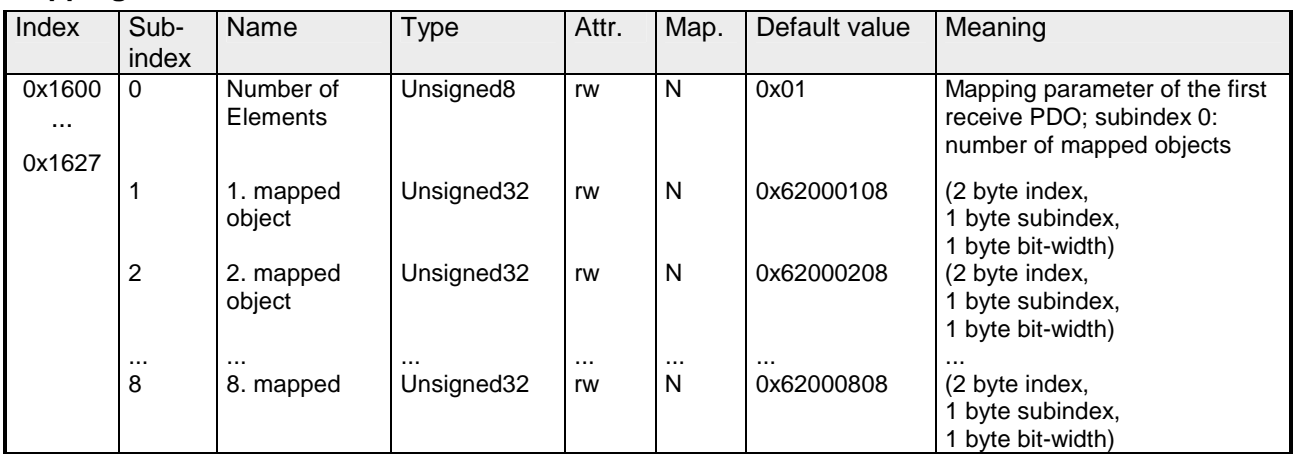

# **Mapping RxPDO**

Die Empfangs-PDOs erhalten automatisch über den Koppler ein Default-Mapping abhängig von den angeschlossenen Modulen.

#### **Communication parameter TxPDO1**

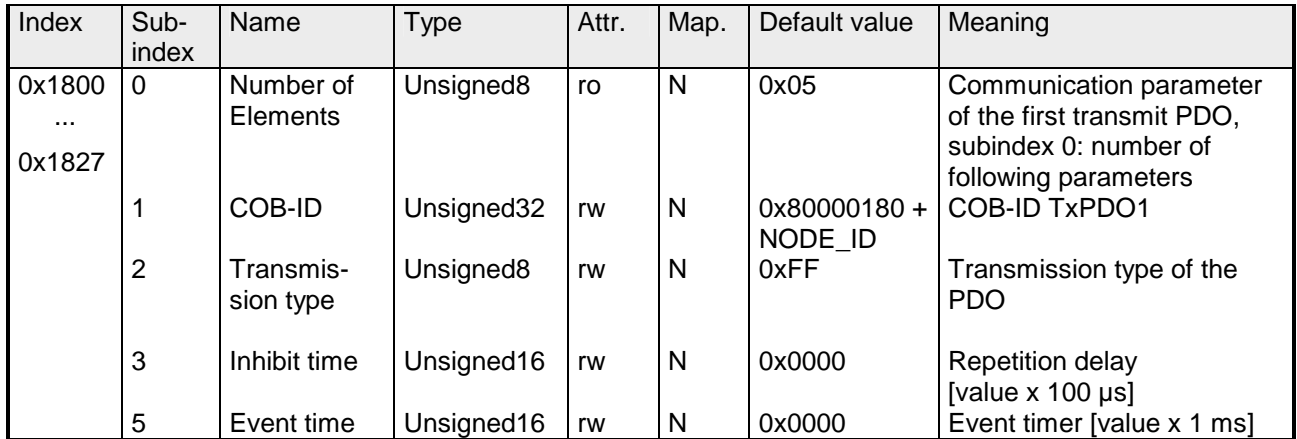

Subindex 1 (COB-ID): Die unteren 11Bit des 32Bit Wertes (Bits 0-10) enthalten den CAN-Identifier, das MSBit (Bit 31) gibt Auskunft, ob das PDO aktiv ist (0) oder nicht (1), Bit 30 teilt mit, ob ein RTR-Zugriff auf dieses PDO zulässig ist (0) oder nicht (1). Der Subindex 2 enthält die Übertragungsart, Subindex 3 die Wiederholungsverzögerung zwischen zwei gleichen PDOs. Wenn ein "Event Timer" mit einem Wert ungleich 0 existiert, wird nach Ablauf dieses Timers das PDO übertragen.

Existiert ein "Inhibit Timer", wird das Ereignis um diese Zeit verzögert.

## **Mapping TxPDO1**

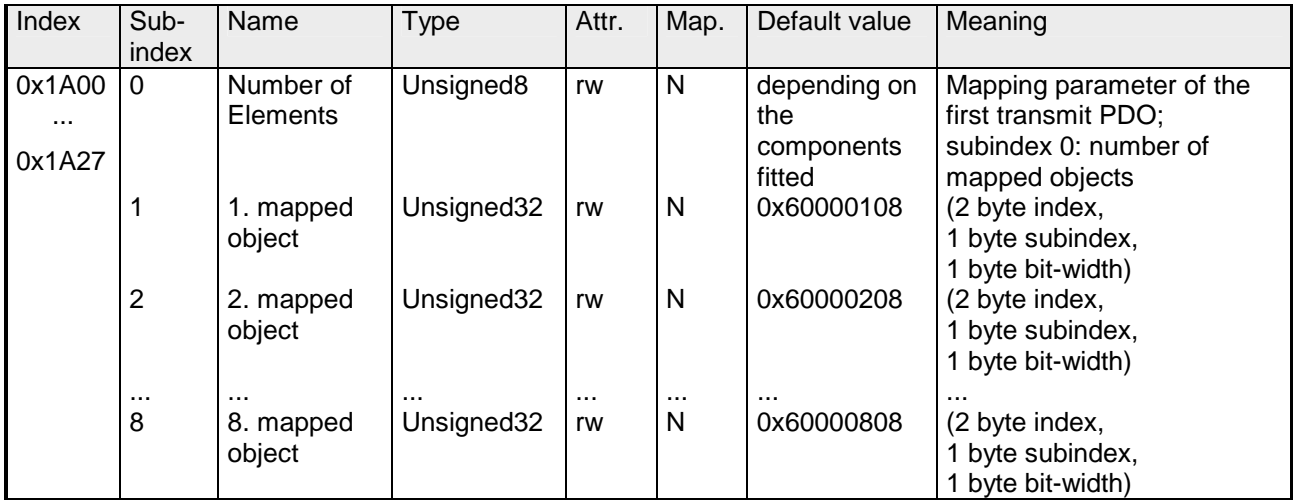

Die Sende-PDOs erhalten automatisch über den Koppler ein Default-Mapping, abhängig von den angeschlossenen Modulen.

### **Concise DCF**

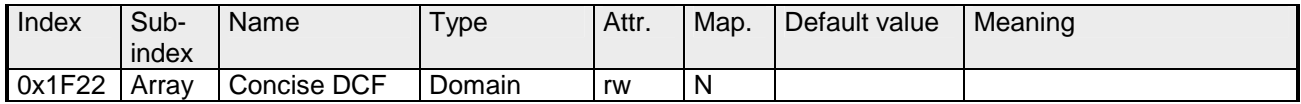

Dieses Objekt ist für den Configuration Manager erforderlich. Das Concise-DCF ist eine Kurzfassung des DCF (**D**evice **C**onfiguration **F**ile).

## **Post Configuration**

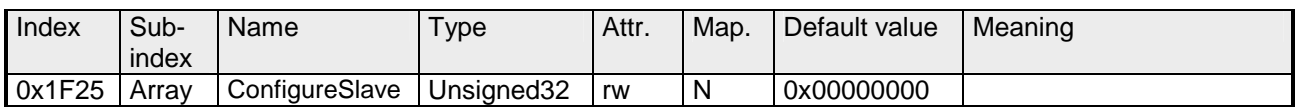

Der Configuration Manager kann über diesen Eintrag angewiesen werden, eine gespeicherte Konfiguration in das Netz zu übertragen.

Die Konfiguration kann zu jeder Zeit über Index 0x1F25 für einen bestimmten Knoten ausgelöst werden.

Subindex 0 hat den Wert 128.

Subindex x (mit x = 1..127): Löst Rekonfiguration für Knoten mit der Node ID x aus.

Subindex 128: Rekonfiguration aller Knoten.

Soll z.B. für den Knoten 2 die Konfiguration ausgelöst werden und sind für diesen Knoten Konfigurationsdaten vorhanden, so ist der Wert 0x666E6F63 (ASCII = "conf") auf das Objekt 1F25h Subindex 2 zu schreiben.

#### **NMT Start-up**

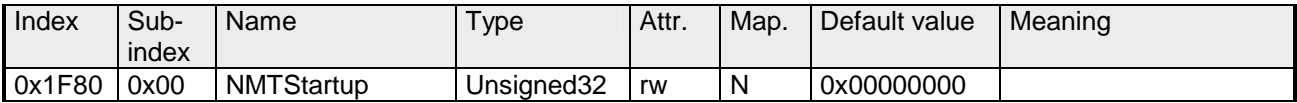

Hier geben Sie an, ob das Gerät der NMT-Master ist.

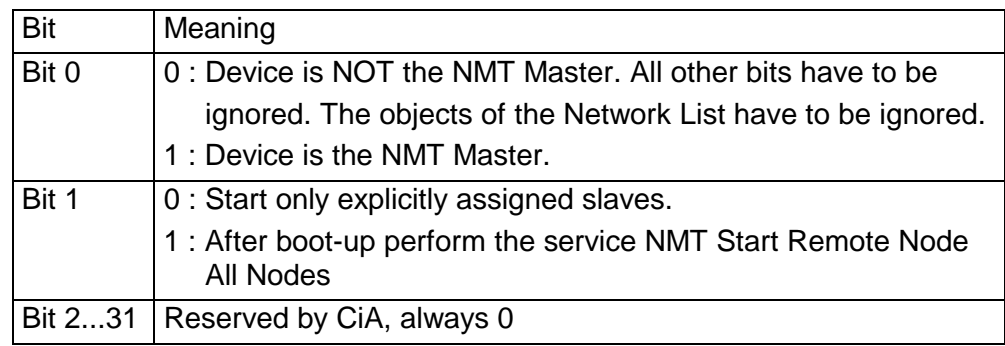

#### **Slave Assignment**

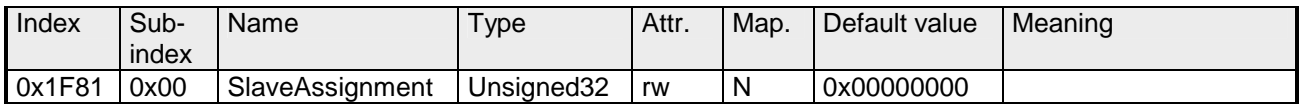

Hier erfolgt ein Eintrag der Knoten, die vom Master überwacht, kontrolliert und gesteuert werden sollen. Für jeden zugeordneten Knoten ist hier ein Eintrag vorzunehmen.

Subindex 0 hat den Wert 127. Jeder andere Subindex korrespondiert mit der Node-ID des Knotens.

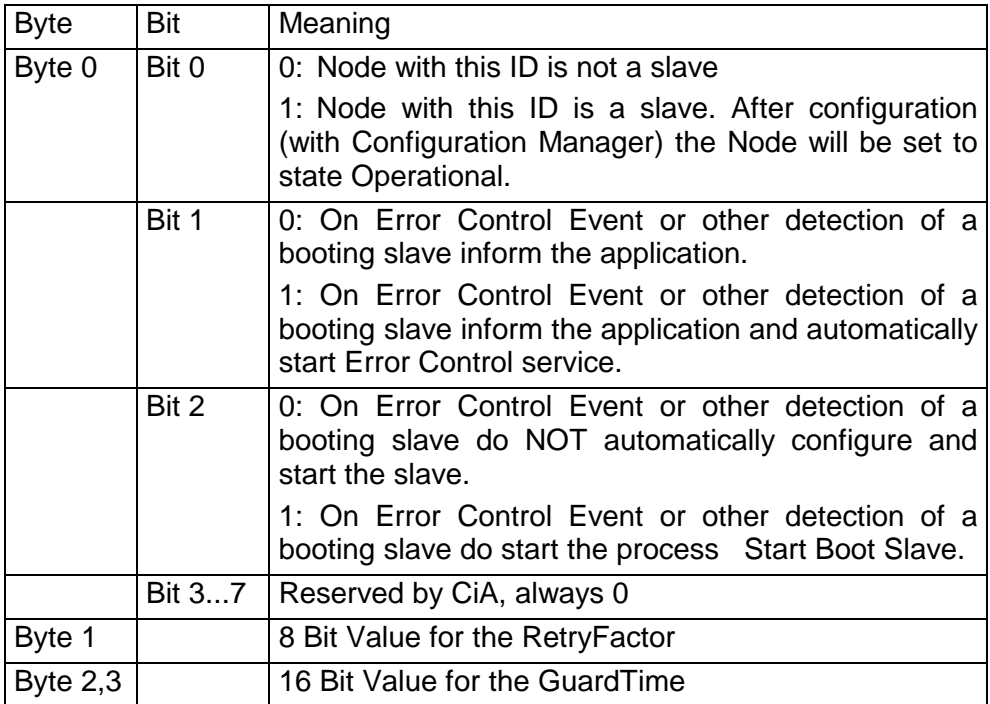

#### **Request NMT**

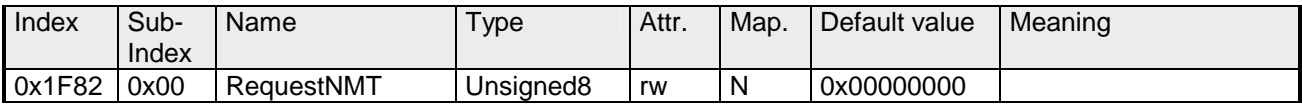

Ist ein vollständig autonomer Start des Stacks nicht gewünscht, so können die Funktionalitäten:

- Statusumschaltung
- Starten des Guardings
- Konfiguration über CMT

auch für jeden Knoten einzeln auf Anfrage durchgeführt werden. Die Anfrage erfolgt immer über Objekte im Objektverzeichnis.

Die Umschaltung des Kommunikationsstatus aller im Netz vorhandenen Knoten (einschließlich des lokalen Slaves) wird dabei über den Eintrag 1F82h im lokalen Objektverzeichnis bewerkstelligt:

Subindex 0 hat den Wert 128.

Subindex x (with x=1..127): Löst NMT-Service für Knoten mit der Node ID x aus. Subindex 128: Löst NMT-Service für alle Knoten aus.

Beim Schreiben wird der gewünschte Status als Wert angegeben

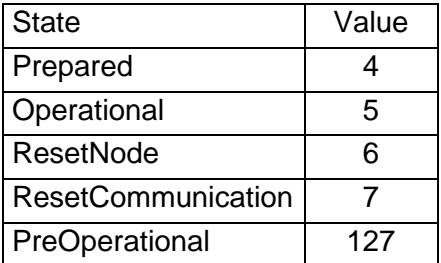

## **Request Guarding**

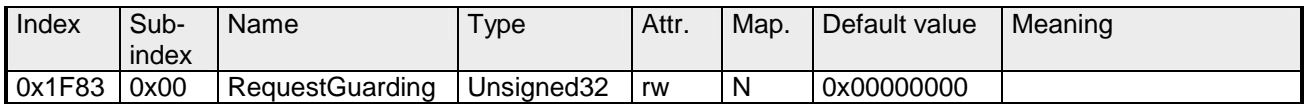

Subindex 0 hat den Wert 128.

Subindex x (with x=1..127): Löst Guarding für den Slave mit Node ID x aus.

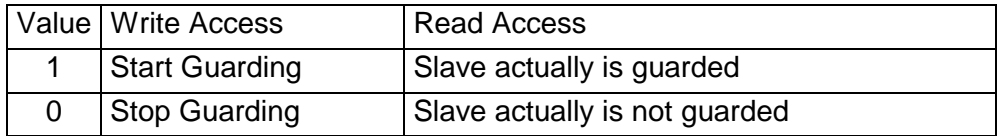

Subindex 128: Request Start/Stop Guarding für alle Knoten.

# **8bit Digital inputs**

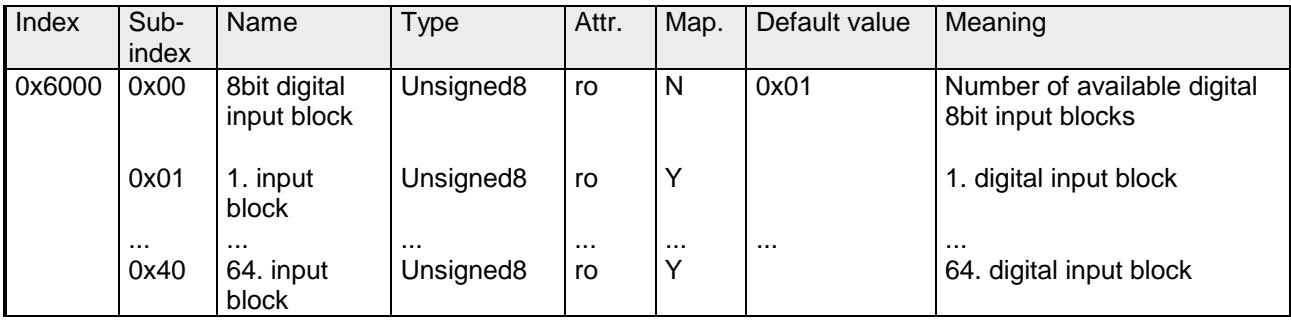

# **16bit Digital inputs**

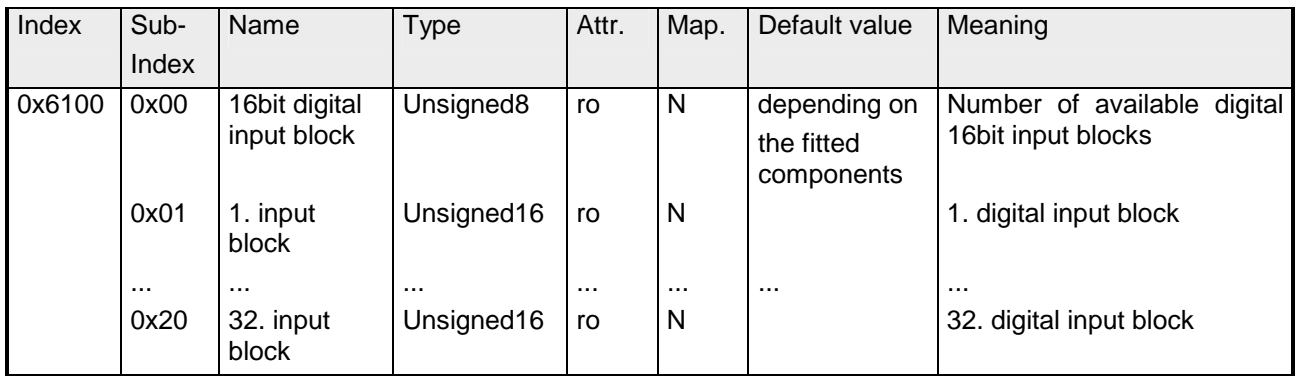

# **32bit Digital inputs**

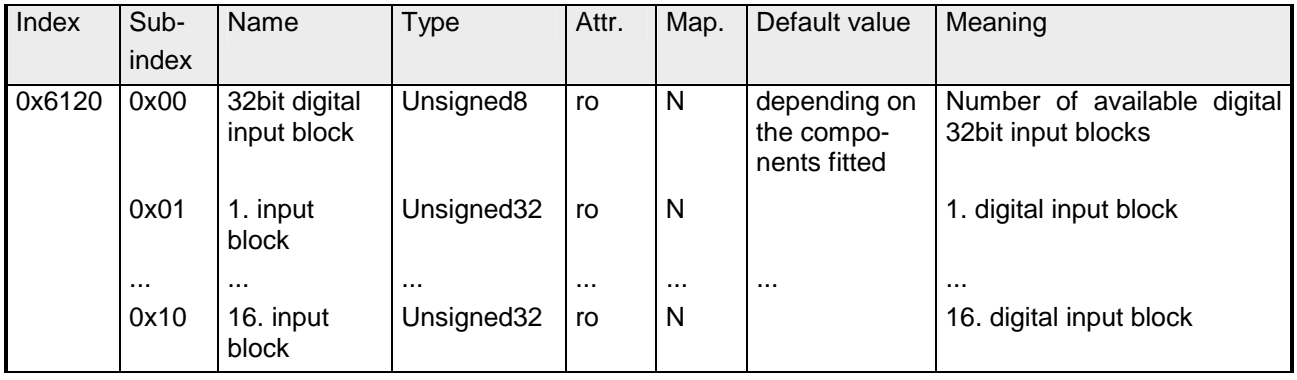

## **8bit Digital outputs**

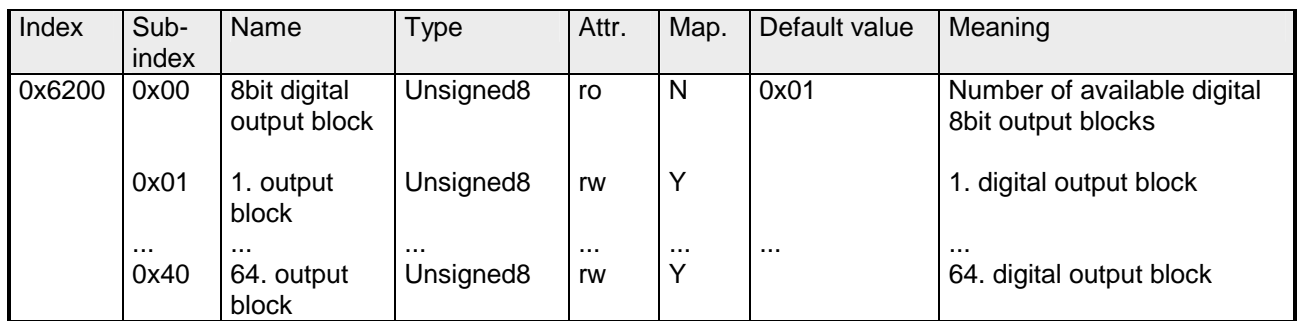

# **16bit Digital outputs**

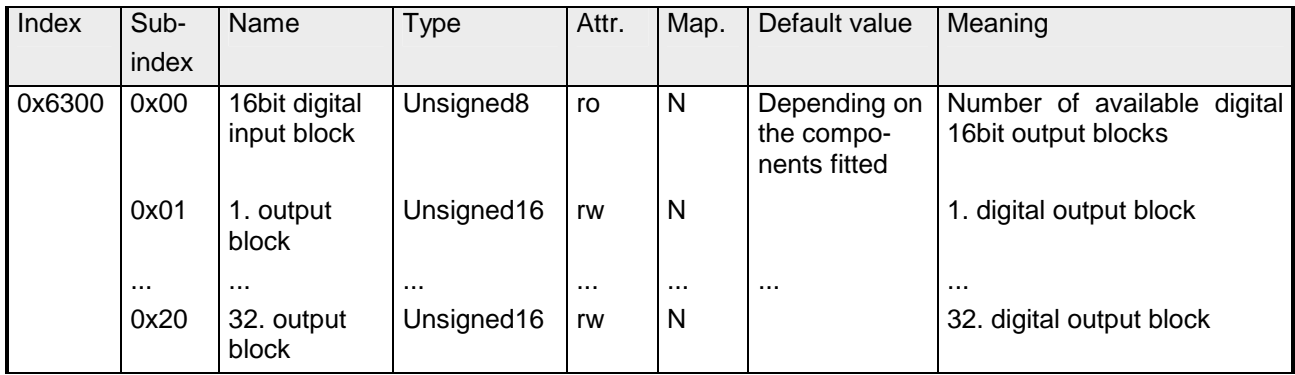

### **32bit Digital outputs**

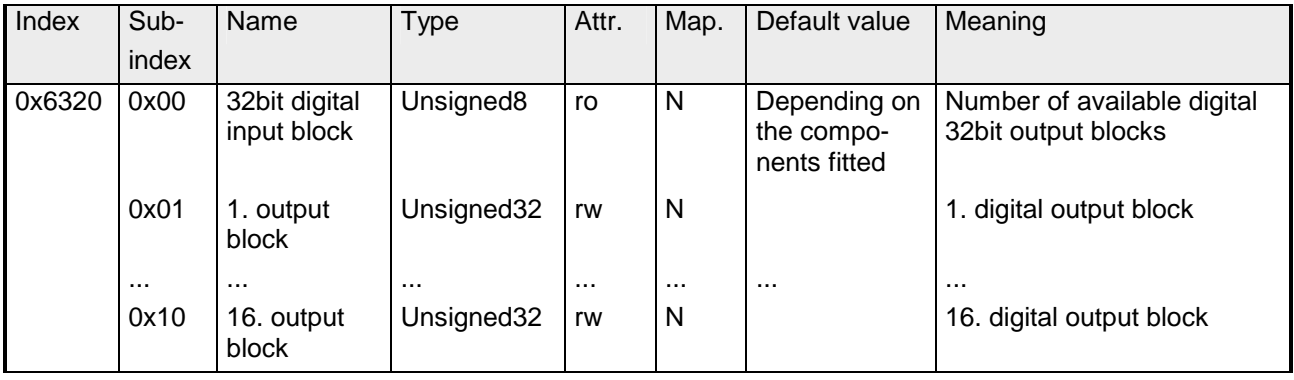

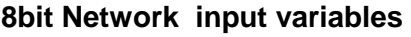

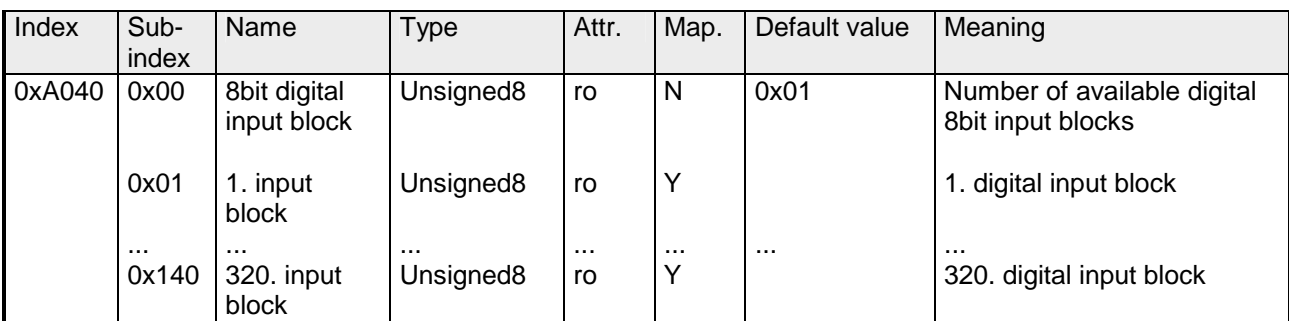

# **16bit Network input variables**

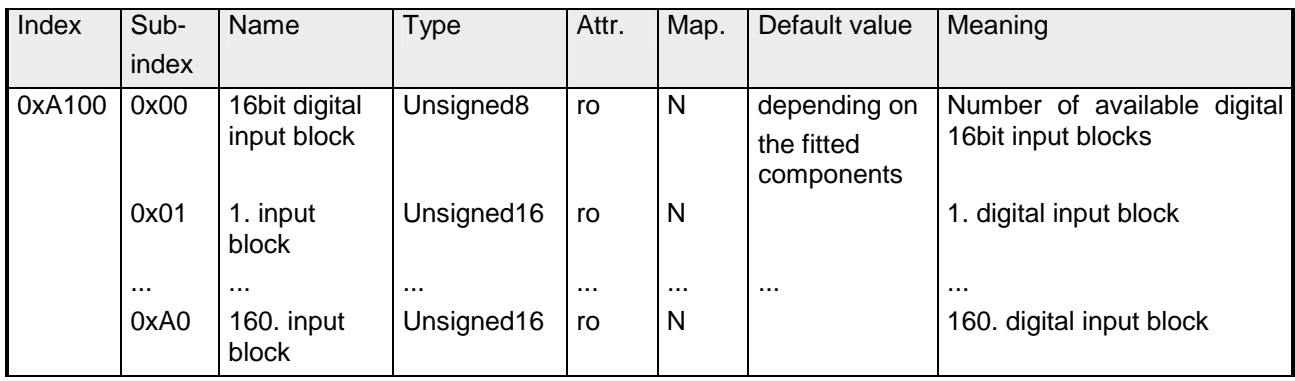

# **32bit Network input variables**

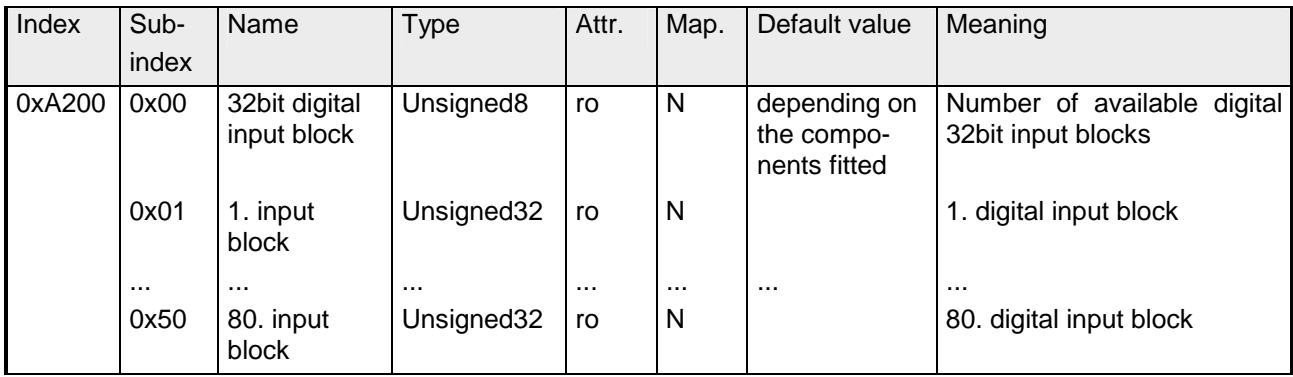

# **64bit Network input variables**

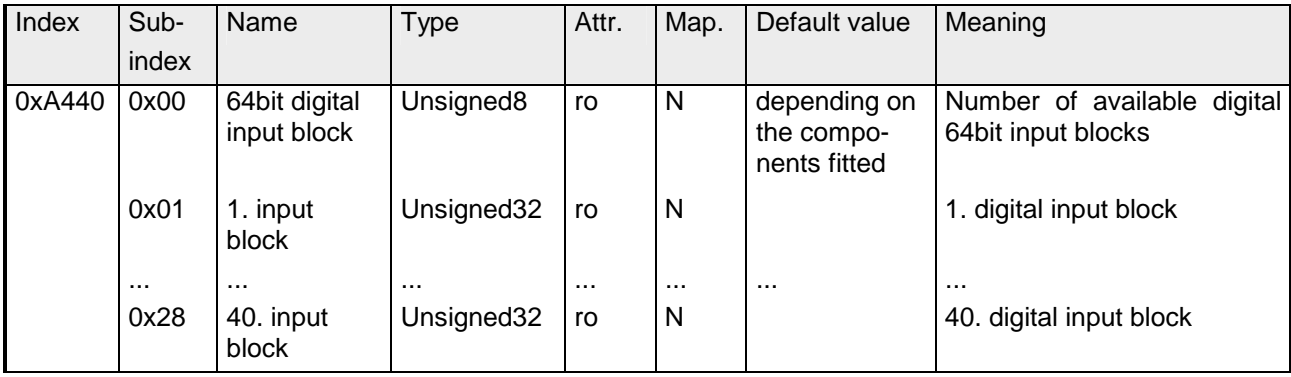

## **8bit Network output variables**

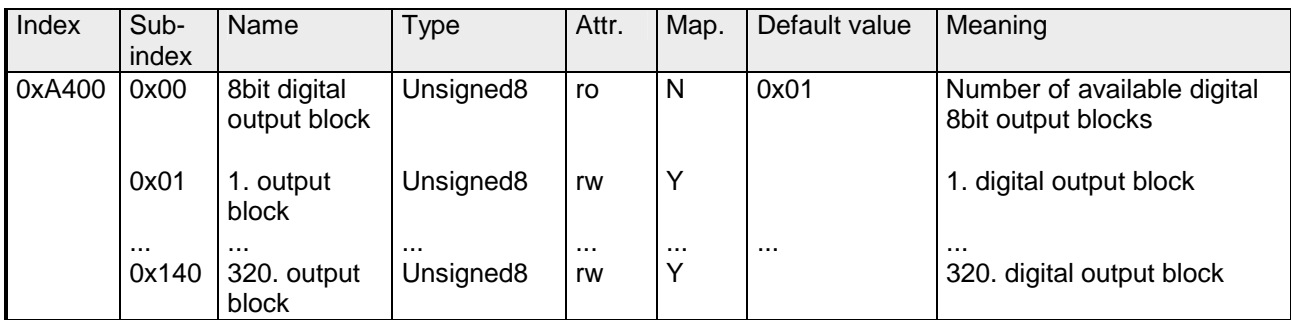

## **16bit Network output variables**

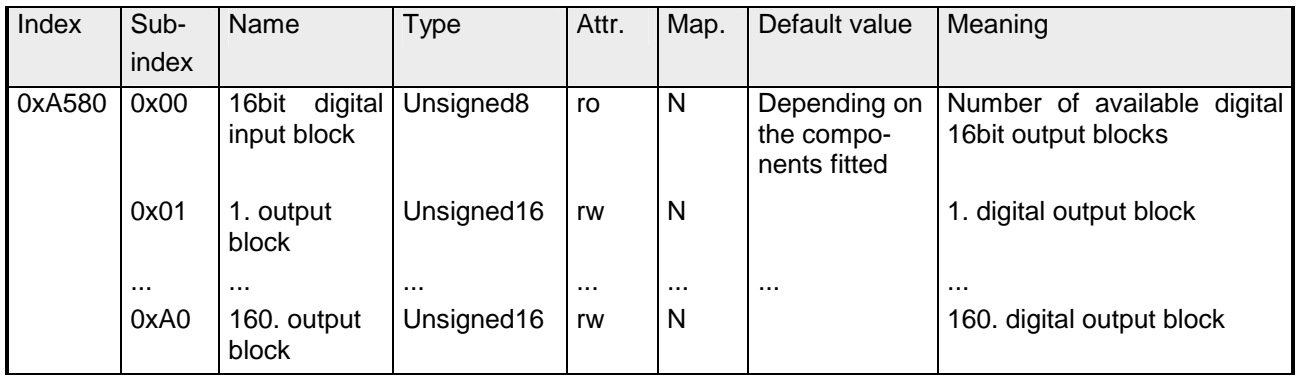

# **32bit Network output variables**

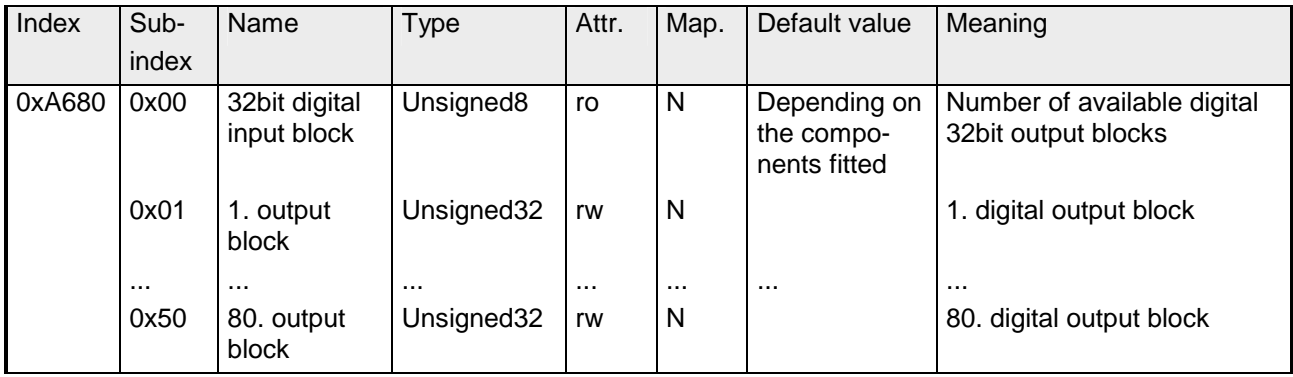

# **64bit Network output variables**

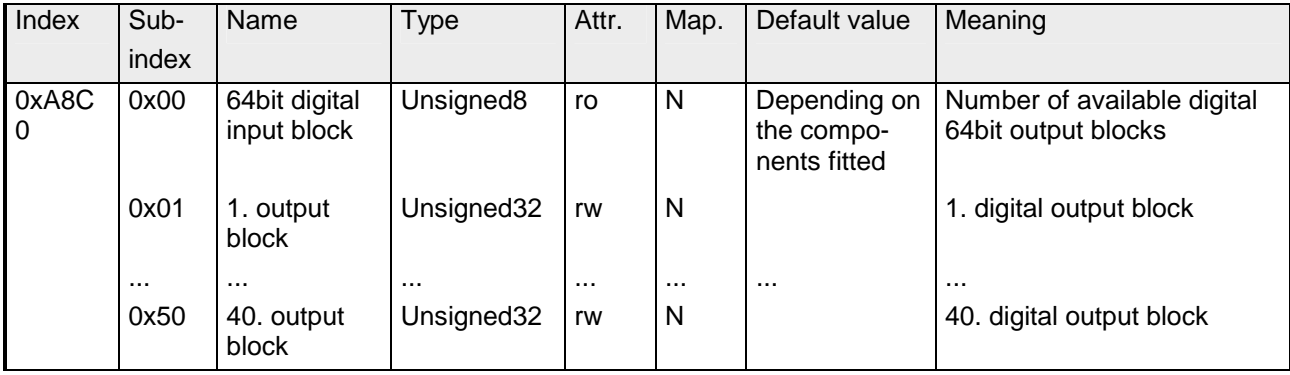